# Nortel Networks Call Center Set Up and Operation Guide

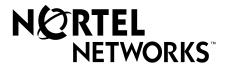

# Nortel Networks Call Center Set Up and Operation Guide

#### Copyright © 2002 Nortel Networks

All rights reserved. 2002.

The information in this document is subject to change without notice. The statements, configurations, technical data, and recommendations in this document are believed to be accurate and reliable, but are presented without express or implied warranty. Users must take full responsibility for their applications of any products specified in this document. The information in this document is proprietary to Nortel Networks NA Inc.

The software described in this document is furnished under a license agreement and may be used only in accordance with the terms of that license. The software license agreement is included in this document.

#### **Trademarks**

NORTEL NETWORKS is a trademark of Nortel Networks.

Microsoft, MS, MS-DOS, Windows, and Windows NT are registered trademarks of Microsoft Corporation.

All other trademarks and registered trademarks are the property of their respective owners.

#### **Contents**

| Chapter 1 About Nortel Networks Call Center              | 9  |
|----------------------------------------------------------|----|
| Professional and Basic Call Center                       | 9  |
| Call Center features                                     | 10 |
| Using Call Center with CallPilot                         | 12 |
| Automated Attendant                                      |    |
| Custom Call Routing (CCR)                                |    |
| A comparison of Basic and Professional Call Center       |    |
| Call Center maximum capacities                           |    |
| Related documents                                        | 15 |
| How to get help                                          | 16 |
| Chapter 2 About setting up Call Center                   | 17 |
| Using CallPilot Manager to set up Call Center            | 17 |
| About the CallPilot Manager interface                    | 19 |
| System timeout                                           | 19 |
| Call Center password access                              | 20 |
| Setting up Call Center from a two line display telephone | 21 |
| System timeout                                           |    |
| Using the dialpad                                        |    |
| Symbols and conventions used in this guide               | 23 |
| About telephone buttons                                  |    |
| Checking which telephone mailbox interface you use       | 24 |
| Chapter 3 Using Feature Codes                            | 25 |
| Feature Codes                                            | 25 |
| Programming a memory button with a Feature Code          |    |
| Feature Codes used by the Call Center Administrator      |    |
| Feature Codes used by Call Center agents and supervisors |    |
| Agent Feature Codes                                      |    |

| Chapter 4 Setting up Call Center agents29  |
|--------------------------------------------|
| About adding agents                        |
| Agent properties                           |
| Adding an agent or a supervisor            |
| Adding more than one agent                 |
| Changing agent information                 |
| Resetting an agent's password              |
| Deleting an agent                          |
| Logging an agent off                       |
|                                            |
| Chapter 5 Setting up skillsets             |
|                                            |
| About skillsets                            |
| How incoming calls are sent to a skillset  |
| Skillset properties                        |
| Setting up or changing a skillset          |
| Setting up DID routing                     |
| Setting up CLID/DNIS Routing               |
| Examples of using CLID/DNIS Routing        |
| CLID/DNIS Routing Table properties         |
| Changing a CLID/DNIS Route                 |
| Assigning an agent to a skillset           |
| Dynamic Agent Priority                     |
| Changing an agent's priority in a skillset |
| Removing an agent from a skillset          |
| Viewing agents in a skillset               |
| Enabling a skillset                        |
| Disabling a skillset                       |
| Unconfiguring a skillset                   |
| Chapter 6                                  |
| Setting up skillset mailboxes              |
| About skillset mailboxes                   |
| Determining a skillset mailbox number      |
| Initializing a skillset mailbox            |
| Opening a skillset mailbox                 |
| Opening a skillset mailbox remotely        |
| Skillset mailbox password                  |
| Changing a skillset mailbox password       |
| Resetting a skillset mailbox password      |
| Recording skillset mailbox greetings       |

| Examples of Primary and Alternate greetings                         |     |
|---------------------------------------------------------------------|-----|
| Choosing a Primary or Alternate skillset mailbox greeting           |     |
| Recording a Personalized skillset mailbox greeting                  |     |
| Deleting a Personalized skillset mailbox greeting                   |     |
| Checking skillset mailboxes for messages                            |     |
| Playing skillset mailbox messages                                   |     |
| Retrieving erased messages                                          |     |
| Replying to messages                                                |     |
| Replying to an internal caller                                      |     |
| Replying to an external caller                                      | /5  |
| Chapter 7                                                           |     |
| Off-premise Message Notification                                    | 77  |
| About Off-premise Message Notification                              | 77  |
| Assigning an outdial method to a skillset mailbox                   |     |
| Off-premise Message Notification parameters                         | 79  |
| Setting up Off-premise Message Notification                         |     |
| About setting up Off-premise Message Notification to a pager number |     |
| Changing Off-premise Message Notification                           |     |
| Deleting a destination number                                       | 98  |
| Adding a destination number                                         | 99  |
| Turning Off-premise Message Notification on or off                  | 100 |
| Chapter 8                                                           |     |
| Recording Call Center Greetings                                     | 101 |
| About Call Center greatings                                         | 101 |
| About Call Center greetings                                         |     |
| Types of Call Center greetings                                      |     |
|                                                                     |     |
| Importing a Call Center greeting                                    |     |
| Exporting a Call Center greeting                                    | 106 |
| Chapter 9                                                           | 407 |
| Setting up Routing Tables                                           | 107 |
| About Routing Tables                                                | 107 |
| About Intelligent routing                                           | 107 |
| Intelligent Overflow Routing                                        | 108 |
| Examples of Intelligent Overflow Routing rules                      | 110 |
| Assigning Intelligent Overflow Routing to a skillset                | 114 |
| Moving an Intelligent Overflow rule                                 | 116 |
| Modifying an Intelligent Overflow Rule                              | 117 |
| Deleting an Intelligent Overflow Rule                               | 117 |
| Day and Night Routing Tables                                        | 118 |

| 6 | Contents                                                 |     |
|---|----------------------------------------------------------|-----|
|   | Fax Detection1                                           | 118 |
|   | About types of Routing Table steps                       | 119 |
|   | Greeting step parameters                                 | 120 |
|   | Adding a Greeting step                                   | 121 |
|   | Adding a Distribute for step                             | 124 |
|   | Adding a Goto step 1                                     | 125 |
|   | Adding a Transfer step1                                  | 126 |
|   | Adding a Disconnect step1                                | 127 |
|   | Assigning Routing Table hours of operation               | 128 |
|   | Setting the Service Mode for skillsets                   | 130 |
|   | Example of a Day Routing Table                           | 132 |
|   | Example of a Night Routing Table                         | 134 |
|   | Changing a Routing Table                                 | 135 |
|   | Reviewing Routing Table steps                            | 135 |
|   | Modifying Routing Table steps                            | 135 |
|   | Deleting Routing Table steps                             | 136 |
|   | Creating Caller Input Rules                              | 137 |
|   | Using wildcard characters                                |     |
|   | An example of using Intelligent Caller Routing, Advanced |     |
|   | Changing a Caller Input rule                             |     |
|   | Deleting a Caller Input rule                             |     |
|   | Clearing a Caller Input Rule Table                       | 143 |
|   | Chapter 10                                               |     |
|   | Line administration                                      | 45  |
|   | Configuring lines                                        | 145 |
|   | Configuring several lines                                | 147 |
|   | Setting the Answer Lines status                          | 148 |
|   | Chapter 11                                               |     |
|   | Setting up Call Center general properties1               | 49  |
|   | Assigning the Call Center language                       | 149 |
|   | General Call Center properties                           |     |

| Chapter 12 Monitoring Call Center call activity159                                                                                                    |
|----------------------------------------------------------------------------------------------------|
| Monitoring call activity                                                                                                    |
| Chapter 13 Tips for operating Call Center161                                                                                                    |
| Agent administration                                                                                                    |
| Chapter 14 Troubleshooting Call Center                                                                                                    |
| Resetting passwords 165 Resetting the Operator password 165 Resetting the Call Center Administrator password 166 Agent problems 167 Agent log on problems 167 Features that logged on agents must not use 167 Skillset problems 169 Problems enabling skillsets 169 Problems changing skillset properties 169 Problems viewing skillset settings 169 Call processing problems 170  Chapter 15                                                                                      |
| Call Center Programming Record                                                                                                    |
| Feature Codes       172         General Call Center properties       172         Operator/Business Status       172         Call Center skillsets       173         Intelligent Overflow Routing       174         Call Center agents       175         Skillset assignments       176         Skillset mailboxes       177         Routing Tables       178         Caller Input Rules       179         Intelligent CLID/DNIS Routing       180         Line answering       181 |
| Glossary                                                                                                    |
| Index                                                                                                    |

### **Chapter 1 About Nortel Networks Call Center**

This guide leads a Call Center Administrator or a System Administrator through setting up and operating Call Center, and is an ongoing reference.

Call Center is an application that handles incoming calls as efficiently and economically as possible. Call Center answers calls, then routes the calls to agents in a skillset that most closely matches the needs of the caller. Calls can be routed based on the origin of the call, the destination of the call, or the information entered by the caller. Callers can be given high or low priorities. Callers can overflow to different groups or skillsets of agents, transfer out of the system, leave a message, and hear announcements or informative messages.

You set up and operate Call Center through CallPilot Manager, the web-based interface, and from a telephone. If you use the CallPilot 150 system you can set up and administer some Call Center functionality from a two line display telephone.

#### **Professional and Basic Call Center**

Basic Call Center and Professional Call Center are available. The table "A comparison of Basic and Professional Call Center" on page 13 shows the differences between them. You can use Basic Call Center on a CallPilot 150 system. You can use Basic or Professional Call Center on a Business Communications Manager 2.5 system.

#### **Call Center features**

Call Center has many features that give your call center advanced and flexible call handling.

| Intelligent Routing                       | Intelligent Routing gives you advanced methods for routing calls through your call center. How calls are directed is based on various input conditions.                        |  |
|-------------------------------------------|----------------------------------------------------------------------------------------------------|--|
|                                           | ostationo.                                                                                                    |  |
|                                           | Intelligent CLID/DNIS Routing:                                                                                                    |  |
|                                           | is the ability to route calls according to CLID/ANI, DNIS, ISDN Calling<br>Number                                                                                              |  |
|                                           | is applied when calls first enters the Call Center                                                                                                    |  |
|                                           | is available if you use Professional Call Center                                                                                                    |  |
|                                           | Intelligent Caller Input Routing, Basic:                                                                                                    |  |
|                                           | is the ability to route calls to the Automated Attendant, a Custom Call<br>Routing (CCR) Tree, the operator or a skillset mailbox                                              |  |
|                                           | routing is applied when the caller presses a telephone button in response to instructions played in a greeting                                                                 |  |
|                                           | Intelligent Caller Input Routing, Advanced:                                                                                                    |  |
|                                           | includes the Basic capabilities plus the ability to create rules that route calls to other skillsets and locations depending on the caller input                               |  |
|                                           | is available if you use Professional Call Center                                                                                                    |  |
|                                           | Intelligent Overflow Routing:                                                                                                    |  |
|                                           | routes calls to an extension, a mailbox, an external phone number, the<br>Automated Attendant, a skillset mailbox or a CCR Tree                                                |  |
|                                           | lets you change the priority of the call                                                                                                    |  |
|                                           | is available if you use the Business Communications Manager 2.5<br>system                                                                                                    |  |
| Flexible routing steps                    | You can assign these routing steps to Day and Night Routing Tables, Overflow and Advanced Call Input Routing:                                                                  |  |
|                                           | transfer to a mailbox                                                                                                    |  |
|                                           | transfer to an extension                                                                                                    |  |
|                                           | Transfer to an external telephone number                                                                                                    |  |
|                                           | Transfer to the Automated Attendant                                                                                                    |  |
|                                           | Transfer to an operator                                                                                                    |  |
|                                           | Transfer to a skillset mailbox                                                                                                    |  |
|                                           | Transfer to a CCR Tree                                                                                                    |  |
| Agent priority and dynamic agent priority | You can assign agents a priority that represents their level of expertise. You can assign an agent a priority between 1 and 20, where 1 is the highest priority.               |  |
|                                           | If you use Call Center Professional you can assign agents different priority levels depending on the skillset they are logged on to.                                           |  |
| Choice of call presentations              | You can a assign agents forced calls, or let agents answer calls manually.                                                                                                    |  |
| Dynamic call priority                     | You can have the priority of a call changed in the Intelligent CLID/DNIS Routing table, the Intelligent Caller Input Routing Table and the Intelligent Overflow Routing table. |  |

| Delegated access to Call<br>Center                                                                                                    | You or the System Administrator can create a password to give a supervisor access to Call Center administration.                                                                                                    |  |
|----------------------------------------------------------------------------------------------------|----------------------------------------------------------------------------------------------------|--|
| Multimedia Call Center                                                                                                    | If you have Multimedia Call Center enabled, agents can have multimedia sessions with callers. Callers click an HTML voice button icon to connect to the call center.                                                                                        |  |
| CallPilot Manager                                                                                                    | CallPilot Manager is a web-based interface you can use to administer CallPilot and Call Center.                                                                                                    |  |
| Call monitoring  Agents can monitor the call activity in the skillsets they are logged of You and supervisors can monitor the call activity per skillset or on a wide basis. |                                                                                                    |  |
| Call Center Reporting                                                                                                    | You can generate the System Configuration report to view Call Center settings.  If you have Call Center Reporting enabled, you can view real time statistics and comprehensive management information about the day-to-day performance of your call center. |  |

#### **Using Call Center with CallPilot**

CallPilot has two powerful call routing features: Automated Attendant (AA) and Custom Call Routing (CCR). These features route incoming calls to telephones and voice mailboxes. These features can also route calls to Call Center skillsets.

#### **Automated Attendant**

The Automated Attendant answers incoming calls and presents callers with a greeting. After the greeting, the Automated Attendant Menu offers callers a range of options that they can select using the dialpad of their telephone. Using these options, callers can transfer themselves from the Automated Attendant to a skillset by entering the Control DN of the skillset.

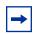

**Note:** Include the number of the Control DN in your Automated Attendant Greeting.

For information about how to configure the Automated Attendant, refer to the CallPilot Set Up and Operation Guide.

#### **Custom Call Routing (CCR)**

With CCR you can replace the Automated Attendant menu with an expanded menu that can include several sub-menus to offer callers a wider range of options. You can give callers access to a Call Center skillset by adding an internal transfer that transfers the caller to the Control DN of the skillset.

For more information about transfers and CCR, refer to the CallPilot Manager Set Up and Operation Guide.

#### A comparison of Basic and Professional Call Center

| Features                                                                                                    | Basic Call Center for<br>CallPilot 150 | Professional Call Center<br>for Business<br>Communications<br>Manager 2.5 | Basic Call Center for<br>Business<br>Communications<br>Manager 2.5 |
|----------------------------------------------------------------------------------------------------|----------------------------------------|---------------------------------------------------------------------------|--------------------------------------------------------------------|
| Number of skillsets                                                                                                    | 2                                      | 50                                                                        | 2                                                                  |
| Number of configured agents (available agent IDs)                                                                                                    | 20                                     | 250                                                                       | 20                                                                 |
| Number of agent priority levels                                                                                                    | 20                                     | 20                                                                        | 20                                                                 |
| Dynamic agent priority levels                                                                                                    | Not available                          | 20                                                                        | Not available                                                      |
| Number of active agents                                                                                                    | 10                                     | 80                                                                        | 10                                                                 |
| Number of active calls in all skillsets                                                                                                    | 15                                     | 100                                                                       | 15                                                                 |
| Maximum number of active calls per skillset                                                                                                    | 15                                     | 100                                                                       | 15                                                                 |
| Number of lines that can be configured for Call Center                                                                                                    | 15                                     | 100                                                                       | 15                                                                 |
| Number of voice ports (shared with CallPilot or dedicated)                                                                                                    | 8                                      | 16                                                                        | 16                                                                 |
| Number of routing tables per skillset                                                                                                    | 2                                      | 2                                                                         | 2                                                                  |
| Number of greetings                                                                                                    | 10                                     | 150                                                                       | 10                                                                 |
| Number of steps per routing table                                                                                                    | 20                                     | 20                                                                        | 20                                                                 |
| Number of overflow rules per skillset                                                                                                    | 20                                     | 20                                                                        | 20                                                                 |
| Number of skillset mailboxes                                                                                                    | 2                                      | 50                                                                        | 2                                                                  |
| Number of supervisors                                                                                                    | 10                                     | 16                                                                        | 10                                                                 |
| Supervisor functionality, including call monitoring                                                                                                    | Available                              | Available                                                                 | Available                                                          |
| Intelligent Caller Input Routing,<br>Basic: the ability to route a call<br>to an Operator, Automated<br>Attendant, skillset mailbox,<br>CCR Tree or internal or external<br>number | Available                              | Available                                                                 | Available                                                          |
| Intelligent Caller Input Routing,<br>Advanced: the ability to route a<br>call based on multi-digit fixed or<br>variable strings                                                    | Not available                          | Available                                                                 | Not available                                                      |

| Features                                                                                                    | Basic Call Center for<br>CallPilot 150                  | Professional Call Center<br>for Business<br>Communications<br>Manager 2.5 | Basic Call Center for<br>Business<br>Communications<br>Manager 2.5 |
|----------------------------------------------------------------------------------------------------|---------------------------------------------------------|---------------------------------------------------------------------------|--------------------------------------------------------------------|
| Delegated Call Center<br>Administration: the System<br>Administrator can create a<br>password to give a Call Center<br>Administrator or supervisor<br>access to Call Center<br>administration.                                   | Available                                               | Available                                                                 | Available                                                          |
| Intelligent Overflow Routing: rules you create to overflow, change the priority of, and move calls to multiple skillsets, a skillset mailbox, an internal or external number, a mailbox, the Automated Attendant or an operator. | Available                                               | Available                                                                 | Available                                                          |
| Intelligent CLID/DNIS Routing                                                                                                    | Not available                                           | Available                                                                 | Available                                                          |
| Overflow rules per skillset                                                                                                    | 20                                                      | 20                                                                        | 20                                                                 |
| Overflow skillsets                                                                                                    | 1                                                       | 49                                                                        | 1                                                                  |
| Day of Week Service: you<br>specify the start and end times<br>for the day and night skillset for<br>each day of the week                                                                                                    | Available                                               | Available                                                                 | Available                                                          |
| Limited Feature 983 telephone administration                                                                                                    | Available                                               | Not available                                                             | Not available                                                      |
| CallPilot Manager                                                                                                    | Available                                               | Available                                                                 | Available                                                          |
| Call Center Reporting                                                                                                    | Enabled with optional<br>Software Authorization<br>Code | Available                                                                 | Enabled with optional<br>Software Authorization<br>Code            |

#### **Call Center maximum capacities**

The Call Center maximum configuration limits are:

- 80 active agents
- 100 configured lines
- 50 skillsets
- 48 maximum simultaneous incoming calls; up to 24 of these can be VoIP trunks

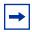

**Note:** We recommend that you do not configure more than 48 lines; up to 24 of these can be VoIP trunks.

#### **Related documents**

For more information about Call Center refer to the:

- Nortel Networks Call Center Agent Guide
- Nortel Networks Call Center Supervisor Guide
- CallPilot 150 Call Center Telephone Administration Guide
- Nortel Networks Call Center Reporting Set Up and Operation Guide
- Multimedia Call Center Set Up and Operation Guide
- Multimedia Call Center Web Developer Guide

For information about setting up CallPilot refer to the:

- Call Pilot Manager Set Up and Operation Guide
- CallPilot 150 Telephone Administration Guide
- CallPilot 150 Installation and Maintenance Guide

For information about configuring telephony resources, refer to the:

- Business Communications Manager 2.5 Programming Operations Guide
- Norstar System Coordinator Guide

#### How to get help

#### **USA** and Canada

#### Authorized Distributors - ITAS Technical Support

#### **Telephone:**

1-800-4NORTEL (1-800-466-7835)

If you already have a PIN Code, you can enter Express Routing Code (ERC) 196#.

If you do not yet have a PIN Code, or for general questions and first line support, you can enter ERC 338#.

#### Website:

http://www.nortelnetworks.com/itas/

#### email:

naitas@nortelnetworks.com

#### **Presales Support (CSAN)**

#### **Telephone:**

1-800-4NORTEL (1-800-466-7835)

Use Express Routing Code (ERC) 1063#

#### **EMEA (Europe, Middle East, Africa)**

#### **Technical Support - CTAS**

#### **Telephone:**

00800 800 89009 or 33 4 9296 1341

#### Fax:

33 49296 1598

#### email:

emeahelp@nortelnetworks.com

#### **CALA (Caribbean & Latin America)**

#### **Technical Support - CTAS**

Telephone:

1-954-858-7777

#### email:

csrmgmt@nortelnetworks.com

#### APAC (Asia Pacific)

#### **Technical Support - CTAS**

#### **Telephone:**

+61 388664627

#### Fax:

+61 388664644

#### email:

asia\_support@nortelnetworks.com

#### **Chapter 2**

#### **About setting up Call Center**

You can set up Call Center using a display telephone on your phone system, or using the web-based CallPilot Manager on a web browser from a computer on your network. For some Call Center tasks, such as initializing skillset mailboxes, you must use a phone. If you use Basic Call Center on CallPilot 150 you can do many Call Center tasks from a phone. Refer to the *CallPilot 150 Call Center Telephone Administration Guide* for more information.

#### **Using CallPilot Manager to set up Call Center**

CallPilot Manager operates on a CallPilot 150 or Business Communications Manager 2.5 system. You access CallPilot Manager on a web browser from a computer on your network.

#### System requirements

Before you use CallPilot Manager, your Business Communications Manager 2.5 or CallPilot 150 system must be configured and Call Center must be enabled. For how to enable software authorization codes for Call Center, refer to "Enabling Software Authorization Codes" on page 156.

#### Computer requirements

The computer you use to run CallPilot Manager must have:

- WinNT or Windows workstation running P133 or later CPU (or compatible)
- 64 MB RAM, 10 MB disk space
- Minimum screen resolution of 1024 X 768 pixels

#### Browser requirements

To use CallPilot Manager you must have:

- Java Virtual Machine 5.0 (build 5.0.0.3188 or later)
- either Microsoft Internet Explorer 4.0 or later, or Netscape Communicator 4.0.5 or later, but not Netscape 6.0

If you use Netscape Communicator, set the following parameters:

- Enable Java: on
- Cached document comparison: every time
- If you use Netscape Communicator version 4.77 and not all the Call Center settings shown in this guide appear in your browser, refresh the browser by clicking the View menu and clicking Reload. If you still cannot view the settings, upgrade your browser.

If you use Microsoft Internet Explorer, set the following parameters:

- Check for newer versions: every visit to the page
- Java JIT compiler enabled: on

For more information about these settings, refer to your web browser online Help.

#### To start CallPilot Manager on Business Communications Manager 2.5

- Point your web browser to http://<IP address>:6800/CallPilotManager where <IP address> is the IP address of Business Communications Manager 2.5. For information about the IP address, ask your network administrator. The Administration Login page appears.
- 2 In the **Password** box, type the System Administrator password.
- **3** Click the **Submit** button. The CallPilot Manager Main Menu appears.

#### To start CallPilot Manager on CallPilot 150

- 1 Point your web browser to http://<IP address>/CallPilotManager. Where <IP address> is the IP address of the CallPilot 150. For information about the IP address, ask your network administrator. The Administration Login screen appears.
- **2** In the **Password** box, type the System Administrator password.
- 3 Click the **Submit** button. The CallPilot Manager Main Menu appears.

#### **About the CallPilot Manager interface**

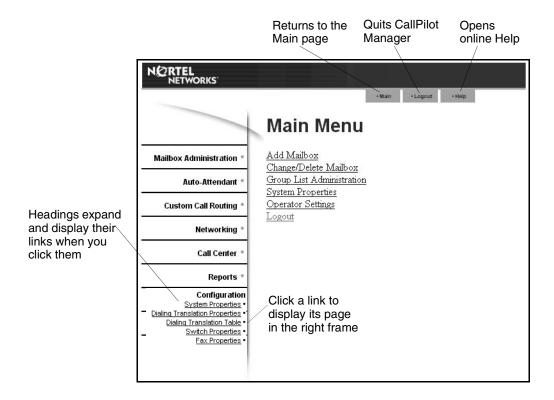

#### **System timeout**

A CallPilot Manager session times out after 10 minutes of inactivity. This is a security feature that prevents unauthorized access to the system.

If your session times out, the login page appears and a message that says that the session has expired. You must log on to continue programming Call Center.

If the system times out while you are working on a page, any settings that you have not entered on the system by pressing the Submit button are not entered.

#### **Call Center password access**

If you want to limit access to CallPilot Manager, you can create or change a Call Center Administrator password that limits CallPilot Manager access to just the Call Center settings.

#### To create a Call Center Administrator password

- **1** Start CallPilot Manager.
- **2** Click the **Configuration** heading.
- 3 Click the Access Passwords link. The Access Passwords page appears.

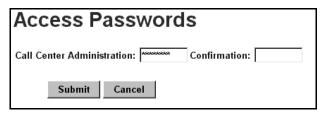

- 4 In the Call Center Administration box enter the Call Center Administrator password. The password must be from four to eight numbers long and cannot start with zero.
- 5 In the Confirmation box enter the Call Center Administrator password.
- Click the **Submit** button. The Call Center Administrator can log on using this password.

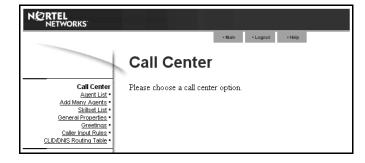

If you create a Call Center Administrator password, the Call Center settings that can be accessed are:

- Agent List
- Add Many Agents
- Skillset List
- **General Properties**
- Greetings
- Caller Input Rules
- **CLID/DNIS Routing Table**

#### Setting up Call Center from a two line display telephone

You cannot use a single line display telephone to set up and administer Call Center on Business Communications Manager 2.5 or CallPilot 150. You must use a two line display telephone. Two line display phones show CallPilot and Call Center commands and options. A two line display can show up to three display options at once. In some instances, an option does not have a corresponding display button, and you must select the option by pressing buttons on the diapad.

An example of a two line display

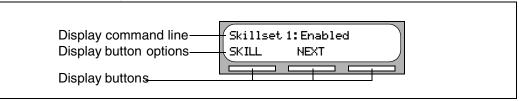

Call Center agents can use two line display telephones and one line display telephones. Supervisors must use two line display telephones with the handsfree mute feature. Non display telephones, such as telephones attached to an analog terminal adapter, cannot be used for Call Center agent tasks. We recommend that you read the telephone user card for your telephone before proceeding.

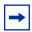

**Note:** If you use a phone to set up Call Center on CallPilot 150, you must use a two line display telephone. You can use a phone to set up Call Center only if you use CallPilot 150. You can also use CallPilot Manager to set up Call Center.

#### **System timeout**

If you pause longer than 2 minutes (150 seconds) when you program Call Center on a two line display telephone, the system times out and ends the session. This is a safety feature that prevents unauthorized use of the system.

If the system times out while you are setting up Call Center, the settings are entered in the system. To continue programming, you must log on again and change the settings.

#### Using the dialpad

The buttons on your display telephone dialpad act as both numbers and letters. Each button represents a number and letters of the alphabet.

| To enter a character  | press the dialpad button that represents the letter or number. Press the button again to see the next letter or number.                          |  |
|-----------------------|----------------------------------------------------------------------------------------------------|--|
| To accept a character | press # or press another button. When you press another button, the cursor advances and the display shows the first character on the new button. |  |
| To delete a character | press the BKSP display button.                                                                                                    |  |

#### Letters and numbers on the dialpad

| 1 ' -       | 2 ABC2abc      | 3 DEF3def                                         |
|-------------|----------------|---------------------------------------------------|
| 4 GHI4ghi   | 5 JKL5jkI      | 6 M N O 6 m n o                                   |
| 7 PQRS7pqrs | 8 TUV8tuv      | 9 W X Y Z 9 w x y z                               |
| * Quit      | O Q Z Zero q z | # Accepts the displayed letter enters a comma (,) |

The display can show up to 16 characters. The prompt remains on the display if you enter fewer than ten characters. If you enter information where the prompt and the information is fewer than 16 characters, you can see both the prompt and the information you enter.

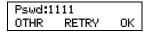

This is an example of a display with fewer than 16 characters, where the command line prompt remains on the display.

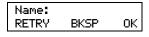

This display shows the Name: command line prompt.

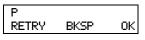

When you begin to enter the last name, the Name: command line prompt disappears. For example, if you enter the name Partridge, you press 7 for P, and the display drops the Name: prompt.

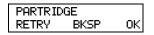

Although the name is only nine characters long, the command line prompt is not shown on the display after you enter the entire name.

The prompt disappears for these command line prompts:

- Name:
- Log:
- Dest ph:

#### Symbols and conventions used in this guide

These conventions and symbols are used to represent the Business Series Terminal display and dialpad.

| Convention                                                                                   | Example | Used for                                                                                                    |
|----------------------------------------------------------------------------------------------|---------|----------------------------------------------------------------------------------------------------|
| Word is in a special font (in the top line of the display)                                   | Pswd:   | Command line prompts on display telephones.                                                                                     |
| Underlined word in capital letters<br>(shows bottom line of a two line<br>display telephone) | PLAY    | Display option. Available on two line display telephones. Press the button directly below the option on the display to proceed. |
| Dialpad buttons                                                                              | #       | Buttons you press on the dialpad to select a particular option.                                                                 |

#### **About telephone buttons**

This table shows the Nortel Networks Business Series Terminal buttons. Use the buttons that pertain to the type of telephone you use.

| Button name    | T7100, T7208, T7316      | M7100, M7208, M7310,<br>M7324 | M7100N, M7208N,<br>M7310N, M7324N |
|----------------|--------------------------|-------------------------------|-----------------------------------|
| Feature        | 6                        | Feature                       | F <sub>X</sub>                    |
| Handsfree      | Bottom right-hand button | Handsfree<br>Mute             | Handsfree Mute                    |
| Hold           |                          | Hold                          |                                   |
| Volume Control | 40                       | <b>(</b> )                    | <u>-«</u> »+                      |
| Release        | T                        | RIS                           | •                                 |

You can enter  $\bigcirc$ , Feature or  $\bigcirc$  and the code to use a feature. For example, press 9 8 1 to access your mailbox.

The T7100 works differently from other telephones on your system because it does not have line buttons. Where other telephones require that you select a line button to answer a call, on the T7100 terminal you pick up the handset. Where other telephones require you to select a line button to take a call off hold, you press on the T7100 terminal.

On T7100 terminals, you can answer a second call by pressing . Your active call is put on hold and you connect to the waiting call. You can have no more than two active calls at one time.

#### Checking which telephone mailbox interface you use

CallPilot supports two interfaces: Norstar Voice Mail and CallPilot. The System Administrator determines which interface is assigned to your mailbox.

Follow the procedures in this guide that apply to the interface you use. Some procedures apply to both interfaces.

#### To check which mailbox interface you use

- Press 9 8 1. Follow the voice prompts or the display button options to open your mailbox.
- **2** Check the display to see which interface you use:

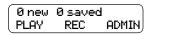

This is the Norstar Voice Mail interface.

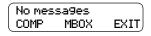

This is the CallPilot interface.

**3** Press **•** to end the session.

## **Chapter 3 Using Feature Codes**

You use Feature Codes to perform Call Center functions on your telephone.

#### **Feature Codes**

Feature Codes are assigned during installation. This guide shows the default Feature Codes. Call Center can also use custom Feature Codes. If the default Feature Codes are used by another application, your system automatically assigns custom Feature Codes. If your System Administrator has assigned custom Feature Codes, you can use the table "Feature Codes" on page 172 to record the Custom Feature Codes.

#### To determine the Feature Codes

1 Press @ 9 \* 1.

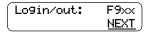

- The display shows the name and number of the Log In/Log Out Feature Code. xx represents a number between 00 and 99.
- 3 Press NEXT.

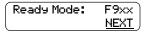

- **4** The display shows the name and number of the Ready Mode Feature Code.
- **5** Press <u>NEXT</u> to see more Feature Codes.
- When the display shows QUIT you have seen all the Feature Codes.
- **7** Press **•** to end the session.

#### Programming a memory button with a Feature Code

Each Feature Code can be programmed to a memory button. We recommend that you use memory buttons with indicators to program the Feature Codes. A memory button indicator is the triangle next to a memory button.

You can use memory buttons to monitor call activity, and view the Login/Logout and Not Ready status of agents. For information about how the status appears, refer to the Nortel Networks Call Center Agent Guide.

For information about using programmed memory buttons to monitor call activity, refer to "Primary and Secondary alert times" on page 151.

#### To program a memory button

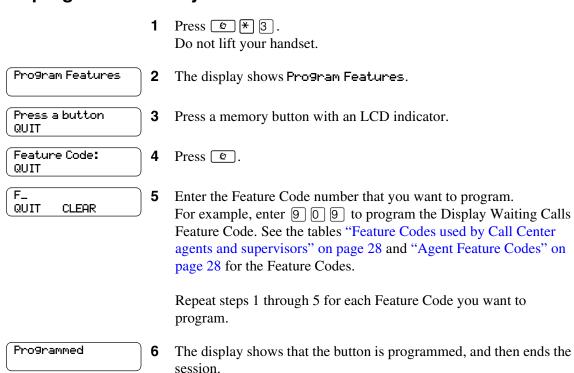

Use the paper labels that come with your telephone to identify the programmed button. To use the Feature Code, press the labeled button.

#### Feature Codes used by the Call Center Administrator

| Use this Feature Code                          | То                                                                                                    |
|------------------------------------------------|----------------------------------------------------------------------------------------------------|
| Open Mailbox  © 9 8 1                          | <ul> <li>open skillset mailboxes</li> <li>record skillset mailbox greetings</li> <li>listen to messages in the skillset mailbox</li> </ul>                                                                                                    |
| Operator Settings  9 8 2                       | <ul> <li>set or change the operator extension</li> <li>indicate whether the operator is available</li> <li>select the day and night service modes for skillsets</li> <li>change the password for Operator Settings</li> <li>For more information on using the Operator Feature Code, refer to "Setting the Service Mode for skillsets" on page 130 and "Resetting the Operator password" on page 165.</li> </ul>                                                                                                    |
| Voicemail DN  © 985                            | <ul> <li>display the skillset mailbox number (Control DN) for each skillset</li> <li>display the extension for Message Waiting Indication for the skillset mailbox</li> <li>reset the passwords of the Call Center Administrator and the operator For information on the Control DN, refer to "Determining a skillset mailbox number" on page 56.</li> <li>For information on resetting the Operator and Call Center Administrator passwords, refer to "Resetting the Operator password" on page 165.</li> </ul>                                                                |
| Display Waiting Calls Skillset Status  © 9 0 9 | <ul> <li>view real-time status information about skillsets. You can see how busy your call center is so that you can adjust skillset staffing</li> <li>view whether a skillset is enabled or disabled</li> <li>view the number of agents logged on to the skillset</li> <li>view the number of calls waiting</li> <li>view the longest wait time of a call</li> <li>To provide easy, one-button access to the this feature, program a memory button that has an indicator with 9909.</li> <li>Refer to "Programming a memory button with a Feature Code" on page 26.</li> </ul> |
| Log on/Log off<br>Monitor skillsets            | log agents off if they forget to log off.     For information, refer to "Logging an agent off" on page 35.                                                                                                    |
| Not Ready                                      | extend a Break Time period if agents need time after calls to do paperwork or wrap up tasks. For more information about Break Time properties for a skillset, refer to "Break Time" on page 39.                                                                                                    |

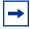

**Note:** You can use The Log on/Log off and the Not Ready Feature Codes, but they are used primarily by agents. For information on the Feature Codes used by agents, refer to "Feature Codes used by Call Center agents and supervisors" on page 28.

#### Feature Codes used by Call Center agents and supervisors

If you have Custom Feature Codes, record them in the table "Feature Codes" on page 172.

#### **Agent Feature Codes**

For more information on Agent Feature Codes, refer to the Nortel Networks Call Center Agent Guide. For more information on Feature Codes used by supervisors, refer to the "Feature Codes" used by the Call Center Administrator" on page 27.

| Agents use this Feature Code             | То                                                                                                    |  |
|------------------------------------------|----------------------------------------------------------------------------------------------------|--|
| Open Mailbox  © 9 8 1                    | access messages in a skillset mailbox                                                                                                    |  |
| Log on/Log off Monitor skillsets © 9 0 4 | <ul> <li>log on when they are in the office</li> <li>view the status of the skillsets they are logged on to. Agents can program a memory button with the Log on/Log off Feature Code. The status of the calls waiting in the skillset is shown by the flash rate of the indicator. For more information refer to "Primary and Secondary alert times" on page 151.</li> </ul>                                                                                                    |  |
| Not Ready © 9 0 8                        | activate or cancel the Not Ready feature on their telephone. If the work resulting from a call requires extra time to complete, an agent can use the Not Ready Feature Code to prevent Call Center from routing another call to them. If an agent makes a phone call, or if a supervisor is monitoring a call, they first use the Not Ready Feature Code to activate the Not Ready feature. When the agent is ready to receive calls, they use this Feature Code to cancel the Not Ready feature and receive calls again. |  |
|                                          | If an agent does not answer a call within a certain number of rings, the call is returned to the skillset and the agent telephone is automatically placed into Auto Busy Mode or Auto Logout Mode. The agent must manually cancel the Auto Busy Mode feature by using the Not Ready Feature Code to continue to receive calls.                                                                                                    |  |
| Display Waiting Calls © 9 0 9            | Agents who answer calls only during peak call periods can use     Display Waiting Calls to see which skillsets have the most call activity.                                                                                                    |  |

# **Chapter 4 Setting up Call Center agents**

Agents handle the calls in your call center. Supervisors are agents with additional capabilities. Supervisors can change their own password and monitor calls between agents and callers.

#### **About adding agents**

Before you can add agents to your Call Center you must purchase and enable a Software Authorization Code for the number of agents that you want to add. The number of agents you can add to your call center is determined by the number of agents the Software Authorization Code enables. For how to enable a Software Authorization Code refer to "Enabling Software Authorization Codes" on page 156.

For more information about Call Center agents, refer to the *Nortel Networks Call Center Agent Guide*.

#### **Agent properties**

| Agent ID         | Each agent is assigned a unique ID number. Call Center assigns the lowest available ID number. You can assign a different ID number. Statistics are collected and reported for each ID number. For more information on statistics, refer to "Monitoring call activity" on page 159 and refer to the Nortel Networks Call Center Reporting Set Up and Operation Guide.  Agent ID is based on whether you use Basic or Professional Call Center, and whether you use a CallPilot 150 or Business Communications Manager 2.5. |
|------------------|----------------------------------------------------------------------------------------------------|
| Name             | The agent name can be a maximum of 13 characters. If you do not enter a name, a default agent name appears as the word <i>Agent</i> and the ID number, for example, <i>Agent12</i> . Do not create agent names that have the same first seven characters. If you use Call Center Reporting, it truncates the agent name after the first seven characters and your agent names appear identical.                                                                                                    |
| Supervisor       | Super represents the status of the agent. No in the Super column means that an agent that does not have supervisor status. Yes in the Super column means that an agent has supervisor status.                                                                                                    |
| Automatic answer | Automatic Answer is optional. Select Automatic Answer if you want to force-deliver calls to an agent.  If Automatic Answer is enabled, the agent hears a tone that indicates that a call is delivered. The agent is automatically in the handsfree mode. It is important that agents use the Not Ready feature when they are not available to receive calls.  If Automatic Answer is not enabled, calls ring at the agent's telephone and the agent must answer calls manually.                                            |

| Missed Call Option  | The Missed Call Option controls how a call is treated if an agent does not answer the call. Make Not Ready assigns an agent's telephone to respond as it does with the Not Ready feature enabled. Automatic Logout automatically logs an agent out of their skillset if they do not answer a call. The default is Make Not Ready (Return to Skillset).                                                      |  |
|---------------------|----------------------------------------------------------------------------------------------------|--|
|                     | To assign how many rings before the Missed Call Option, change the timer for Transfer Callback Timeout.                                                                                                    |  |
|                     | <ul> <li>If you use a Business Communications Manager 2.5 system, refer to "Timers" section of the "Configuring System Settings" chapter of the Business Communications Manager 2.5 Programming Operations Guide.</li> <li>If you use a CallPilot system, refer to the Norstar System Coordinator Guide.</li> </ul>                                                                                         |  |
| Accepted Call Types | Accepted Call Types are Voice calls only, Voice Button calls only, or both. If you do not have Multimedia Call Center enabled, Accepted Call Types does not appear.  For more information on Multimedia Call Center refer to the Multimedia Call Center Set Up and Operation Guide.                                                                                                    |  |
| Priority            | If you use Basic Call Center, assign a priority to the agent. If the method of call distribution for the skillset is Preferred, the agent with the highest priority receives the call. The agent priority ranges from 1 to 20. 1 is the highest agent priority for the most qualified agents. The default value is 10. For more information about method of call distribution refer to "Method" on page 39. |  |

In addition to these agent properties, if you use Professional Call Center you can assign agents Dynamic Priority when you assign them to a skillset. For more information refer to "Dynamic Agent Priority" on page 48.

#### Adding an agent or a supervisor

You can use the table "Call Center agents" on page 175 to record the agents you add.

#### To add an agent

- Start CallPilot Manager.
- 2 Click the **Call Center** heading.
- 3 Click the **Agent List** link. The Call Center Agent List appears.

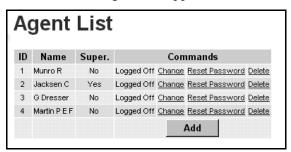

Click the **Add** button.

The Add Agent page appears.

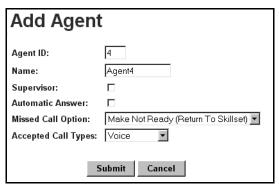

- 5 If you want to change the Agent ID number, in the **Agent ID** box type the new Agent ID.
- **6** In the **Name** box type the name of the agent. Do not use the same first seven characters for an agent name. For more information about agent names refer to "Name" on page 29.
- 7 Select the Supervisor check box if you want to give the agent supervisor functionality. The default is not selected.
- 8 Select the Automatic Answer check box if you want calls to be force-delivered to the agent. The default is not selected.
- **9** From the **Missed Call Option** list box select Make Not Ready (Return to Skillset) or Automatic Logout.
- **10** From the **Accepted Call Types** list box select Voice, Voice Button or Both. If you do not have Multimedia Call Center enabled, Accepted Call Types does not appear.
- 11 If you use Basic Call Center, from the **Priority** list box select a priority for the agent.
- **12** Click the **Submit** button.

#### Adding more than one agent

You can save time by adding more than one agent at a time. When you add multiple agents, the agents have the default agent name and parameters.

You can use the table "Call Center agents" on page 175 to record the agents you add.

#### To add more than one agent

- Start CallPilot Manager.
- 2 Click the **Call Center** heading.
- Click the **Add Many Agents** link. The Add Many Agents page appears.

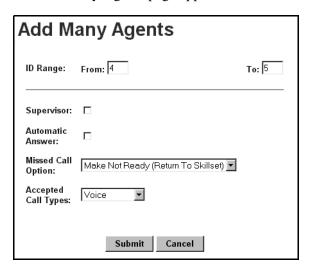

- In the **From** box type the lowest agent ID number of the agents you want to create.
- 5 In the **To** box type the highest agent ID number of the agents you want to create. The Agent ID numbers you enter must be between 1 and 250.
- 6 Select the **Supervisor** check box if you want the agents to have Supervisor status.
- 7 Select the **Automatic Answer** check box if you want calls to be force-delivered to the agents.
- From the Missed Call Option list box select Make Not Ready (Return to Skillset) or **Automatic Logout.**
- **9** From the **Accepted Call Types** list box select Voice, Voice Button or Both. If you do not have Multimedia Call Center enabled, Accepted Call Types does not appear.
- **10** If you use Basic Call Center, from the **Priority** list box select a priority from 1 to 20 for the agent.
- **11** Click the **Submit** button.

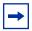

**Note:** Any agents who have an agent ID number that is between the numbers you enter in the From and To boxes are not changed. These agents are not included in the number of agents added.

#### **Changing agent information**

You can change an agent's:

- name
- supervisor status
- Automatic Answer setting
- Missed Call Option
- Accepted Call Types

#### To change agent information

- 1 Start CallPilot Manager.
- **2** Click the **Call Center** heading.
- 3 Click the **Agent List** link. The Agent List page appears.
- 4 Click the **Change** link for the agent you want to change. The Change Agent page appears.
- **5** Change the properties that you want to change for the agent.
- 6 Click the **Submit** button. Repeat steps 4 and 5 for each agent you want to change.

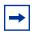

**Note:** If the agent you are changing is logged on, they must log off and log back on again for the change to take effect.

#### Resetting an agent's password

If an agent forgets their password, you can reset the password back to the default value (0000). After you reset the password, the agent must change their password the next time they log on.

#### To reset an agent's password

- **1** Log on to CallPilot Manager.
- **2** Click the **Call Center** heading.
- 3 Click the **Agent List** link. The Agent List page appears.
- **4** Click the **Reset Password** link for the agent whose password you want to reset. A message appears that asks you to confirm the request to reset the password.
- Click the OK button.A message appears that the agent's password is reset. The agent password is set to 0000.
- 6 Click the **OK** button.

#### **Deleting an agent**

Deleting an agent removes the agent from Call Center. The agent is removed from the Agent List and all the skillsets they are assigned to.

If you want to remove an agent from a skillset, refer to "Removing an agent from a skillset" on page 51.

#### To delete an agent

- **1** Start CallPilot Manager.
- **2** Click the **Call Center** heading.
- 3 Click the **Agent List** link. The Agent List page appears.
- 4 Click the **Delete** link for the agent you want to delete. A message appears that asks you to confirm the deletion.
- **5** Click the **OK** button. A message appears that says the agent is deleted.
- 6 Click the **OK** button.

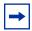

**Note:** If the agent you are deleting is logged on, a message appears that states that the agent is currently logged on and asks if you want to delete the agent.

To delete the agent, click the OK button.

#### Logging an agent off

Agents usually log out when they are no longer available to receive calls. If an agent leaves and does not log off, you can log the agent off. An agent that is logged off does not receive any new Call Center calls.

#### To log an agent off

- **1** Start CallPilot Manager.
- 2 Click the Call Center heading.
- 3 Click the **Agent List** link. The Agent List page appears.
- 4 Click the **Force Off** link for the agent you want to log off. A message appears that asks you to confirm the request to force off the agent.
- **5** Click the **OK** button. A message appears that says the agent is logged off.
- 6 Click the **OK** button. The agent status changes to Logged Off on the Agent List page.

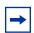

**Note:** If the agent you log off is on a call, the call is not interrupted.

# **Chapter 5 Setting up skillsets**

#### **About skillsets**

Call Center skillsets answer and distribute calls to agents as they become available. Skillsets hold calls for different call center departments, such as sales and technical support.

The maximum number of skillsets you can set up depends on whether you have Basic or Professional Call Center, and whether you use the CallPilot 150 or Business Communications Manager 2.5 system. For more information refer to "Number of skillsets" on page 13.

You cannot change the properties of a skillset while it is in use. For more information, refer to "Skillset properties" on page 38 and "Configuring lines" on page 145.

# How incoming calls are sent to a skillset

Incoming calls are sent to a skillset in one of the following ways:

- You assign a line to be answered directly by a skillset. For information about assigning lines refer to "Setting up Call Center general properties" on page 149.
- A receptionist, agent or subscriber receives a call and transfers the call to a skillset. They can transfer the call to a skillset by pressing or or TRANSFER and entering the CDN of the skillset. The receptionist, agent or subscriber must not use the Call Pickup feature.
- The Automated Attendant or a CCR Tree answers the call and the caller makes a selection that routes them to the CDN of the skillset. For more information, refer to "Automated Attendant" on page 12 and "Custom Call Routing (CCR)" on page 12.
- Calls can be forwarded to the CallPilot extension of the skillset by Call Forward All Calls (CFAC), Call Forward No Answer (CFNA) or Call Forward On Busy (CFB). For information about these features, refer to the *Business Communications Manager 2.5 Programming Operations Guide* or the *Norstar System Coordinator Guide*.

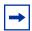

**Note:** Agents are restricted in how they can use CFAC, CFNA and CFB. For more information refer to "Features that logged on agents must not use" on page 167.

# **Skillset properties**

| Skillset   | The number between 1 and 50 that is assigned to the skillset.                                                                                                    |  |  |  |  |
|------------|----------------------------------------------------------------------------------------------------|--|--|--|--|
| Control DN | The Control Directory Number is the extension associated with the skillset. Incoming calls transfer to the CDN of each skillset from extensions, the Automated Attendant or Custom Call Routing. The CDN is the skillset mailbox number.                                                                                                    |  |  |  |  |
|            | When you assign a CDN to a skillset:                                                                                                    |  |  |  |  |
|            | <ul> <li>It can be a B1 extension number that is not connected to any telephone<br/>or peripheral.</li> </ul>                                                                                                    |  |  |  |  |
|            | It can be a B2 extension that is not connected to a B2 application.                                                                                                    |  |  |  |  |
|            | If a telephone or any other device uses the same extension the call center will not answer calls.                                                                                                    |  |  |  |  |
|            | <ul> <li>The range of B1 and B2 extensions can be determined by using the<br/>Unified Manager. The DNs do not have to be physically equipped with a<br/>Media Bay Module.</li> </ul>                                                                                                    |  |  |  |  |
|            | <ul> <li>The system assigns a skillset mailbox that uses the CDN as its mailbox<br/>number. You must initialize the mailbox before you can use the skillset<br/>or the mailbox.</li> </ul>                                                                                                    |  |  |  |  |
|            | Do not rename a phone DN to a phone DN used by Call Center.                                                                                                    |  |  |  |  |
|            | <ul> <li>It is possible for i2004 devices to be assigned to the DN used by Call<br/>Center. The user does not receive an error message if this happens,<br/>even though i2004 devices usually warn a user if there are conflicting<br/>telephone DNs. Therefore, it is imperative that the i2004 programming<br/>record contains a list of CDNs used by Call Center.</li> </ul> |  |  |  |  |
|            | Limitations for B1 and B2 extensions:                                                                                                    |  |  |  |  |
|            | <ul> <li>A B1 extension number is the extension number that you dial to call a<br/>telephone or peripheral. A B2 extension is a spare extension that exists<br/>with every telephone but is generally not used. Some peripherals use a<br/>B2.</li> </ul>                                                                                                    |  |  |  |  |
|            | Both B1 and B2 extensions can answer external calls.                                                                                                    |  |  |  |  |
|            | Both B1 and B2 extensions can have external calls transferred to them by a third person.                                                                                                    |  |  |  |  |
|            | B1 extensions allow a set to be CFB or CFNA to them. B2 extensions do not support CFB or CFNA. Therefore a skillset that uses a B2 CDN cannot have calls forwarded to it from telephone programming.                                                                                                    |  |  |  |  |
|            | B2 CDNs cannot be used as a prime set for target lines.                                                                                                    |  |  |  |  |
|            | <ul> <li>Since assigning CDNs does not require additional hardware, we<br/>recommend using B1 CDNs over B2 CDNs. B1 CDNs have better<br/>functionality than B2 CDNs.</li> </ul>                                                                                                    |  |  |  |  |
| Name       | The skillset name is displayed:                                                                                                    |  |  |  |  |
|            | on Call Center displays to identify the skillset                                                                                                    |  |  |  |  |
|            | in reports                                                                                                    |  |  |  |  |
|            | as the skillset mailbox name                                                                                                    |  |  |  |  |
|            | The skillset name can be a maximum of 16 characters. If you do not enter a name, the skillset name defaults to <i>SKILLn</i> where <i>n</i> is the skillset number. The name for each skillset is the same as the skillset mailbox name.                                                                                                    |  |  |  |  |

| MWI DN<br>(Message Waiting Indication<br>extension) | The Message Waiting Indication extension is an optional phone number that indicates that a skillset mailbox has messages waiting. The MWI extension that you assign shows <i>Message for you</i> on the telephone display when there are new messages in the skillset mailbox. The MWI DN defaults to None. If you forget the MWI extensions for a skillset mailbox, you can view the MWI extensions by using the procedure "Determining a skillset mailbox number" on page 56.                                                                                                    |
|-----------------------------------------------------|----------------------------------------------------------------------------------------------------|
| Method<br>(Method of Call Distribution)             | The method of call distribution determines to which of several available agents to route the call. There are two methods of call distribution: Least Busy and Preferred. Least Busy routes the call to the agent who has been available the longest. Preferred routes the call to the agent with the highest priority (best qualified agent is 1). If there are several agents with the highest priority, the agent available longest with that priority will be selected. The default method of call distribution is Least Busy. If you use Call Center Professional you can assign agents different priorities depending on the skillsets they belong to. For more information refer to "Dynamic Agent Priority" on page 48. |
| Break Time                                          | Break Time is a time period for agents to complete paperwork after they finish a call. After an agent completes a call, they are taken out of the skillset for the Break Time. The agent can extend or cancel the Break Time by using the Not Ready Feature Code. For more information, refer to "Not Ready" on page 27. The Break Time period can last from zero to 59 minutes, 59 seconds. The Break Time defaults to 30 seconds. You can change the Break Time period to zero if an agent does not need a Break Time.                                                                                                    |
| Delay Answer                                        | Delay Answer is a toll-saving feature that prevents Call Center from answering calls and playing greetings when there are no agents available. When a call comes in on a line belonging to a skillset that has no free agents, the call is not answered until either the Delay Answer time elapses or an agent becomes available, whichever happens first. During the Delay Answer time, the waiting callers hear ringback.  To activate the Delay Answer feature, enter a time for Delay Answer. The Delay Answer time can be a minimum of zero seconds and a maximum of 10 minutes. The default Delay Answer time is 00:00.                                                                                                  |
| Attendant extension                                 | The attendant extension is the extension used if a caller requests to talk to the operator after the callers transfers to the Automated Attendant or CCR. The attendant extension is optional. If you do not assign an attendant extension, the call is sent to the system attendant extension.                                                                                                    |
| Language preference                                 | Language preference can be either Primary or Alternate. The language preference is the language choice used for prompting callers who transfer to the Automated Attendant or CCR. Language preference appears only on a system that is configured as bilingual.                                                                                                    |

# Setting up or changing a skillset

You can record skillset properties in the table "Call Center skillsets" on page 173.

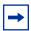

**Note:** Before you can change a skillset you must disable the skillset and wait until there are no calls in the skillset. You cannot change a skillset while it is in use.

#### To set up or change a skillset

- **1** Start CallPilot Manager.
- **2** Click the **Call Center** heading.
- 3 Click the Skillset List link. The Skillset List page appears.

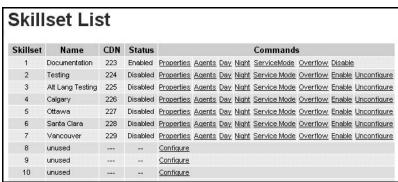

4 If you want to set up a skillset, click the **Configure** link for the skillset you want to set up or

if you want to change a skillset, click the **Properties** link for the skillset you want to change. The Skillset Properties page appears.

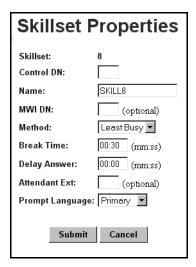

5 In the **Control DN** box, type the extension for the skillset. For more information, refer to "Control DN" on page 38.

- 6 In the Name box type the name for this skillset. The skillset name can be a maximum of 16 characters.
- 7 In the MWI DN box, type the extension of the telephone that you want to display the Message Waiting Indicator for the Skillset Mailbox.
- **8** From the **Method** list box, select Least Busy or Preferred. The default is Least Busy.
- **9** In the **Break Time** box enter the Break Time period. The default Break Time is 00:30.
- **10** In the **Delay Answer** box enter the delay answer time. The default delay answer time is 00:00.
- 11 If you want to assign and attendant to the skillset, in the Attendant Ext box type the extension of the attendant.
- 12 If your system is configured for bilingual operation, from the **Prompt Language** list box, select Primary or Alternate. The Prompt Language list box does not appear if you do not use bilingual operation. For more information on bilingual operation refer to "Assigning the Call Center language" on page 149.
- **13** Click the **Submit** button.

A message appears that says a new mailbox is created, and that you must initialize it before you enable the skillset. For how to initialize a mailbox refer to "Initializing a skillset mailbox" on page 57.

**14** Click the **OK** button.

# **Setting up DID routing**

You can route calls based on their Direct Inward Dialing (DID) number. DID is the ability to make a telephone call directly into an internal extension, without having to go through the operator.

To route DID calls, set up a DID target line and assign the target line to a skillset.

#### To set up DID routing for Business Communications Manager 2.5

- In Unified Manager, set up a DID target line. For information about setting up a DID target line refer to the Business Communications Manager 2.5 Programming Operations Guide.
- 2 In CallPilot Manager, configure the target line number to be answered by Call Center. For information about configuring lines refer to "Configuring lines" on page 145.

#### To set up DID routing for CallPilot 150

- **1** From a Norstar phone, set up a DID target line. For information about setting up a DID target line refer to the Norstar System Coordinator Guide.
- 2 In CallPilot Manager, configure the target line number to be answered by Call Center. For information about configuring lines refer to "Configuring lines" on page 145.

# **Setting up CLID/DNIS Routing**

If you use Business Communications Manager 2.5, you can set up CLID/DNIS Routing Tables. CLID/DNIS Routing is the initial routing that Call Center calls encounter. The CLID/DNIS Routing you set up lets Call Center route calls quickly based on their incoming line number. Callers are routed to skillsets depending on who the caller calls, the line the call comes in on, or where the caller is calling from.

#### **Examples of using CLID/DNIS Routing**

#### **Routing using CLID/ANI**

If your company has preferred customers or customers who have access to special services, you can set up CLID/ANI routing that recognizes the phone numbers the customers are calling from. Customers whose phone numbers are recognized are immediately routed to appropriate skillsets. The callers do not need to enter additional digits to route their calls.

#### **Routing using DNIS**

If your company has a customer who is a purchasing agent who frequently contacts a sales line, you can set up DNIS routing that recognizes the phone number the customer is calling. Customers who call the sales directory numbers are immediately routed to sales skillsets.

#### **Routing using Voice Button**

If your company has Multimedia Call Center enabled, callers can click a voice button html icon and enter the phone number they want an agent to call them at. Calls that arrive from a voice button call are recognized as Multimedia Call Center calls and routed to the appropriate skillsets. You can set up CLID/ANI rules for Multimedia Call Center Calls. The phone number that the caller enters in the web browser is the phone number that Multimedia Call Center dials when an agent receives the call.

#### Routing using a Line

If your company uses a rotary number without DNIS capability that uses lines 1 to 3, you can set up routing to send calls that come in on these lines to a specific skillset.

#### Routing using CLID and a Line

If your company uses a rotary number and subscribes to a CLID service, you can set up routing based on CLID and Line to route a special customer.

#### Routing using CLID/ANI and DNIS

If your company has customers who call the sales group or the service group frequently, you can set up routing based on CLID/ANI and DNIS to quickly route these customers. You can route the customers to a skillset with agents that specialize in service or sales to these customers.

# **CLID/DNIS Routing Table properties**

| Line         | The line is the line number the call comes in on. Any calls that arrive on this line are assigned the routing you select.  The line number your enter must a line that is configured to be answered by a skillset.                                                                                                    |  |
|--------------|----------------------------------------------------------------------------------------------------|--|
| CLID/ANI     | The CLID (Calling Line Identification) or ANI (Automatic Number Identification) number identifies the caller or the location the call was made from.                                                                                                    |  |
|              | Any calls that have this CLID or ANI number are assigned the Priority you select.                                                                                                    |  |
|              | If a call matches the CLID/ANI information in the routing table, the call is routed to the skillset you choose. You can change the priority of the call in the skillset that is assigned for the line the call comes in on.                                                                                                    |  |
| DNIS         | DNIS (Dialed Number Identification Service) sends a call directly to an internal extension without going through the operator. A DNIS number identifies the number the call is made to.  If a call matches the DNIS information in the routing table, the call is routed to the skillset you choose. You can change the priority of the call in the skillset that is assigned for the line the call comes in on. |  |
| Voice Button | Select the Voice Button check box if you want Multimedia Call Center calls assigned to this route. You must use Business Communications Manager 2.5 and have Multimedia Call Center enabled.  Incoming Multimedia Call Center calls are assigned the Priority you select If you select the Voice Button check box, you must leave the Line box and the DNIS box blank.                                           |  |
| Action       | The action is the treatment that is applied to the call:  You can move the call to another skillset  You can change the priority of the call  You can move the call to another skillset and change the priority of the call                                                                                                    |  |

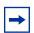

**Note:** The CLID routing table can support 200 rules.

Each rule can be a number, or a range, such as 416\*.

#### Adding a CLID/DNIS Route

- **1** Start CallPilot Manager.
- **2** Click the **Call Center** heading.
- 3 Click the CLID/DNIS Routing Table link. The Intelligent CLID/DNIS Routing page appears.

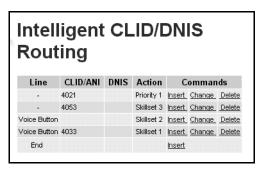

4 Click the Insert link.
The CLID/DNIS Setup page appears.

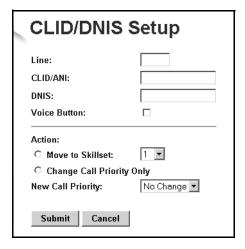

- **5** Set the method to identify the call:
  - If you want to create a rule based on the line a call comes in on, in the **Line** box enter the line number.
  - If you want to create a CLID or ANI rule, in the CLID/ANI box type the CLID or ANI
    number you want to assign this routing to. The CLID or ANI number identifies the caller
    or the location the call was made from.
  - If you want to create a DNIS rule in the **DNIS** box type the DNIS number you want to assign to this route. The DNIS number identifies the number the call is made to.
  - If you want to create a rule for CLID/ANI and a rotary number, in the **CLID/ANI** box type the CLID or ANI number and in the **Line** box type the line number
  - If you want to create a rule for CLID/ANI and DNIS, in the **CLID/ANI** box type the CLID or ANI number and in the **DNIS** box type the DNIS number

- If you have Multimedia Call Center enabled and you want to assign routing to Multimedia Call Center calls, select the Voice Button check box. If you select the Voice Button check box, you can enter a CLID/ANI number, but you must leave the Line box and the DNIS box blank.
- **6** Select the type of routing you want to apply to the call:
  - if you want to move the call to another skillset, select Move to Skillset and from the **Skillset** list box select the number of the skillset you want to route the call to
  - if you want to move the call to another skillset and assign it a different priority:
    - select Move to Skillset
    - from the **Skillset** list box select the number of the skillset you want to route the call to
    - from the **New Call Priority** list box select a priority for the call
  - if you want to change the priority of the call, select Change Call Priority Only and from the New Call Priority list box select a priority for the call
- 7 Click the **Submit** button.

#### Changing a CLID/DNIS Route

You can change the type of routing that applies to a CLID/DNIS call. If you want to change the type of call the routing applies to, you must create a new route in the CLID/DNIS Routing Table.

#### To change a CLID/DNIS Route

- **1** Start CallPilot Manager.
- 2 Click the Call Center heading.
- 3 Click the **CLID/DNIS Routing Table** link. The Intelligent CLID/DNIS Routing page appears.
- 4 Click the **Change** link for the route you want to change. The CLID/DNIS Setup page appears for the route.
- **5** Select the type of routing you want to apply to the call:
  - If you want to move the call to another skillset, select Move to Skillset and from the **Skillset** list box select the number of the skillset you want to route the call to.
  - If you want to move the call to another skillset and assign it a different priority:
    - Select Move to Skillset.
    - From the **Skillset** list box select the number of the skillset you want to route the call to.
    - From the **New Call Priority** list box select a priority for the call.
  - If you want to change the priority of the call, select Change Call Priority Only, and from the **New Call Priority** list box select a priority for the call.
- 6 Click the **Submit** button.

# **Deleting a CLID/DNIS Route**

- 1 Start CallPilot Manager.
- **2** Click the **Call Center** heading.
- 3 Click the CLID/DNIS Routing Table link. The Intelligent CLID/DNIS Routing page appears.
- 4 Click the **Delete** link for the route you want to delete. The routing is removed from the CLID/DNIS Routing Table.

# Assigning an agent to a skillset

You can assign an agent to one or more skillsets. Each agent is responsible for answering calls for the skillsets they are assigned to.

## **Dynamic Agent Priority**

If you use Call Center Professional on Business Communications Manager 2.5, agents can have different priorities depending upon which skillset they are logged on to. For example, when an agent is a member of the English skillset, their priority can be 1 because they are fluent in English. The same agent can have a priority of 3 when they are logged on to the Spanish skillset and, a priority of 6 when they are logged on to the German skillset.

If the method of call distribution for the skillset is Preferred, the agent with the highest priority receives the call. The agent priority ranges from 1 to 20. 1 is the highest agent priority for the most qualified agents. The default value is 10. For more information about method of call distribution refer to "Method" on page 39.

## To assign an agent to a skillset

- **1** Start CallPilot Manager.
- **2** Click the **Call Center** heading.
- 3 Click the **Skillset List** link. The Skillset List page appears.

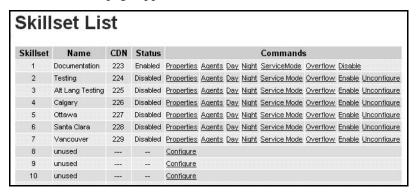

4 Click the **Agents** link for the skillset that you want to add agents to. The skillset must be configured before the Agents link appears. The Assigned Agents page appears.

5 Click the **Assign** button.

The Assign Agents page appears with the available agents displayed.

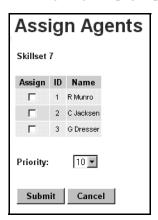

- 6 Click the **Assign** check box for each agent that you want to add to the skillset.
- 7 If you use Professional Call Center, from the **Priority** list box, select the Priority of the agent. 1 is the highest priority.
- 8 Click the **Submit** button.

  The agent you selected appears on to the Assigned Agents page.

  If you want to assign another agent to this skillset, follow steps 5 through 8.
- **9** Click the **Close** button to return to the Skillset List page.

# Changing an agent's priority in a skillset

If you use Call Center Professional on Business Communications Manager 2.5, agents can have different priorities depending upon which skillset they are logged on to. For example, when an agent is a member of the English skillset, their priority can be 1 because they are fluent in English. The same agent can have a priority of 3 when they are logged on to the Spanish skillset and, a priority of 6 when they are logged on to the German skillset.

#### To change an agent's priority in a skillset

- **1** Start CallPilot Manager.
- 2 Click the Call Center heading.
- 3 Click the **Skillset List** link. The Skillset List page appears.
- 4 Click the **Agents** link for the skillset you want to change the agent priority of. The Assigned Agents page appears.
- 5 Click the **Change** button. The Change Agent Priorities page appears.
- **6** Click the **Change** check box for the agent whose priority you want to change. You can select more than one agent if you want to assign them the same priority.
- 7 From the **Priority** list box select the priority you want to assign.
- **8** Click the **Submit** button.

The Assigned Agents page shows the new priority.

Repeat steps 5 through 8 for each agent you want to change.

# Removing an agent from a skillset

When you remove an agent from a skillset, the agent is removed from the skillset but is not deleted from Call Center. The agent is still available, but no longer receives calls for the skillset.

If you want to delete an agent from Call Center, refer to "Deleting an agent" on page 34.

#### To remove an agent from a skillset

- **1** Start CallPilot Manager.
- **2** Click the **Call Center** heading.
- 3 Click the **Skillset List** link. The Skillset List page appears.
- 4 Click the **Agents** link for the skillset you want to remove an agent from. The Assigned Agents page appears.
- **5** Click the **Unassign** link for the agent you want to remove. A message appears that asks you to confirm your request to unassign the agent.
- 6 Click the **OK** button. The agent is removed from the Assigned Agents page.
- 7 Click the **Close** button to return to the Skillset List page.

# Viewing agents in a skillset

- **1** Start CallPilot Manager.
- **2** Click the **Call Center** heading.
- 3 Click the **Skillset List** link. The Skillset List page appears.
- 4 Click the **Agents** link for the skillset you want to view. The agents who are assigned to the skillset appear on the Assigned Agents page.
- **5** Click the **Close** button to return to the Skillset List page.

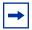

**Note:** For information about using the Supervisor Monitor feature, refer to "Tips for operating Call Center" on page 161.

# **Enabling a skillset**

After you set up a skillset, the skillset is disabled until you enable it.

Before you can enable a skillset you must:

- set up the skillset with a valid Control DN. For information, refer to "Setting up or changing a skillset" on page 40.
- initialize the skillset mailbox. For information, refer to "Initializing a skillset mailbox" on page 57.
- record skillset mailbox greetings. For information, refer to "Recording skillset mailbox greetings" on page 62.
- set up the Day and Night Routing Tables. For information, refer to "Example of a Day Routing Table" on page 132.

#### To enable a skillset

- **1** Start CallPilot Manager.
- 2 Click the Call Center heading.
- 3 Click the **Skillset List** link. The Skillset List page appears.
- 4 Click the **Enable** link for the skillset to you want to enable. On the Skillset List page in the Status column the skillset changes from Disabled to Enabled.

# Disabling a skillset

You must disable a skillset if you want to change the skillset properties or administer the lines.

If you disable a skillset, no new calls go to the skillset. Any calls that are in the skillset get distributed until the calls are ended.

#### To disable a skillset

- Start CallPilot Manager.
- 2 Click the Call Center heading.
- 3 Click the **Skillset List** link. The Skillset List page appears.
- 4 Click the **Disable** link for the skillset you want to disable. A message appears that asks you to confirm the request to disable the skillset.
- **5** Click the **OK** button. On the Skillset List page in the Status column the skillset changes from Enabled to Disabled.

# Unconfiguring a skillset

You must disable a skillset if you want to change the skillset properties or administer the lines. Before you unconfigure a skillset, unassign any lines that are assigned to it by following the procedure "Configuring lines" on page 145.

You must disable a skillset before you can unconfigure it.

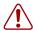

**Warning:** If you unconfigure a skillset, you delete the skillset properties and the programming for the skillset. This includes the general properties, the assigned agents and the routing table information.

# To unconfigure a skillset

- 1 Start CallPilot Manager.
- 2 Click the Call Center heading.
- 3 Click the **Skillset List** link. The Skillset List page appears.
- 4 Click the Unconfigure link for the skillset you want to unconfigure. A message appears that asks you to confirm the request to unconfigure the skillset.
- **5** Click the **OK** button. The programming for the skillset is removed from the Skillset List page.

# **Chapter 6 Setting up skillset mailboxes**

#### About skillset mailboxes

Each skillset has a mailbox that stores messages left by callers. A skillset mailbox is created automatically when you set up a skillset. There is one skillset mailbox for each skillset. The skillset mailbox number is the same as the Control Directory Number (CDN) of the skillset.

Skillset mailboxes have these Class of Service settings:

- they use the primary prompt language
- their maximum message time is 15 minutes
- their maximum message length is three minutes
- their maximum message retention is 30 days
- they have a maximum greeting length of one minute

The default Class of Service for skillset mailboxes is 1.

To prepare a skillset mailbox to receive messages:

- know the skillset mailbox number (CDN) of each skillset mailbox.
   If you do not know the skillset mailbox number, refer to "Determining a skillset mailbox number" on page 56
- initialize the skillset mailbox
- record the skillset mailbox greetings

You can use the table "Skillset mailboxes" on page 177 to record the skillset mailboxes you set up.

# Determining a skillset mailbox number

You must know a skillset mailbox number before you can set up the skillset mailbox. The skillset mailbox number is the mailbox's Control DN. If you know the skillset mailbox number, you can initialize the mailbox. Refer to "Initializing a skillset mailbox" on page 57.

# To determine a skillset's mailbox number and Message Waiting Indication telephone

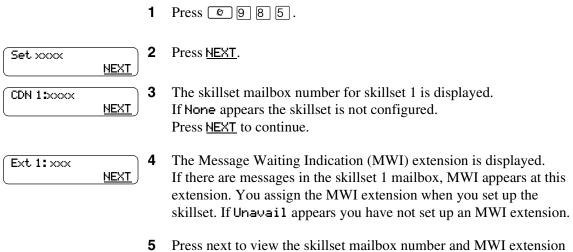

- for each skillset.
- **6** Press **1** to end the session.

# Initializing a skillset mailbox

You must initialize a skillset mailbox before you can retrieve or listen to messages that are left in it.

Choose a password for the skillset mailbox that is between four to eight digits long and does not start with zero. Give the skillset mailbox passwords to the agents who are responsible for retrieving messages.

Initializing a skillset mailbox involves:

- choosing a password from four to eight digits long that does not start with zero
- changing the skillset mailbox default password to the new password
- recording the skillset mailbox name in the Company Directory

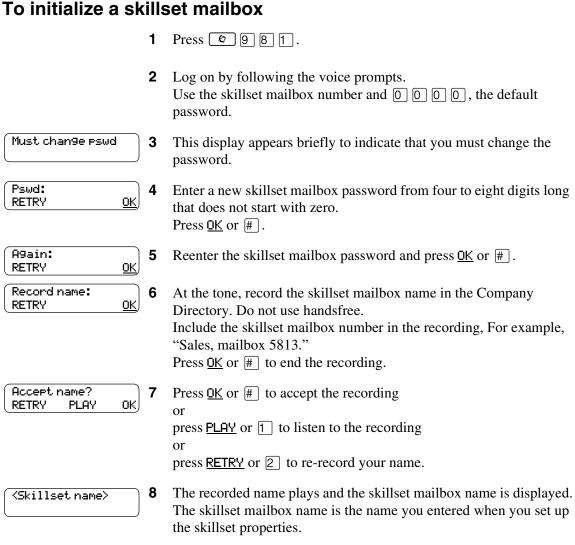

Press **r** to end the session.

# Opening a skillset mailbox

You can open an initialized skillset mailbox from:

- your extension
- another extension
- an outside tone dial telephone

# To open a skillset mailbox - Norstar Voice Mail

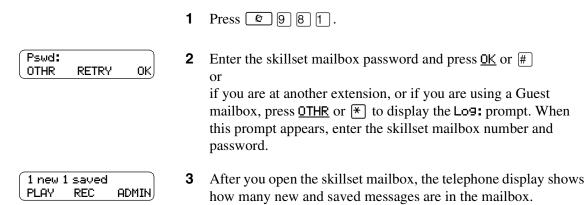

#### To open a skillset mailbox - CallPilot

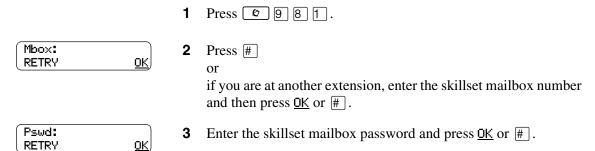

## Opening a skillset mailbox remotely

#### To open a skillset mailbox from an outside telephone

If a skillset mailbox is a Mailbox node in a CCR Tree, press the one digit number and you automatically transfer to the skillset mailbox

- Call an Operator, receptionist or subscriber and ask them to transfer you to the skillset mailbox number using 9 8 6
- After you reach the skillset mailbox, press \* during the greeting to open the skillset mailbox. If you are in Europe or Australia press 8 8.
- At the voice prompt, enter the skillset mailbox number and password and press #]. Follow the voice prompts.

# To open a skillset mailbox directly from an outside telephone

Follow either procedure to open a skillset mailbox remotely.

- Call a telephone line that is answered by the Automated Attendant.
- 2 Press \* during the Automated Attendant Menu prompt. If you are in Europe or Australia press 8 8.
- Enter the skillset mailbox number and password, and then press #].
- **4** Follow the voice prompts.

or

- Call your own extension number.
- 2 Press \* \* during your personal greeting. If you are in Europe or Australia press 8 8.
- Enter the skillset mailbox number and password, and then press #.
- **4** Follow the voice prompts.

# Skillset mailbox password

To decrease the chances of unauthorized access to a skillset mailbox, change its password every 30 days.

Keep a written copy of the skillset mailbox passwords in "Skillset mailboxes" on page 177. Give the skillset mailbox passwords only to the agents who retrieve messages at your call center. For security reasons, choose an uncommon password, not a predictable password like 1234 or 1111. If someone knows a skillset mailbox password, they can access the skillset mailbox and play or delete messages. They can also access CallPilot and use it fraudulently or disrupt service.

#### Changing a skillset mailbox password

You can change a skillset mailbox password at any time. A password must be from four to eight digits long and cannot start with zero.

#### To change a skillset mailbox password

7

Press 9 8 1. Follow the voice prompts or the display buttons to open the skillset mailbox.

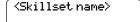

- The skillset mailbox name appears briefly and the recorded name plays.
- If you use the CallPilot interface:
  - Press 8 4 to open the Mailbox Password menu
  - Go to step 4

If you use the Norstar Voice Mail interface:

- Press ADMIN or 8
- Press PSWD or 4
- Go to step 4

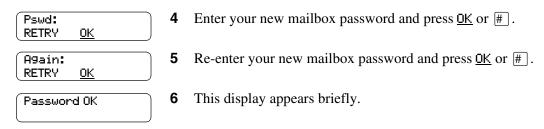

Press **•** to end the session.

## Resetting a skillset mailbox password

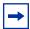

**Note:** Reset a password only if the agent who accesses the skillset mailbox forgets the password or is "locked-out". The password for the reset mailbox is 0000. The agent who accesses the skillset mailbox cannot retrieve skillset mailbox messages until they create a new password. Tell the agent to change the default password as soon as possible. While the skillset mailbox has the default password, the mailbox is vulnerable to unauthorized access.

# To reset a skillset mailbox password

- **1** Start CallPilot Manager.
- 2 Click the Mailbox Administration heading. The Mailbox List page appears.
- 3 Click the **Reset Password** link for the skillset mailbox you want to reset the password for. A message appears that asks you to confirm your request to change the password.
- 4 Click the **OK** button. The password is reset to 0000, the default password.

# Recording skillset mailbox greetings

After you initialize a skillset mailbox, record the greetings for it.

You can record Primary, Alternate and Personalized greetings for each skillset mailbox. You record a Primary skillset mailbox greeting for everyday use. The Alternate skillset mailbox greeting is an optional greeting you can record for special circumstances. If your call center subscribes to Caller ID, you can record Personalized skillset mailbox greetings.

If you record Primary and Alternate skillset mailbox greetings, you must choose which greeting plays to callers who reach the skillset mailbox.

You can also record greetings in an Alternate Language. Callers can press 9 while the greeting is playing to listen to the voice prompts in the Alternate Language. Remember to inform callers in the Primary skillset mailbox greeting that they can press [9] to hear the Alternate Language.

If the Operator Status is set to Yes, and a caller presses o during the skillset mailbox greeting, the caller transfers to the receptionist or Operator. For information about Operator Status, refer to the CallPilot Manager Set Up and Operation Guide. Inform callers in the skillset mailbox greetings that they can press 0 to speak to the receptionist or Operator.

If the Operator Status is set to No, a caller who presses o during the skillset mailbox greeting is informed the Operator is not available, and is transferred to the skillset mailbox.

## **Examples of Primary and Alternate greetings**

You must record a Primary greeting for each skillset mailbox. In the Primary greeting include the skillset mailbox name that is listed in the Company Directory. For example:

"Hello. You have reached the Sales Department at Bridgestone Computers. At the sound of the tone, please leave your name, phone number and a brief message. One of our agents will return your call as soon as possible. Thank you."

You can record an Alternate greeting for each skillset mailbox. Use an Alternate greeting for special circumstances. In the Alternate skillset mailbox greeting include the skillset mailbox name that is listed in the Company Directory.

#### For example:

"Season's Greetings! You have reached the Sales Department at Bridgestone Computers. At the sound of the tone, please leave your name, phone number and a brief message. One of our agents will return your call when we re-open on December 27. Thank you."

# To record a Primary or Alternate skillset mailbox greeting

Press 9 8 1. Follow the voice prompts or the display button options to open the skillset mailbox.

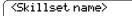

- The skillset mailbox name appears briefly.
- If you use the CallPilot interface:
  - Press 8 2 to open the Greetings Options menu
  - Go to step 4

If you use the Norstar Voice Mail interface:

- Press **ADMIN** or 8
- Press **GREET** or 2
- Go to step 4

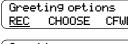

Press <u>REC</u> or 1.

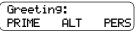

5 Press **PRIME** or 1 to record the Primary greeting press <u>ALT</u> or 2 to record the Alternate greeting. If you are changing a greeting, the current greeting starts to play.

Not recorded

If this is the first time you are recording a greeting, this display appears briefly.

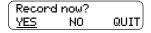

Press <u>YES</u> or 1 and record your greeting at the tone.

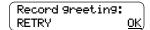

Press OK or # to end the recording.

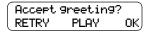

9 Press OK or # to accept the recording press PLAY or 1 to listen to the greeting press **RETRY** or **2** to rerecord the greeting.

**10** Press **•** to end the session.

# Choosing a Primary or Alternate skillset mailbox greeting

If you record a Primary and an Alternate skillset mailbox greeting, you must choose which greeting plays. You can change the selection at any time and as often as needed. If you do not choose a greeting, the Primary skillset mailbox greeting plays.

If you choose the Alternate mailbox greeting, you must set whether the mailbox accepts messages. If you choose Yes the skillset mailbox receives messages in the normal way.

If you choose No:

- messages cannot be left in the skillset mailbox
- the Alternate mailbox greeting takes precedence over all other greetings
- if a caller presses a button to fast forward the message, they hear a voice prompt that says this is a special greeting
- if a caller presses a button to send a fax, the fax goes to the General Delivery Mailbox, not the skillset mailbox.

If you choose the Alternate mailbox greeting, remember to change back to the Primary mailbox greeting at the appropriate time.

#### To choose a Primary or Alternate skillset mailbox greeting

**1** Press 9 8 1. Follow the voice prompts or the display button options on your telephone to open the skillset mailbox.

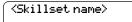

- The skillset mailbox name appears briefly.
- If you use the CallPilot interface:
  - Press 8 2 to open the Greetings Options menu
  - Go to step 4

If you use the Norstar Voice Mail interface:

- Press <u>ADMIN</u> or 8
- Press GREET or 2
- Go to step 4

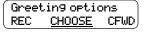

Press <u>CH005E</u> or 2 to select a greeting.

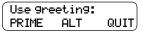

Press **PRIME** or 1 to select the Primary mailbox greeting and go to step 7

press <u>ALT</u> or 2 to select the Alternate mailbox greeting and go to step 6.

Accept ms9s:Y CHNG oĸ)

- If you choose the Alternate mailbox greeting, you are asked whether the mailbox can accept messages. Press <u>CHNG</u> or <u>1</u> to toggle from yes to no press <u>OK</u> or # to accept.
- **7** Press **•** to end the session.

# Recording a Personalized skillset mailbox greeting

If your call center subscribes to Caller ID, you can record a maximum of three Personalized greetings for each skillset mailbox. For Personalized skillset mailbox greetings, you program Call Center to recognize a specific telephone number. The Personalized skillset mailbox greeting plays only for a call from the specific telephone number.

If you record a Personalized greeting, program the skillset mailbox to receive messages and choose an Alternate mailbox greeting, the Personalized greeting takes precedence over any other greetings. If you program the skillset mailbox not to receive messages and choose an Alternate mailbox greeting, the Alternate mailbox greeting takes precedence over any other greeting, including Personalized mailbox greetings.

In the Personalized skillset mailbox greeting include the skillset mailbox name that is listed in the Company Directory. For example:

"Hi John. You have reached the Sales Department at Bridgestone Computers. At the sound of the tone, please leave your order. One of our agents will return your call if you need to speak to someone directly. Thank you."

#### To record a Personalized skillset mailbox greeting

1 Press 9 9 1. Follow the voice prompts or the display button options on your telephone, to open the skillset mailbox.

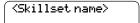

- **2** The skillset mailbox name appears briefly.
- **3** If you use the CallPilot interface:
  - Press 8 2 to open the Greetings Options menu
  - Go to step 4

If you use the Norstar Voice Mail interface:

- Press <u>ADMIN</u> or 8
- Press GREET or 2
- Go to step 4

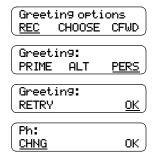

- 4 Press REC or  $\boxed{1}$ .
- Press <u>PERS</u> or <u>3</u> to record a Personalized greeting.
- **6** Enter a Personalized greeting number of 1, 2 or 3.
- **7** Press <u>CHNG</u> or <u>1</u>.

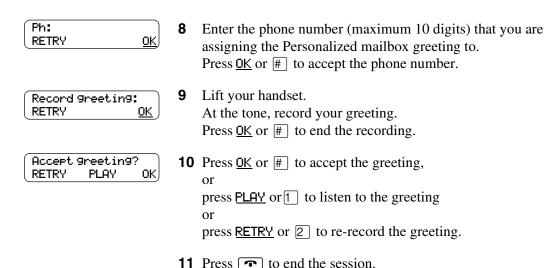

# Deleting a Personalized skillset mailbox greeting

If you no longer need a Personalized mailbox greeting, you can delete it.

#### To delete a Personalized mailbox greeting

- 1 Press 991.
  Follow the voice prompts or the display button options on your telephone, to open the skillset mailbox.
- **2** If you use the CallPilot interface:
  - Press 8 2 to open the Greetings Options menu
  - Go to step 3

If you use the Norstar Voice Mail interface:

- Press ADMIN or 8
- Press <u>GREET</u> or 2
- Go to step 3

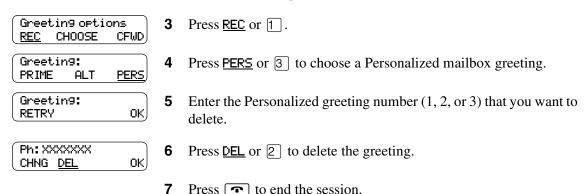

# Checking skillset mailboxes for messages

Frequently check the skillset mailboxes for messages. Only one agent can retrieve messages from each skillset mailbox at a time.

If different agents access the messages in the skillset mailbox throughout the day, each agent should:

- listen to the message
- write down what the message says
- erase the message
- return the caller's telephone call

If the caller is not available, the agent can try again later or pass the message on to another agent.

If the agent who listens to the message erases the message after writing down what it says:

- the next agent does not waste time listening to the same message
- the next agent knows if the callback was successful or not
- only one agent contacts the caller

If only one agent is responsible for retrieving messages at your call center, this agent does not need to transcribe and delete each message before callback. This agent handles messages and knows the status of the old messages.

# Playing skillset mailbox messages

Use the procedure for playing messages that corresponds to the interface you use:

- "To play skillset mailbox messages Norstar Voice Mail" on page 69
- "To play skillset mailbox messages CallPilot" on page 71

#### To play skillset mailbox messages - Norstar Voice Mail

Use this procedure if you use the Norstar Voice Mail interface.

Press 9 8 1. Follow the voice prompts or the display button options on your telephone to open the skillset mailbox.

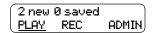

- Press <u>PLAY</u> or 2 to listen to your messages. For other options, refer to the table "Playing skillset mailbox messages - Norstar Voice Mail" on page 69.
- Press **•** to end the session.

The table "Playing skillset mailbox messages - Norstar Voice Mail" shows the message options available to you during and after playing messages.

| Playing skillset mailbox messages - Norstar Voice Mail |                         |                               |                         |                                                                                                    |
|--------------------------------------------------------|-------------------------|-------------------------------|-------------------------|----------------------------------------------------------------------------------------------------|
| Option                                                 | Button                  | Available<br>while<br>playing | Available after playing | Description                                                                                                    |
| Back up                                                | 1 or < <<               | •                             |                         | Rewinds the message nine seconds and resumes playing it.                                                                                                    |
| Сору                                                   | 5<br>or<br><u>COPY</u>  | •                             | ~                       | Sends a copy of the message to one or more mailboxes. If you record an introduction, it must be longer than three seconds.                                                                                       |
| End of<br>Message                                      | 3 3<br>or<br>>>> >>>    | ~                             |                         | Goes to the end of the message.                                                                                                    |
| Envelope                                               | 7                       | •                             | ~                       | Plays the information in the message envelope. Envelope information includes the date and time the message was sent and, if the message is internal, the directory name of the sender.                           |
| Erase                                                  | 8<br>or<br><u>ERASE</u> | •                             | ~                       | Deletes the message currently playing. If no messages are playing, deletes the last message played. Deleted messages remain in the skillset mailbox until the session ends. (Refer to Notes 1 and 2 on page 70.) |

| Playing skillset mailbox messages - Norstar Voice Mail |                                        |                               |                         |                                                                                                    |
|--------------------------------------------------------|----------------------------------------|-------------------------------|-------------------------|----------------------------------------------------------------------------------------------------|
| Option                                                 | Button                                 | Available<br>while<br>playing | Available after playing | Description                                                                                                    |
| Forward                                                | 3<br>or<br>>>>                         | ~                             |                         | Advances the message nine seconds and continues playing from that point. A message can be forwarded as many times as required.                                                                                                    |
| Next                                                   | 6<br>or<br>###                         | ~                             | V                       | Plays the next message in the skillset mailbox. If you use this while a message is playing, it stops playing the current message and plays the next message in the skillset mailbox.                                                                                                    |
| Pause/<br>Continue                                     | 2<br>or<br><u>STOP/</u><br><u>PLAY</u> | ~                             |                         | Temporarily stops a message. When you stop the message, you can play the previous message, continue playing the current message, or skip to the next message.                                                                                                    |
| Previous                                               | 4                                      | ~                             | ~                       | Stops playing the current message and plays the previous message.                                                                                                    |
| Quit                                                   | *                                      |                               | ~                       | Stops playing the message and plays the Mailbox main menu options.                                                                                                    |
| Replay                                                 | 1 1 or <<<< <<<                        | ~                             |                         | Replays the message from the beginning.                                                                                                    |
| Replay                                                 | 1                                      |                               | ~                       | Replays the last message.                                                                                                    |
| Reply                                                  | 9<br>or<br><u>REPLY</u>                | ~                             | V                       | Replies to a message. (Refer to Note 3 on page 71) The reply can be either: - a message to an internal sender's mailbox - a telephone call to an internal or external party (Refer to Note 4 on page 71.)                                                                                                    |
| Save<br>Message                                        | 7 7<br>or<br>SAVE                      | ~                             |                         | Saves the message being played. (If you do not delete a message, it is automatically saved). This option is not shown on the display unless you erase a message. If you erase a message and play the message again, you can press <u>SAVE</u> on a two line display telephone. (Refer to Note 2 on page 70.) |
| Volume<br>Control                                      | *                                      | ~                             |                         | Adjusts the volume of the message that is playing. The volume increases each time you press * . After four presses, the volume returns to the lowest level.                                                                                                    |

#### Notes:

- 1 Because the skillset mailbox has limited message storage space, delete any messages you no longer need. After a certain time period, your saved messages are erased automatically. Ask your System Administrator about this.
- 2 You can retrieve a deleted message only if you have not quit the session in which you deleted it. For information about retrieving deleted messages refer to "Retrieving erased messages" on page 72".

- **3** Applies only if the Reply feature is enabled.
- 4 You can reply to an outside caller by dialing them back if your company subscribes to Caller ID (CLID) service. For further information about replying to an outside caller refer to "Replying to an external caller" on page 75.

## To play skillset mailbox messages - CallPilot

Use this procedure if you use the CallPilot interface.

Press 9 8 1. Follow the voice prompts or the display button options to open the skillset mailbox.

A voice prompt announces the number of new and saved messages that you have.

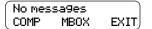

- You can play any message that you want to listen to. Press 2 to play the current message. For other message commands, refer to the table "Playing skillset mailbox messages - CallPilot".
- **3** Press **•** to end the session.

The table "Playing skillset mailbox messages - CallPilot" shows the message options that are available to you during and after playing messages.

| Playing skillset mailbox messages - CallPilot |        |                                             |                                                                                                    |
|-----------------------------------------------|--------|---------------------------------------------|----------------------------------------------------------------------------------------------------|
| Option                                        | Button | Available<br>during and<br>after<br>playing | Description                                                                                                    |
| Skip Back                                     | 1      |                                             | Rewinds the message five seconds and resumes playing it at that point.                                                                                                    |
| Skip<br>Forward                               | 3      |                                             | Advances the message five seconds and continues playing from that point.                                                                                                    |
| Previous<br>Message                           | 4      |                                             | Stops playing the current message and plays the previous message.                                                                                                    |
| Next<br>Message                               | 6      |                                             | Plays the next message in the skillset mailbox. If you use this while a message is playing, it stops playing the current message and plays the next message in the skillset mailbox. |
| Call<br>Sender                                | 9      |                                             | Places a call to the sender of a message.                                                                                                    |
| Help                                          | *      | ~                                           | Offers a Help menu.                                                                                                    |
| Reply                                         | 7 1    | ~                                           | Replies to a message.                                                                                                    |

| Playing skillset mailbox messages - CallPilot |        |                                             |                                                                                                    |
|-----------------------------------------------|--------|---------------------------------------------|----------------------------------------------------------------------------------------------------|
| Option                                        | Button | Available<br>during and<br>after<br>playing | Description                                                                                                    |
| Envelope                                      | 7 2    | ~                                           | Plays the information in the message envelope. Envelope information includes the date and time the message was sent and, if the message is internal, the directory name of the sender. |
| Forward<br>Message                            | 7 3    | ~                                           | Forwards the message to one or more mailboxes. You can record an introduction to the forwarded message.                                                                                |
| Reply<br>All                                  | 7 4    | ~                                           | Replies to a message and all recipients of the message. (Refer to Note 3 on page 71.)                                                                                                  |
| Delete                                        | 7 6    | ~                                           | Deletes the current message. Deleted messages remain in the skillset mailbox until the session ends. (Refer to Notes1 and 2 on page 70.)                                               |

# **Retrieving erased messages**

After you play your messages and end your skillset mailbox session, any messages that you do not erase are saved. Since message storage space is limited, we recommend that you erase messages that are no longer needed.

You can retrieve an erased message if you are still in the skillset mailbox session. An erased message remains in the skillset mailbox until you end the current session.

# To retrieve an erased message - Norstar Voice Mail

After you erase a new or saved message, the number of new or saved messages shown on the display is decreased by one. Even though the display shows 0 new 0 saved, you can still play and retrieve any erased skillset mailbox messages. Press PLAY or [2] to listen to the erased message.

# To retrieve an erased message - CallPilot

You can retrieve a deleted message. A deleted message remains in the skillset mailbox until you end the current session. Locate the deleted message. Then press [7] [6] to restore the message.

After you play the erased message, you can restore it. If you end the current session without restoring the erased message, it is permanently erased from the skillset mailbox.

## Replying to messages

You can reply to internal and external callers. You can reply to an external caller if your company subscribes to CLID.

The messages you record must be longer than three seconds. The system times out after five seconds of silence.

Use the procedure for replying to messages that applies to the interface you use:

- "To reply to an internal caller Norstar Voice Mail" on page 73
- "To reply to an internal caller CallPilot" on page 74

#### Replying to an internal caller

| If you use         | and you want to                         | use                                                                    |
|--------------------|-----------------------------------------|------------------------------------------------------------------------|
| Norstar Voice Mail | reply to the caller's extension         | <u>CALL</u> to transfer to the internal caller's extension.            |
|                    | leave a message in the caller's mailbox | MSG to record and send a reply to the internal caller's mailbox.       |
| CallPilot          | reply to the caller's extension         | <u>Call Sender</u> 9 to transfer to the internal caller's extension.   |
|                    | leave a message in the caller's mailbox | Reply 7 1 to record and send a reply to the internal caller's mailbox. |

#### To reply to an internal caller - Norstar Voice Mail

Press 2 9 8 1. Follow the voice prompts or the display button options to open the skillset mailbox.

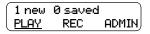

Press PLAY or 2.

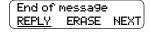

3 After you listen to the message, press <u>REPLY</u> or <u>9</u>.

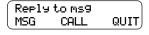

4 Press <u>CALL</u> or 2 to call the caller press MSG or 1 to record and send a reply.

### To reply to an internal caller - CallPilot

- 1 Press 9 8 1 Follow the voice prompts or the display button options on your telephone to open the skillset mailbox.
- A mailbox summary is announced. While you are in your message list, you can play any message.
- Press 2 to play the current message.
- Press 9 to call the caller press [7] [1] to record and send a reply.

#### Replying to an external caller

You can reply to an external caller if your company subscribes to a Caller ID service and the skillset mailbox has an outdial method assigned to it. For information about outdial method refer to "Assigning an outdial method to a skillset mailbox" on page 78. Before you use the Reply option you must play the message.

Use the procedure that applies to the interface you use.

#### To reply to an external caller - Norstar Voice Mail

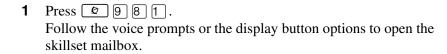

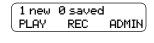

Press PLAY or 2.

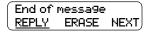

After you listen to the message, press REPLY or 9. CallPilot dials the external number directly.

## To reply to an external caller - CallPilot

- Press 2 9 8 1. Follow the voice prompts or the display button options to open the skillset mailbox.
- **2** A mailbox summary is announced. While you are in the message list you can play any message.
- **3** Press [2] to play the current message.
- Press 9 to call the caller. CallPilot dials the external number directly.

# **Chapter 7 Off-premise Message Notification**

## **About Off-premise Message Notification**

Off-premise Message Notification notifies you or a designated agent when there are new or urgent messages in the skillset mailbox. You can receive Off-premise Message Notification at any tone dial telephone number, pager or extension.

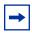

**Note:** Set up Off-premise Message Notification for non-business hours. Then Off-Premise Message Notification does not consume a Reserved or voice channel during busy periods.

You can receive notification of a message at a maximum of five different destination numbers. When the number of retry attempts is reached for each destination number, the next number in the series is called. For example, Call Center can call your car phone first when there is a message in the skillset mailbox. If there is no answer, Call Center waits five minutes and calls your car phone again. If there is still no answer, Call Center calls your car phone a third time. If there is no answer after three calls, Call Center calls the your home phone. Call Center continues to call at five minute intervals until the call is answered or all of the destinations are called three times.

Off-premise Message Notification, the Retry Intervals and Maximum Number of Attempts for skillset mailboxes are assigned through the Class of Service settings in CallPilot Manager. Skillset mailboxes have a default Class of Service of 1.

Class of Service 1 has these default settings for Off-premise Message Notification:

- Off-premise Message Notification enabled
- a Retry Interval of five minutes
- a Maximum Number of Attempts of 3

For information about changing Class of Service settings, refer to the *CallPilot Manager Set Up* and *Operation Guide*.

You must assign start and stop times for phone and destinations. Off-premise Message Notification begins when the start time is reached. Set the start time for a time when you are at the destination number so that you are there to receive calls.

A person who receives a Off-premise Message Notification call can cancel Off-premise Message Notification to their destination number. This is useful if a destination is incorrectly programmed and a wrong party receives the calls.

The recipient of an Off-premise Message Notification call hears the following voice prompt: "Message for (name of mailbox owner). To log on press 1. If you have received this call by mistake, please press 2.

After you set the Off-premise Message Notification parameters, Off-premise Message Notification is enabled automatically.

## Assigning an outdial method to a skillset mailbox

The outdial method determines which line, line pool or route code the system uses for Off-premise Message Notification.

The default for outdial method is None. You must assign an outdial method before you can use an external telephone or a pager as an Off-premise Message Notification destination.

For more information on line pools and route codes, refer to your system documentation.

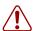

**Warning:** Do not change the extension number assigned to the skillset mailbox. If this extension number is changed, callers in the skillset cannot access the skillset mailbox and you cannot change the Skillset general parameters.

To correct a wrong extension number, change the extension number to the Control DN of the skillset.

#### To assign an outdial method to a skillset mailbox

- **1** Start CallPilot Manager.
- 2 Click the **Mailbox Administration** heading. The Mailbox List page appears.
- 3 Click the Change link for the skillset mailbox you want to set up an outdial route for. The Mailbox page for the mailbox appears.
- 4 From the **Outdial Type** list box select the type of outdial method you want to use.
- 5 If you use a line or a line pool, in the **Line/Pool#** type the number of the outgoing line or line pool number you want to assign to the skillset mailbox for outdialing.
- 6 Click the **Submit** button.

#### **Off-premise Message Notification parameters**

You can set up the parameters for Off-premise Message Notification from any tone dial phone.

The parameters are:

- destination type (phone, extension or pager)
- destination number (phone, extension or pager)
- time range for receiving calls at phone numbers or extensions (Pagers are notified any time there is a qualifying message.)
- types of message you want to receive (all new messages or just urgent messages)

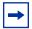

**Note:** The restrictions that apply to your phone line also apply to Off-premise Message Notification numbers. For example, if you cannot dial long distance phone numbers from your phone, you cannot have a long distance Off-premise Message Notification destination number.

## **Setting up Off-premise Message Notification**

Follow these instructions if you have not set up Off-Premise Message Notification and are setting it up for the first time. If you have set up Off-Premise Message Notification, refer to the section on "Changing Off-premise Message Notification" on page 90.

| To set up Off-premise Message Notification to | refer to |
|-----------------------------------------------|----------|
| a phone number                                | page 80  |
| an extension                                  | page 83  |
| a pager                                       | page 85  |

### To set up Off-premise Message Notification to a phone number

- Press 2 9 8 1. Follow the voice prompts or the display button options to open the skillset mailbox.
- If you use the CallPilot interface:
  - Press 8 5 to open the Mailbox Tools
  - Press **NOTIF** or 2 to open the Off-premise Message Notification menu
  - Go to step 3

If you use the Norstar Voice Mail interface:

- Press <u>ADMIN</u> or 8
- Press 6 to open the Off-premise Message Notification
- Go to step 3

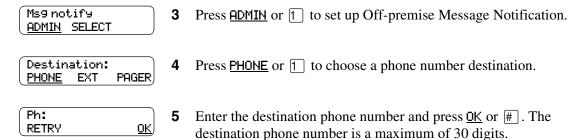

| <x><br/>ADD <u>OK</u></x>                      | 6  | Press <u>OK</u> or # to accept the destination phone number represented by <x> or press <u>ADD</u> or 2 to add special characters and use your dialpad or follow the voice prompts to add characters.</x> |
|------------------------------------------------|----|----------------------------------------------------------------------------------------------------|
|                                                |    | After you add special characters, press $\underline{OK}$ or $\boxed{\#}$ to accept the destination number.                                                                                                |
| Start hhmm:<br>RETRY OK                        | 7  | Enter the start time for Off-premise Message Notification. This is a four-digit field. Any single-digit hour and minute must be preceded by a zero.                                                       |
| <pre><start time=""> RETRY AM PM</start></pre> | 8  | Press AM or 1 or PM or 2.                                                                                                    |
| <pre><start time=""> RETRY</start></pre>       | 9  | Press OK or # to accept the start time.                                                                                                    |
| Stop hhmm: RETRY <u>OK</u>                     | 10 | Enter the time when Off-premise Message Notification is to stop. This is a four digit field. Any single-digit hour and minute must be preceded by a zero.                                                 |
| <pre><stop time=""> RETRY AM PM</stop></pre>   | 11 | Press AM or 1 or PM or 2.                                                                                                    |
| <pre><stop time=""> RETRY</stop></pre>         | 12 | Press <u>OK</u> or <u>#</u> to accept the stop time.                                                                                                    |
| More dest?<br>YES NO                           | 13 | Press <u>YES</u> or <u>1</u> if you want to set up another destination number or press <u>NO</u> or # if you do not want to set up another destination number.                                            |
| Start: <start time=""> CHNG NEXT</start>       | 14 | Press <u>NEXT</u> or # to accept the start time that you entered or press <u>CHNG</u> or 1 to change the start time.                                                                                      |
| Stop: <stop time=""> CHNG NEXT</stop>          | 15 | Press <u>NEXT</u> or # to accept the stop time that you entered or press <u>CHNG</u> or 1 to change the stop time.                                                                                        |

Ms9 type: new oĸ) CHNG

**16** Press OK or # if you want to be notified when the skillset mailbox receives a new message

press  $\underline{\text{CHNG}}$  or  $\underline{\text{1}}$  if you want to be notified only when the skillset mailbox receives an urgent message.

Ms9 notify ADMIN SELECT **17** Press **•** to end the session.

#### To set up Off-premise Message Notification to an extension

- Press 981.
  Follow the voice prompts or the display button options to open the skillset mailbox.
- **2** If you use the CallPilot interface:
  - Press 8 5 to open the Mailbox Tools
  - Press <u>NOTIF</u> or 2 to open the Off-premise Message Notification menu
  - Go to step 3

If you use the Norstar Voice Mail interface:

- Press <u>ADMIN</u> or 8
- Press 6 to open the Off-premise Message Notification menu
- Go to step 3

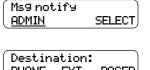

**3** Press <u>ADMIN</u> or 1 to set up Off-premise Message Notification.

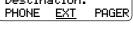

4 Press <u>EXT</u> or 2 to choose an extension as the destination.

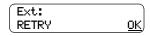

**5** Enter the destination number and press  $\underline{OK}$  or #.

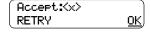

Press <u>OK</u> or # to accept the destination extension. The <x> represents the extension.

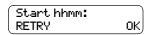

**7** Enter the start time for Off-premise Message Notification. This is a four-digit field. Any single-digit hour and minute must be preceded by zero.

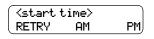

8 Press <u>AM</u> or <u>1</u> or <u>PM</u> or <u>2</u>.

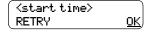

9 Press OK or # to accept the start time.

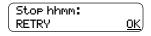

**10** Enter the time when Off-premise Message Notification is to stop. This is a four digit field. Any single-digit hour and minute must be preceded by a zero.

ADMIN SELECT

#### About setting up Off-premise Message Notification to a pager number

#### Example of a destination pager number

If you are assigning a pager destination number from behind a PBX, remember to insert a 9 (depending on your system) before the # to access an outside line.

There is a combined limit of 30 characters for the pager phone number and the pager message.

For example, to reach your pager, enter:

# 4 2 5 5 5 1 2 3 4 # 3

#### where:

- # specifies the next digits are special characters
- 4 recognizes dial tone
- 2 specifies that the next digits are the numbers to be dialed
- 5 5 5 1 2 3 4 is the pager phone number dialed
- 3 inserts a timed pause

Depending on the company supplying your paging service, the programming sequence can vary. For more information about setting the destination phone number parameters for your pager, contact your pager company.

## To set up Off-premise Message Notification to a pager

- Press 9 8 1. Follow the voice prompts or the display button options to open the skillset mailbox.
- **2** If you use the CallPilot interface:
  - Press 8 5 to open the Mailbox Tools
  - Press NOTIF or 2 to open the Off-premise Message Notification menu
  - Go to step 3

If you use the Norstar Voice Mail interface:

- Press <u>ADMIN</u> or 8
- Press 6 to open the Off-premise Message Notification menu
- Go to step 3

Ms9 notify Press <u>ADMIN</u> or 1 to set up Off-premise Message Notification. ADMIN SELECT Destination: Press PAGER or 3 to select a pager number destination. PHONE **EXT** PAGER Pager: 5 Enter the destination pager number and press <u>OK</u> or #. <u>0K</u>, RETRY <x> 6 Press OK or # to accept the destination pager number represented ADD 0K by  $\langle x \rangle$ or press ADD or 2 to add special characters and use your dialpad or follow the voice prompts to add characters. After you add special characters, press <u>OK</u> or #. Show: Press NEXT or # to accept the default pager message represented NEXT CHNG by <xxxx>. The default pager message sent by CallPilot is the CallPilot extension. This is the sequence of digits that is sent after the pager service is dialed, to notify you of who is paging you or press <u>CHNG</u> or 1 to change the pager message. The combined limit is 30 characters for the pager phone number and the pager message. More dest? 8 Press <u>YES</u> or <u>1</u> if you want to set up another destination number YES NO press MO or # if you do not want to set up another destination number. Ms9 type: new Press OK or # to be notified when the skillset mailbox receives a 0K CHNG new message press <u>CHNG</u> or 1 to change the message type to be notified only when the skillset mailbox receives an urgent message. Ms9 notify **10** Press **•** to end the session. ADMIN SELECT

#### To set up Off-premise Message Notification to more than one destination

You can receive notification of a message at a maximum of five different destination numbers. The following steps show you how to enter a phone number destination and then add a pager destination for the first time.

| 1 | Press © 981.                                                       |
|---|--------------------------------------------------------------------|
|   | Follow the voice prompts or the display button options to open the |
|   | skillset mailbox.                                                  |

- **2** If you use the CallPilot interface:
  - Press 8 5 to open the Mailbox Tools
  - Press **NOTIF** or 2 to open the Off-premise Message Notification menu
  - Go to step 3

If you use the Norstar Voice Mail interface:

- Press <u>ADMIN</u> or 8
- Press 6 to open the Off-premise Message Notification menu
- Go to step 3

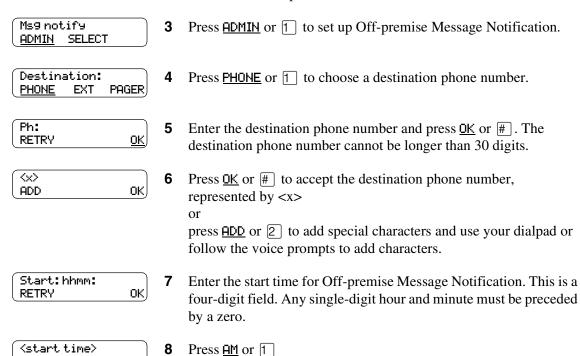

RETRY

PM)

<u>PM</u> or 2.

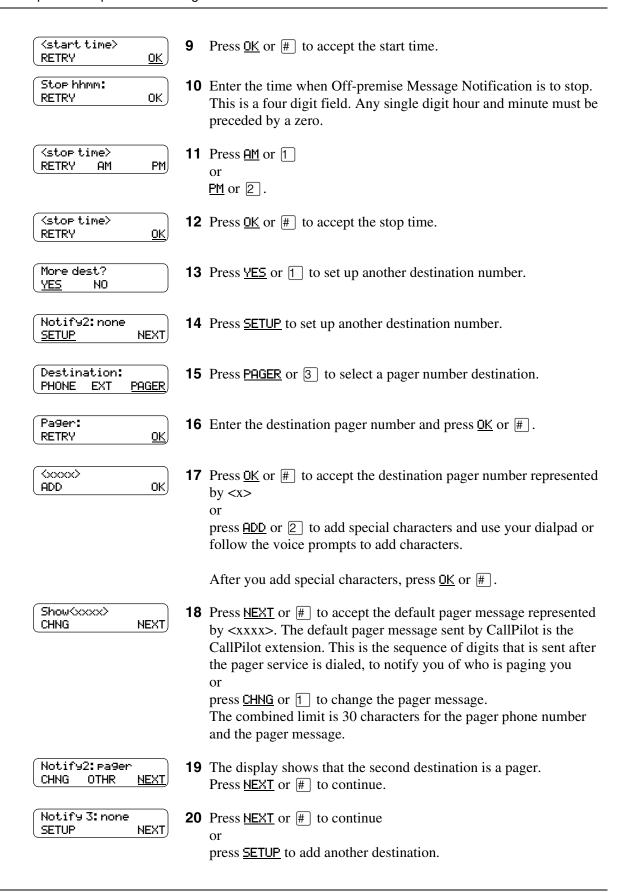

Start:<start time> **21** Press <u>NEXT</u> or # to accept the start time that you entered CHNG NEXT, press <u>CHNG</u> or 1 to change the start time. Stop:Kstop time> 22 Press NEXT or # to accept the stop time that you entered CHNG NEXT press  $\underline{\text{CHNG}}$  or  $\boxed{1}$  to change the stop time. Ms9 type: new 23 Press OK or # to be notified when the skillset mailbox receives a CHNG oĸ) new message press CHNG or 1 to be notified only when the skillset mailbox receives an urgent message. Ms9 notify **24** Press **•** to end the session. ADMIN SELECT

## **Changing Off-premise Message Notification**

You can change the parameters and destinations for Off-Premise Message Notification. Refer to "Off-premise Message Notification parameters" on page 79 for more information about parameters.

If you want to change the time or message type parameters, use the procedure "To change the time range or type of message parameters" on page 90

If you want to change the destination type refer to the procedure for the destination type.

| To change the destination type                              | refer to |
|-------------------------------------------------------------|----------|
| from a phone to an extension, pager or another phone number | page 92  |
| from a pager to an extension or phone                       | page 94  |
| from a phone or extension to a pager                        | page 96  |

#### To change the time range or type of message parameters

- Press 2 9 8 1. Follow the voice prompts or the display button options on your telephone to open the skillset mailbox.
- **2** If you use the CallPilot interface:
  - Press 8 5 to open the Mailbox Tools
  - Press **NOTIF** or 2 to open the Off-premise Message Notification menu
  - Go to step 3

If you use the Norstar Voice Mail interface:

- Press ADMIN or 8
- Press 6 to open the Off-premise Message Notification menu
- Go to step 3

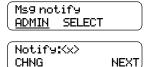

Press <u>ADMIN</u> or 1 to set up Off-premise Message Notification.

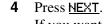

If you want to change the destination type refer to "To change the destination type" on page 90 for the appropriate procedure.

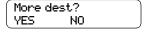

Press Mo or # to continue.

Start:Kstart time> Press <u>CHNG</u> or 1 to change the start time CHNG NEXT, press **NEXT** or **#** to accept the start time. Stop:Kstop time> 7 Press <u>CHNG</u> or 1 to change the stop time CHNG NEXT press **NEXT** or **#** to accept the stop time. Ms9 type: new Press <u>CHNG</u> or 1 to change the message type to urgent. OK, CHNG Press <u>OK</u> or # to accept the new default message. You can choose to be notified of all new messages or urgent messages only. Change the message type to urgent to be notified only when the skillset mailbox receives an urgent message. Ms9 notify Press **•** to end the session. ADMIN SELECT

### To change the

| the de | esti | ination from phone to another destination                                                                                                    |
|--------|------|----------------------------------------------------------------------------------------------------|
|        | 1    | Press © 981. Follow the voice prompts or the display button options to open the skillset mailbox.                                                             |
|        | 2    | If you use the CallPilot interface:                                                                                                    |
|        |      | <ul> <li>Press 8 5 to open the Mailbox Tools</li> <li>Press NOTIF or 2 to open the Off-premise Message<br/>Notification menu</li> <li>Go to step 3</li> </ul> |
|        |      | If you use the Norstar Voice Mail interface:                                                                                                    |
|        |      | • Press <u>ADMIN</u> or 8                                                                                                    |
|        |      | <ul> <li>Press 6 to open the Off-premise Message Notification<br/>menu</li> </ul>                                                                             |
|        |      | • Go to step 3                                                                                                    |
| T      | 3    | Press <u>ADMIN</u> or 1 to set up Off-premise Message Notification.                                                                                           |
| NEXT   | 4    | Press <u>CHNG</u> or <u>1</u> to change the destination.                                                                                                    |
| DOCED  | 5    | Press <u>PHONE</u> or 1 to choose another phone number destination                                                                                            |
| PAGER  |      | or press <u>EXT</u> or <u>2</u> to choose an extension destination or                                                                                         |
|        |      | press <u>PAGER</u> or 3 to choose a pager number destination.                                                                                                 |

EXT

Ms9 notify <u>ADMIN</u>

Notify: Phone

Destination: PHONE

<u>CHNG</u>

SELECT

Enter the destination number and press <u>OK</u> or #. The destination phone number cannot be longer than 30 digits.

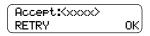

7 Press <u>OK</u> or # to accept the destination number press <u>RETRY</u> or \* to re-enter the destination number.

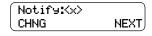

8 Press **NEXT** or **#** to continue press **CHNG** or 1 to change the destination, and repeat steps 6 through 8.

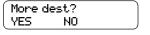

9 Press <u>YES</u> or 1 if you want to set up another destination number press No or | if you do not want to set up another destination number.

Start:Kstart time> **10** Press <u>CHNG</u> or 1 to change the start time CHNG NEXT, press **NEXT** or **#** to accept the start time. Stop:Kstop time> **11** Press <u>CHNG</u> or <u>1</u> to change the stop time CHNG NEXT press **NEXT** or **#** to accept the stop time. Ms9 type:new **12** If you want to change message notification, CHNG ok) press <u>CHNG</u> or 1 if you want to be notified only when the skillset mailbox receives an urgent message. Press OK or #. Ms9 notify **13** Press **•** to end the session. ADMIN SELECT

# To change the destination from pager to phone or extension

**1** Press 9 8 1.

|                                   |   | Follow the voice prompts or the display button options to open the skillset mailbox.                                                                                                    |
|-----------------------------------|---|----------------------------------------------------------------------------------------------------|
|                                   | 2 | <ul> <li>If you use the CallPilot interface:</li> <li>Press 8 5 to open the Mailbox Tools</li> <li>Press NOTIF or 2 to open the Off-premise Message Notification menu</li> <li>Go to step 3</li> </ul>                       |
|                                   |   | <ul> <li>If you use the Norstar Voice Mail interface:</li> <li>Press ADMIN or 8</li> <li>Press 6 to open the Off-premise Message Notification menu</li> <li>Go to step 3</li> </ul>                                          |
| Ms9 notify<br><u>ADMIN</u> SELECT | 3 | Press <u>ADMIN</u> or 1 to change Off-premise Message Notification. The displays a review of the first destination type and destination number.                                                                              |
| Modify:pager CHNG NEXT            | 4 | Press <u>CHNG</u> or <u>1</u> to change the destination type and the destination number.                                                                                                    |
| Destination:<br>PHONE EXT PAGER   | 5 | Choose the type of destination number:  press <u>PHONE</u> or 1 to choose a phone number destination or  press <u>EXT</u> or 2 to choose an extension destination.                                                           |
| ⟨xxxx>:<br>RETRY OK               | 6 | Enter the destination number you want to set up Off-Premise Message Notification for. <x> represents the destination number.  Press OK or # to accept the destination number or press RETRY or * to re-enter the number.</x> |
| Notify: <x> CHNG <u>NEXT</u></x>  | 7 | Press <u>NEXT</u> or # to continue.                                                                                                    |
| More dest?<br>YES NO              | 8 | Press YES or 1 if you want to set up another destination, and repeat steps 6 through 8 or press MO or # if you do not want to set up another destination.                                                                    |

Start:Kstart time> Press <u>CHNG</u> or 1 to change the start time CHNG NEXT, press **NEXT** or **#** to accept the start time. Stop:Kstop time> **10** Press <u>CHNG</u> or 1 to change the stop time CHNG NEXT press **NEXT** or **#** to accept the stop time. Ms9 type:new **11** If you want to change message notification, CHNG ok) press **CHNG** or 1 if you want to be notified only when the skillset mailbox receives an urgent message. Press OK or #. Ms9 notify **12** Press **•** to end the session. ADMIN SELECT

# To change the destination from phone or extension to pager

| 1 | Press © 981. Follow the voice prompts or the display button options to open the skillset mailbox.                                                             |
|---|----------------------------------------------------------------------------------------------------|
| 2 | If you use the CallPilot interface:                                                                                                    |
|   | <ul> <li>Press 8 5 to open the Mailbox Tools</li> <li>Press NOTIF or 2 to open the Off-premise Message<br/>Notification menu</li> <li>Go to step 3</li> </ul> |
|   | If you use the Norstar Voice Mail interface:                                                                                                    |
|   | • Press ADMIN or 8                                                                                                    |
|   | <ul> <li>Press 6 to open the Off-premise Message Notification menu</li> </ul>                                                                                 |
|   | • Go to step 3                                                                                                    |
| 3 | Press <u>ADMIN</u> or 1 to change Off-premise Message Notification. The displays show a review of the first destination type and destination number.          |
| 4 | Press <u>CHNG</u> or <u>1</u> to change the destination type and the destination number.                                                                      |
|   | <x> represents the type of destination (phone or extension).</x>                                                                                              |
| 5 | Press <u>PAGER</u> or <u>3</u> to choose a pager number destination.                                                                                          |
| 6 | Enter the pager number and press <u>OK</u> or # to continue.                                                                                                  |
| 7 | Press $\underline{OK}$ or $\#$ to accept the destination pager number represented by $<$ x $>$                                                                |
|   | or press <u>ADD</u> or 2 to add special characters and use your dialpad or follow the voice prompts to add characters.                                        |
|   | After you add special characters, press <u>OK</u> or #.                                                                                                    |
|   | <ul><li>3</li><li>4</li><li>5</li><li>6</li></ul>                                                                                                    |

ok)

8 Press NEXT or # to accept the default pager message represented by <xxxx>. The default pager message sent by CallPilot is the CallPilot extension. This is the sequence of digits that is sent after the pager service is dialed, to notify you of who is paging you or press CHNG or 1 to change the pager message.

The combined limit is 30 characters for the pager phone number and the pager message.

The display shows notification is set up to a pager. Press NEXT or # to continue.

10 Press <u>YES</u> if you want to set up another destination number or press <u>NO</u> if you do not want to set up another destination number.

11 Press OK or # if you want to be notified when the skillset mailbox receives a new message or press CHNG or 1 if you want to be notified only when the skillset mailbox receives an urgent message.

Ms9 notify ADMIN SELECT

Ms9 type: new

CHNG

**12** Press **1** to end the session.

## **Deleting a destination number**

If you have more than one destination number for Off-premise Message Notification, you can delete a destination.

#### To delete a destination number

- Press 9 8 1. Follow the voice prompts or the display button options to open the skillset mailbox.
- **2** If you use the CallPilot interface:
  - Press 8 5 to open the Mailbox Tools
  - Press **NOTIF** or 2 to open the Off-premise Message Notification menu
  - Go to step 3

If you use the Norstar Voice Mail interface:

- Press <u>ADMIN</u> or 8
- Press 6 to open the Off-premise Message Notification menu
- Go to step 3

Ms9 notify ADMIN SELECT Press <u>ADMIN</u> or 1 to set up Off-premise Message Notification.

Notify1:Kx> **NEXT** CHNG OTHR

Press OTHR if you want to delete the first destination

press <u>MEXT</u> or # to view the other destinations until you find the destination that you want to delete. When you find the destination that you want to delete, press OTHR.

Notify 1:(x) QUIT DEL

Press <u>DEL</u> to delete the first destination number.

Notify1:< NEXT) CHNG OTHR

The first destination number is deleted. The Notify 2 destination changes to become the Notify 1 destination number. To delete more destination numbers, press OTHR and repeat steps 4 and 5.

Ms9 notify ADMIN SELECT Press **n** to end the session.

## Adding a destination number

Use this procedure if you have set up Off-premise Message Notification and you want to add another destination number. You can have up to five destination numbers.

#### To add a destination number

- 1 Press © 9 8 1.
  Follow the voice prompts or the display button options to open the skillset mailbox.
- **2** If you use the CallPilot interface:
  - Press 8 5 to open the Mailbox Tools
  - Press <u>MOTIF</u> or <u>2</u> to open the Off-premise Message Notification menu
  - Go to step 3

If you use the Norstar Voice Mail interface:

- Press <u>ADMIN</u> or 8
- Press 6 to open the Off-premise Message Notification menu
- Go to step 3

Ms9 notify <u>ADMIN</u> SELECT Press <u>ADMIN</u> or 1 to set up Off-premise Message Notification.

Notify:<a>XXX</a>
CHNG NEXT

**4** Press <u>NEXT</u> or # to continue.

(More dest? <u>YES</u> NO **5** Press <u>YES</u> or 1 to set up another destination number.

Notify2:none <u>SETUP</u> NEXT

6 Press SETUP or 1 to set up another destination number and follow the steps in "To set up Off-premise Message Notification to a phone number" on page 80

or

"To set up Off-premise Message Notification to an extension" on page 83

or

"To set up Off-premise Message Notification to a pager" on page 85.

## **Turning Off-premise Message Notification on or off**

You can turn Off-premise Message Notification on or off at any time. If you turn Off-premise Message Notification off, you do not affect any of the assigned parameters.

#### To turn Off-premise Message Notification on or off

- Press 2 9 8 1. Follow the voice prompts or the display button options to open the skillset mailbox.
- **2** If you use the CallPilot interface:
  - Press 8 5 to open the Mailbox Tools
  - Press **NOTIF** or 2 to open the Off-premise Message Notification menu
  - Go to step 3

If you use the Norstar Voice Mail interface:

- Press <u>ADMIN</u> or 8
- Press 6 to open the Off-premise Message Notification menu
- Go to step 3

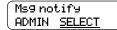

Press <u>SELECT</u> or 2 to set up Off-premise Message Notification.

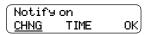

Press CHNG or 1 to turn Off-premise Message Notification off if it is on (as shown).

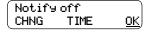

5 Press OK or \* press **TIME** to review the start and stop time parameters.

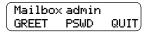

Press **•** to end the session.

# **Chapter 8 Recording Call Center Greetings**

## **About Call Center greetings**

Call Center greetings encourage callers to stay on the line until an agent is available. You can record greetings in different languages and change them as often as you like.

You can include information in your greetings such as:

- your hours of service
- a request for callers to have their account number ready
- how to leave a message
- an announcement of a sale
- product lists
- upcoming special events

The table "A comparison of Basic and Professional Call Center" on page 13 shows how many greetings you can record, depending on which Call Center you use.

## **Types of Call Center greetings**

You can record different types of greetings for Call Center. Before you record your greeting, determine what information the greeting includes. When you prepare your greeting, include important times and dates. Keep greetings as short and concise as possible. Use the following examples of greetings as a reference.

| General company greeting | The general company greeting informs callers that they have reached the correct company. It can also include the location and business hours of your company.  "Thank you for calling Bridgestone Computers. We are located at 52 Main Street. Our hours of service are Monday to Friday from 8:00 until 5:00. Please stay on the line and an agent will be with you as soon as possible. Or press 0 to leave a message and one of our agents will return your call." |
|--------------------------|----------------------------------------------------------------------------------------------------|
| Please wait greeting     | Please wait greetings encourage callers to stay on the line.  "All our agents at Bridgestone Computers are currently busy, but please hold as your call is very important to us."                                                                                                    |
| Information greeting     | An information greeting provides messages and announcements to callers. "Thank you for calling Bridgestone Computers. This week we have extended our hours until we sell all spring merchandise. We will be open until 9:00 pm Monday through Thursday, and we will be open until midnight on Friday! Please come in and see us at 52 Main Street."                                                                                                    |

| Transfer greeting           | A transfer greeting lets a caller transfer their call.  "Please press 1 to leave a message and one of our agents will return your call. Press 2 to return to the previous choices."                                                                                                    |
|-----------------------------|----------------------------------------------------------------------------------------------------|
| Non-business hours greeting | Your non-business hours greeting will be played after your business is closed: "You have reached Bridgestone Computers. Our hours of service are Monday to Friday from 8:00 until 12:00 and 1:00 until 5:00. To leave a message, please press zero. An agent will return your call when we re-open. Thank you for calling." |

## **Recording a Call Center greeting**

Before you record a greeting, write the greeting out so that you include everything that you want to say.

We recommend that you record greetings that are a maximum of 20 seconds long. If your greetings are longer than 20 seconds, callers must wait in a skillset a longer time before they hear another greeting.

#### To record a call center greeting

- Start CallPilot Manager.
- **2** Click the **Call Center** heading.
- 3 Click the **Greetings** link. The Call Center Greetings page appears.

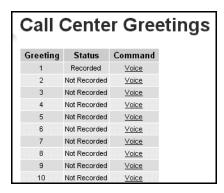

Click the **Voice** link for the number of the greeting you want to record. The page you can record a greeting from appears.

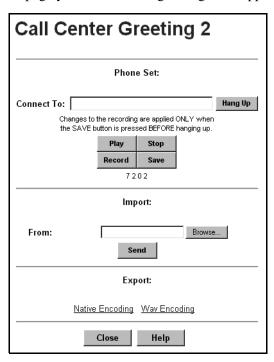

5 In the Connect to box, type the extension number or telephone number you are using to record the greeting.

For a local extension, type the extension number. For a telephone number that is not a local extension, type the sequence of digits that dial the telephone number from the voicemail system. For example, you might need to dial 9, the area code, and then the telephone number.

- **6** Click the **Record** button.
  - The telephone rings.
- 7 Pick up the handset. Do not use Handsfree. After the tone, record your greeting.
- **8** After you finish recording your prompt, click the **Stop** button.
- **9** To listen to the prompt, click the **Play** button to save the recording, click the **Save** button. The recording replaces a previously recorded greeting.
- **10** Click the **Close** button and replace the telephone handset.

You can disconnect the telephone by clicking the Hang Up button or replacing the telephone handset. The next time you use Play or Record, the phone number shown in the Connect to box is dialed. You do not need to hang up each time. The connection remains for several minutes, even if you close the page. You can access another greeting without having to re-answer your telephone. The connection disconnects after several minutes of inactivity, or if you log off CallPilot Manager.

## Importing a Call Center greeting

If you use Professional Call Center on Business Communications Manager 2.5 you can import a previously recorded greeting. You cannot import a previously recorded greeting if you use CallPilot 150.

#### To import a previously recorded greeting or prompt

- 1 Start CallPilot Manager.
- **2** Click the **Call Center** heading.
- 3 Click the **Greetings** link. The Call Center Greetings page appears.
- 4 Click the **Voice** link for the number of the greeting you want to record. The page you can record a greeting from appears.
- 5 If you know the location of the greeting, in the **Import** box type the location of the file and click the **Send** button

if you do not know the location of the greeting, at the **Import** option click the **Browse** button and follow steps 6 through 9.

The Open dialog box appears.

- **6** From the **Look in** list, select the location of the file.
- 7 In the **File name** box, type the file name.
- **8** From the **Files of type** list, select the file type.
- **9** Click the **Open** button.
- **10** Click the **Send** button.
- 11 To play the greeting or prompt, in the Connect to box type an extension or telephone number and click the Play button.

Your telephone rings.

- **12** Answer the phone to listen to the greeting.
- **13** Click the **Save** button to save the greeting. The greeting you save replaces the previously recorded greeting.
- **14** Click the **Close** button and replace the telephone handset.

## **Exporting a Call Center greeting**

If you use Professional Call Center on Business Communications Manager 2.5, you can export a previously recorded greeting to a computer file in WAV or in its native format. You cannot export a previously recorded greeting or prompt if you use CallPilot 150.

Export the greeting in its native format if you want to re-import the file later. You can re-import the file to your system or another Call Center or CallPilot system. Export the file in its native format if you want to use the same greetings at different company locations. If you keep the file in its native format, you avoid converting the file to another format, which can lessen its sound quality.

Export the greeting or prompt in WAV format if you want to edit the sound file on your computer.

#### To export a previously recorded greeting

- **1** Start CallPilot Manager.
- **2** Click the **Call Center** heading.
- 3 Click the **Greetings** link. The Call Center Greetings page appears.
- 4 Click the **Voice** link for the number of the greeting you want to export. The page you can export a greeting from appears.
- 5 At the **Export** option click either the **Native Encoding** or **WAV Encoding** link. The File Download dialog box appears.
- 6 Click Save this file to disk and click the OK button. The Save As dialog box appears.
- 7 From the Save in list box, navigate to where you want to save the file and click the Save button.

# **Chapter 9 Setting up Routing Tables**

## **About Routing Tables**

Routing tables determine how the system answers, holds and routes incoming calls to agents in your call center. You set up routing tables to handle incoming calls for each skillset. A call in a skillset receives the treatment specified by the routing table. The treatment can be a combination of greetings, transfers, distribution, and being on hold. If an agent becomes available, the call is sent to the available agent.

Each skillset has a Day and a Night Routing Table. Set up the Day Routing Table for your business hours. Set up the Night Routing Table for your non-business hours.

The maximum number of steps you can add to a routing table is 20.

You can record the routing table steps you create in "Routing Tables" on page 178.

## **About Intelligent routing**

Intelligent routing gives you tremendous flexibility in controlling how calls are routed. Intelligent routing includes these methods for moving a call, based on various conditions:

| Intelligent CLID/DNIS<br>Routing              | <ul> <li>the ability to route calls according to Voice Button, CLID/ANI, DNIS, ISDN Calling Number</li> <li>this routing is applied when the call first enters the Call Center</li> <li>for information on CLID/DNIS routing, refer to "Setting up CLID/DNIS Routing" on page 43.</li> </ul> |
|-----------------------------------------------|----------------------------------------------------------------------------------------------------|
| Intelligent Caller Input<br>Routing, Basic    | <ul> <li>the ability to route calls to the Automated Attendant, a CCR Tree, an operator or a skillset mailbox</li> <li>this routing is applied when callers press a key in response to instructions in a greeting</li> </ul>                                                                 |
| Intelligent Caller Input<br>Routing, Advanced | <ul> <li>includes the Basic capabilities plus the ability to create rules that route calls to other skillsets and locations depending on the caller input</li> <li>is available if you use Professional Call Center</li> </ul>                                                               |
| Intelligent Overflow Routing                  | routes calls to extensions, mailboxes, external phone number, the<br>Automated Attendant, the skillset mailbox or CCR Tree as a transfer<br>target                                                                                                    |
|                                               | lets you change the priority of the call                                                                                                    |
|                                               | is available if you use the Business Communications Manager 2.5 system                                                                                                    |

## **Intelligent Overflow Routing**

Use Intelligent Overflow Routing to control how calls are handled that are waiting in a skillset for an agent. You can specify that a waiting call:

- overflows to one or more skillsets and keeps its conditions and original skillset greetings
- moves to another skillset where the call loses its conditions, becomes part of the new skillset, and hears the new skillset greetings. The system tracks the total length of the call from the time the call enters the system until it is answered.
- transfers to the skillset mailbox
- transfers to an extension, mailbox, external telephone number, CCR Tree, Automated Attendant or operator
- changes in priority level

Intelligent Overflow Routing handles calls differently depending on the rules that you create. Each rule is based on a mode, one or more conditions, and one or more actions.

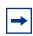

**Note:** Overflow rules apply only after Routing Table steps are completed.

#### Mode

Intelligent Overflow Routing looks at the mode the skillset is in to determine how to handle a call. A skillset can be in Day mode, Night mode, or 24 Hour Service. Each mode can have its own rules for how to handle calls. The default mode is Day.

#### Condition

After Intelligent Overflow Routing determines what mode the skillset is in, Intelligent Overflow Routing determines what conditions apply to the call. The two possible conditions are:

- Whether the timer expires. You set the length of time a call waits for an agent before the call is sent to the destination that you specify. The maximum time a call can wait is 59:59. When a call enters a skillset, the timer starts at 00:00. Overflow rules are applied according to the time a call is in a skillset, not according to the total time a call is in the system. For example, if you set up skillset 1 to move a call to skillset 2 after five minutes, and you set up skillset 2 to move a call to skillset 1 after two minutes, a call in skillset 1 will be moved to skillset 2 after five minutes. The call will move back to skillset 1 after an additional two minutes, then back to skillset 2 after an additional five minutes.
- Whether there are agents logged on to the skillset. If there are no agents logged on to the skillset, the call is sent to the destination that you specify. If you select the Agents Not Logged In check box, the overflow rule applies if there are no agents logged on to the skillset. If you do not select the Agents Not Logged On check box, the overflow rule applies if there are agents logged on to the skillset.

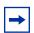

**Note:** You can select both conditions within the same rule.

#### Action

When Intelligent Overflow Routing determines that a condition is met for the call, the call goes to the destination you specify. Possible actions are:

- moving the call to a new skillset.

  The caller hears the greetings for the new skillset.
- overflowing the call to one or more skillsets.

  The caller continues to hear the greetings from the original skillset.
- sending the call to the skillset mailbox
- transferring the call to an extension, external number, mailbox, Automated Attendant, CCR Tree or operator
- changing the priority of the call

## **Examples of Intelligent Overflow Routing rules**

Intelligent Overflow Routing gives you flexibility in setting the rules for how calls are handled. The following tables show examples of different ways you can configure Intelligent Overflow Routing rules.

#### Example 1

In this example, calls to the call center go to skillset 1, which is the company's service department. If a call is not answered by an agent within two and a half minutes, the call overflows to skillsets 2 and 3, the sales department skillsets. An agent from any of the three skillsets can answer the call.

The Call Center Administrator:

- selects the Day service mode
- sets the timer for 2 minutes and 30 seconds
- selects Overflow to Skillset as the action
- selects skillsets 2 and 3

| Mode | Conditions | Action        | Explanation                                                                                                    |
|------|------------|---------------|----------------------------------------------------------------------------------------------------|
| Day  | 02:30      | Overflow: 2,3 | This Intelligent Overflow Routing rule applies only if there are one or more agents are logged on.                                                                                                  |
|      |            |               | If a call is not answered by an agent before 2 minutes and 30 seconds, the call overflows to skillsets 2 and 3. When a call overflows, it also remains queued at the original skillset destination. |

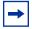

**Note:** If you want calls to overflow to multiple skillsets, specify all the skillsets in the same rule. The call bypasses skillsets with busy agents and overflows to the next skillset with an available agent.

#### Example 2

In this example, calls to the call center go to skillset 1, which is the company help line. If there are no agents logged on to the help line, the call moves to skillset 2, which is the company's service department. When a call moves to a new skillset, it does not remain queued at the original skillset destination.

The Call Center Administrator:

- selects the Day service mode
- selects the Agents not logged in check box
- selects Move to Skillset as the action
- selects skillset 2

| Mode | Conditions | Action             | Explanation                                                                                                    |
|------|------------|--------------------|----------------------------------------------------------------------------------------------------|
| Day  | No Agents  | Move to Skillset 2 | Intelligent Overflow Routing checks to see whether agents are logged on to skillset 1, but does not check the timer.                                                                                                    |
|      |            |                    | If there are no agents logged on to skillset 1, the call moves to skillset 2 and gets the new greetings for skillset 2. When a call moves to a new skillset, it does not remain queued at the original skillset destination. |

#### Example 3

In this example, calls to the call center go to skillset 1, which is the company help line. If no agents are logged on to skillset 1, the call immediately moves to skillset 2. If agents are logged on to skillset 1 and the call is not answered within two and a half minutes, the call transfers to the skillset mailbox where the caller can leave a message.

The Call Center Administrator creates two rules. In the first rule the Call Center Administrator:

- selects the 24 Hour service mode
- selects the Agents not logged in check box
- selects Move to Skillset as the action
- selects skillset 2

In the second rule the Call Center Administrator:

- selects the 24 Hour service mode
- sets the timer to 2 minutes and 30 seconds
- selects the skillset mailbox as the action

| Mode    | Conditions | Action             | Explanation                                                                                                    |
|---------|------------|--------------------|----------------------------------------------------------------------------------------------------|
| 24 Hour | No Agents  | Move to Skillset 2 | The call moves to skillset 2 if no agents are logged                                                                                  |
| 24 Hour | 02:30      | Skillset Mailbox   | on. If agents are logged on and the call is not answered within 2 minutes and 30 seconds, the call transfers to the skillset mailbox. |

#### Example 4

In this example, calls to the call center go to skillset 1, which is the company's help line. If the call is not answered by an agent within 2 minutes and 30 seconds and if there are no agents logged on to skillset 1, the call overflows to skillset 2, which is the service department. If the call is not answered within an additional two minutes, the call transfers to the skillset mailbox where the caller can leave a message.

The Call Center Administrator creates two rules. In the first rule the Call Center Administrator:

- selects the Day service mode
- sets the timer to 2 minutes and 30 seconds
- selects the Agents not logged in check box
- selects Overflow to skillset as the action
- selects skillset 2

In the second rule the Call Center Administrator:

- selects the Day service mode
- sets the timer to 4 minutes and 30 seconds
- selects the skillset mailbox as the action

| Mode | Conditions          | Action           | Explanation                                                                                                    |
|------|---------------------|------------------|----------------------------------------------------------------------------------------------------|
| Day  | 02:30 and No Agents | Overflow: 2      | The call overflows to skillset 2 after the call is in skillset 1 for 2 minutes and 30 seconds and if there                                    |
| Day  | 04:30               | Skillset Mailbox | are no agents logged on to skillset 1. If the call is not answered within an additional 2 minutes the call transfers to the skillset mailbox. |

#### Example 5

In this example, calls to the call center go to skillset 1, which is the company's help line. The Night Service Mode is set to start at 6:00 pm. After 6:00 pm there are no other skillsets with agents logged on. If no agents are logged on to skillset 1 or if the call is not answered by an agent within two and a half minutes, the call transfers to the skillset mailbox.

In this example, the Call Center Administrator inserts two rules. The Call Center Administrator:

- selects the Night service mode for both rules
- sets the timer to 2 minutes and 30 seconds as the condition for the first rule
- selects the Agents not logged in check box as the condition for the second rule
- selects the skillset mailbox as the action for both rules

| Mode  | Conditions | Action           | Explanation                                                                                             |
|-------|------------|------------------|----------------------------------------------------------------------------------------------------|
| Night | 02:30      | Skillset Mailbox | The call transfers to the skillset mailbox if the call is not answered within 2 minutes and 30 seconds. |
| Night | No Agents  | Skillset Mailbox | The call transfers to the skillset mailbox if there are no agents logged on to skillset 1.              |

#### Example 6

In this example, calls to the call center go to skillset 1, which is the company's order desk. Skillset 1 agents are the company's experienced sales agents. If no agents are logged on to skillset 1 and if the call is not answered by an agent within two and a half minutes, the call overflows to skillset 2. Skillset 2 agents are the company's less experienced sales agents.

#### The Call Center Administrator:

- selects the Day service mode
- sets the timer to 2 minutes and 30 seconds
- selects the Agents not logged in check box
- selects Overflow as the action
- selects skillset 2

| Mode | Conditions          | Action      | Explanation                                                                                                    |
|------|---------------------|-------------|----------------------------------------------------------------------------------------------------|
| Day  | 02:30 and No Agents | Overflow: 2 | The call overflows to skillset 2 if the call is not answered within 2 minutes and 30 seconds and if there are no agents logged on to skillset 1. |

#### Example 7

In this example, calls to the call center are answered by skillset 1, the company's sales skillset. If a call is not answered within 10 seconds, it overflows to skillsets 2, 3 and 4. If the call is not answered within an additional 20 seconds, the call goes to the skillset 1 mailbox.

The Call Center Administrator creates two rules.

In the first rule the Call Center Administrator:

- selects the Day service mode
- sets the timer to 10 seconds
- sets Overflow as the action
- selects skillsets 2, 3 and 4

In the second rule the Call Center Administrator:

- selects the Day service mode
- sets the timer to 20 seconds
- selects the skillset mailbox as the action

| Mode | Conditions | Action            | Explanation                                                                                                |
|------|------------|-------------------|----------------------------------------------------------------------------------------------------|
| Day  | 00:10      | Overflow: 2, 3, 4 | The call overflows to skillsets 2, 3 and 4 if the call is not answered within 10 seconds. The call goes to |
| Day  | 00:20      | Skillset Mailbox  | the skillset mailbox if it is not answered within an additional 20 seconds.                                |

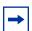

**Note:** We recommend a minimum of 10 seconds between timer rules.

# **Assigning Intelligent Overflow Routing to a skillset**

- Start CallPilot Manager.
- 2 Click the **Call Center** heading.
- 3 Click the **Skillset List** link. The Skillset List page appears.
- Click the **Overflow** link for the skillset you want to add Intelligent Overflow Routing to. The Overflow Rule Table page appears.

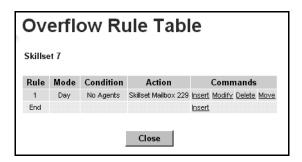

Click the **Insert** link for Rule 1. The Overflow Rule page appears.

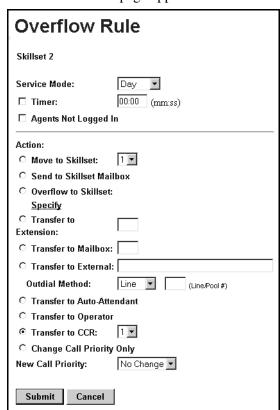

From the Service Mode list box select Day, Night or 24 Hour.

- 7 Select the **Timer** check box if you want Intelligent Overflow Routing to time how long the call waits, and enter the time that a call waits in the skillset before it goes to the destination that you specify.
- 8 Select the **Agents Not Logged In** check box to if you want Intelligent Overflow Routing to check whether there are agents logged on to the skillset or
  - do not select the **Agents Not Logged In** check box and Intelligent Overflow Routing does not check to see if agents are logged on to the skillset.
- **9** At the **Action** option, select the destination for calls:
  - to send the call to another skillset, select **Move to Skillset**, and from the list box select the skillset you want to move to call to. If you also want to change the priority of the call, from the **New Call Priority** list box select a new priority for the call. The default is 10.
  - to send the call to the skillset mailbox, select **Send to Skillset Mailbox**
  - to overflow the call to another skillset:
    - Select Overflow to Skillset and click the Specify link.
       The Overflow to Skillset Configuration page appears.
    - Select the check box for the skillset you want to overflow to, and click the Submit button.
    - If you want to change the priority of the call, from the **New Call Priority** list box select a new priority for the call. The default is 10.
  - to transfer the call to an extension, select **Transfer to Extension** and enter the extension number
  - to transfer the call to a mailbox, select **Transfer to Mailbox** and enter the mailbox number
  - to transfer the call to an external number:
    - Select Transfer to External
    - Enter the external number
    - From the **Outdial** list box select **Line**, **Pool** or **Route**
    - If you select Line or Pool, enter the line or line pool number
  - to transfer the call to the Automated Attendant, select **Transfer to Auto Attendant**
  - to transfer the call to an operator select **Transfer to Operator**
  - to transfer the call to a CCR Tree, select **Transfer to CCR** and from the list box select the number of the CCR Tree you want to transfer the call to

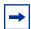

**Note:** You or the System Administrator must set up a CCR Tree before callers can transfer to it. For how to set up a CCR Tree, refer to the *CallPilot Manager Set Up and Operation Guide*.

10 Click the Submit button.

### Moving an Intelligent Overflow rule

After you create an Intelligent Overflow rule, you can move it to another location in the Overflow Rule Table. Intelligent Overflow rules are applied to calls in the order that the rules appear in the Overflow Rule Table.

#### To move a rule

- 1 Start CallPilot Manager.
- 2 Click the **Call Center** heading.
- **3** Click the **Skillset List** link. The Skillset List page appears.
- Click the **Overflow** link for the skillset that has the rule you want to move. The Overflow Rule Table page appears.

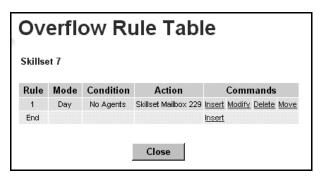

Click the **Move** link for the rule you want to move. The Overflow Rule Table - Move page appears.

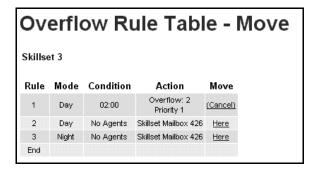

- Click the **Here** link for the location you want to move the rule to. The Overflow Rule Table page shows the rule in its new location.
- Click the **Close** button.

### Modifying an Intelligent Overflow Rule

- **1** Start CallPilot Manager.
- **2** Click the **Call Center** heading.
- 3 Click the **Skillset List** link. The Skillset List page appears.
- 4 Click the **Overflow** link for the skillset with the rule you want to modify. The Overflow Rule Table page appears.
- **5** Click the **Modify** link for the rule you want to modify. The Overflow Rule page appears.
- **6** Change the mode, conditions or actions for the rule.
- 7 Click the **Submit** button. The modified rule appears in the Overflow Rule Table page.
- **8** Click the **Close** button.

### **Deleting an Intelligent Overflow Rule**

- **1** Start CallPilot Manager.
- 2 Click the Call Center heading.
- 3 Click the Skillset List link. The Skillset List page appears.
- 4 Click the **Overflow** link for the skillset with the rule you want to delete. The Overflow Rule Table page appears.
- **5** Click the **Delete** link for the rule you want to delete. A message appears that asks you to confirm the deletion.
- 6 Click the **OK** button. The rule is deleted from the Overflow Rule Table page.
- **7** Click the **Close** button.

## **Day and Night Routing Tables**

#### **Fax Detection**

Call Center can detect fax calls and route them to a skillset mailbox. If you want Call Center to detect incoming faxes, you must make your first routing table step:

- a Greeting step
- with Forced Play
- without a transfer
- with a greeting that is a minimum of 11 seconds long

Fax Detection applies only if a fax machine is attempting to transmit a fax at the start of a greeting. If a fax transmission starts several seconds after the start of a greeting, it is possible for the fax tone not to be detected.

If you do not set up the routing table so it detects a fax call, some fax calls can be routed to agents, and some fax calls can be routed to the routing table's skillset mailbox.

To enable a routing table to detect fax calls, change the first step.

As you create routing tables, each table shows whether it detects faxes.

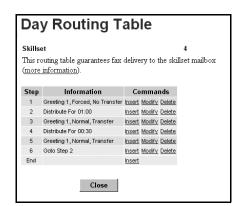

This routing table detects fax calls.

Its first step is a Greeting step:

- that is 11 seconds or longer
- that is Forced Play
- that does not have a transfer

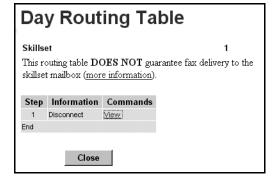

This routing table does not guarantee fax detection.

# **About types of Routing Table steps**

You can add these types of steps to routing tables:

| Greeting       | A Greeting step plays a greeting to callers waiting in a skillset. You assign greeting parameters to each greeting. After the greeting plays, the call goes to the next routing step. If there is no next step, the call ends.                                   |  |
|----------------|----------------------------------------------------------------------------------------------------|--|
| Distribute for | During a distribute for step, calls wait to be distributed to agents. If no agents are available before the distribution time expires, the call goes to the next step in the routing table. If there is no next step set up in the routing table, the call ends. |  |
|                | The minimum distribution time is zero and the maximum distribution time is 59 minutes and 59 seconds. The default distribution time is 30 seconds.                                                                                                    |  |
| Goto           | A Goto step is the last step in a routing table. A Goto step moves the caller to an earlier routing step.                                                                                                    |  |
|                | For example, if a Goto step points to step 1, the call goes back to step 1 and repeats the steps. The steps are repeated until an agent becomes available or the caller leaves a message in the skillset mailbox.                                                |  |
|                | The first step in a routing table cannot be a Goto step because there are no possible target steps yet.                                                                                                    |  |
|                | A Goto step cannot point to itself. For example, if step 6 is a Goto step, you cannot assign 20 as a target Goto step.                                                                                                    |  |
| Transfer       | A transfer step can transfer calls to:  an extension                                                                                                    |  |
|                | a mailbox                                                                                                    |  |
|                | an external number                                                                                                    |  |
|                | the Automated Attendant                                                                                                    |  |
|                | an operator                                                                                                    |  |
|                | a CCR Tree                                                                                                    |  |
| Disconnect     | A Disconnect step releases calls from the skillset. If the first step in a routing table is a Disconnect, Call Center does not answer the call.                                                                                                    |  |

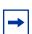

**Note:** Overflow rules apply only after Routing Table steps are completed.

## **Greeting step parameters**

You can assign these parameters to greeting steps. If the first step in a routing table is a Greeting step, it can detect fax calls and route them to the skillset mailbox for the routing table. For more information refer to "Fax Detection" on page 118.

| as short as possible. Long Forced Play greetings increase the transfer time of calls to agents and cause unpredictable increases in distribution times. For more information, refer to "Routing Table administration" on page 162.  Intelligent Caller Input Routing, Basic  While the greeting plays callers can:  press ① to transfer to the Automated Attendant  press ② to transfer to the Operator  press ② to transfer to a CCR Tree  These are the default keypad buttons. You can change the keypad buttons. Finsure that the Non-business hours greetings have Intelligent Call Input Routing, Basic enabled so that callers can direct how they transfer their calls.  Intelligent Caller Input Routing, Advanced uses the Caller Input Routing, Basic enabled so that callers can direct how they transfer their calls.  Advanced Intelligent Caller Input Routing is available if you use Professional Call Center.  Intelligent Caller Input Routing, Advanced uses the Caller Input Rules you create to change the priority and route calls to other skillsets or locations based on caller multi-digit DTMF input.  Callers enter a sequence of DTMF digits such as a charge card number or passcode. The caller input is used to determine call treatment. Based on the caller input, the call can change in priority and/or be routed to:  the Automated Attendant  the Operator  the skillset mailbox  an external number  an external number  an external number  an external number  the caller Input Routing, Advanced parameters:  Retries is 0-5, default is 2. This is the number of times a Data Entry step repeats itself on a caller entry error.  The Caller Input Rules Table is 1-9, default 1. This is the rules table used for processing the route step.  While the greeting plays callers cannot press a dialpad button to transfer the calls. Call Center ignores buttons pressed on the dialpad. The greeting plays without interruption. This is the default setting. At the end of the |             |                                                                                                    |
|----------------------------------------------------------------------------------------------------|-------------|----------------------------------------------------------------------------------------------------|
| Press                                                                                                    | Forced Play | you want callers to hear. If an agent becomes available while a caller is listening to a Forced greeting, the greeting is not interrupted. The caller must listen to the entire greeting.  If you do not enable Forced Play, when an agent becomes available the greeting is interrupted and the call goes to the available agent.  Limit the number of Forced Play greetings and keep Forced Play greetings as short as possible. Long Forced Play greetings increase the transfer time                                                                                                    |
| Routing, Advanced  Professional Call Center. Intelligent Caller Input Routing, Advanced uses the Caller Input Rules you create to change the priority and route calls to other skillsets or locations based on caller multi-digit DTMF input.  Callers enter a sequence of DTMF digits such as a charge card number or passcode. The caller input is used to determine call treatment. Based on the caller input, the call can change in priority and/or be routed to:  • the Automated Attendant • the Operator • the skillset mailbox • a CCR Tree • a mailbox • an extension • an external number • another skillset  Intelligent Caller Input Routing, Advanced parameters: • Retries is 0-5, default is 2. This is the number of times a Data Entry step repeats itself on a caller entry error. • The Caller Input Rules Table is 1-9, default 1. This is the rules table used for processing the route step.  No Intelligent Caller Input Routing plays callers cannot press a dialpad button to transfer their call. Call Center ignores buttons pressed on the dialpad. The greeting plays without interruption. This is the default setting. At the end of the                                                                                                    |             | <ul> <li>press 1 to transfer to the Automated Attendant</li> <li>press 0 to transfer to the Operator</li> <li>press 9 to leave a message in the skillset mailbox</li> <li>press 2 to transfer to a CCR Tree</li> <li>These are the default keypad buttons. You can change the keypad buttons.</li> <li>Ensure that the Non-business hours greetings have Intelligent Call Input Routing, Basic enabled so that callers can direct how they transfer their</li> </ul>                                                                                                    |
| Routing their call. Call Center ignores buttons pressed on the dialpad. The greeting plays without interruption. This is the default setting. At the end of the                                                                                                    |             | Professional Call Center.  Intelligent Caller Input Routing, Advanced uses the Caller Input Rules you create to change the priority and route calls to other skillsets or locations based on caller multi-digit DTMF input.  Callers enter a sequence of DTMF digits such as a charge card number or passcode. The caller input is used to determine call treatment. Based on the caller input, the call can change in priority and/or be routed to:  • the Automated Attendant  • the Operator  • the skillset mailbox  • a CCR Tree  • a mailbox  • an extension  • an extension  • an external number  • another skillset  Intelligent Caller Input Routing, Advanced parameters:  • Retries is 0-5, default is 2. This is the number of times a Data Entry step repeats itself on a caller entry error.  • The Caller Input Rules Table is 1-9, default 1. This is the rules table |
| call ends.                                                                                                    | 1           | their call. Call Center ignores buttons pressed on the dialpad. The greeting plays without interruption. This is the default setting. At the end of the greeting, the caller goes to the next routing step. If there is no next step, the                                                                                                    |

### Adding a Greeting step

Greeting steps play a message to waiting callers.

#### To add a Greeting step

- 1 Start CallPilot Manager.
- 2 Click the Call Center heading.
- 3 Click the **Skillset List** link. The Skillsets List page appears.

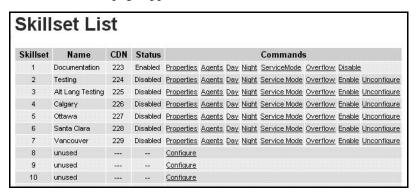

4 Click the **Day** or the **Night** link for the skillset to which you want to add a greeting step. The Day or the Night Routing Table page appears.

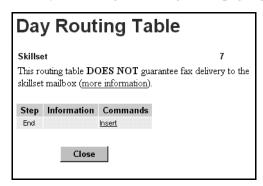

5 Click the **Insert** link. The Routing Step page appears.

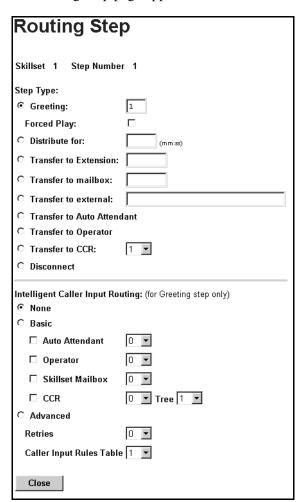

- 6 At the **Step Type** option, select **Greeting** and enter the greeting number you want to use.
- 7 If you want the caller to listen to the entire message before they transfer to an agent, select the Forced Play check box.
- 8 At the Intelligent Caller Input Routing option, select how you want callers to be able to transfer their calls:
  - Select **None** if you do not want callers to be able to transfer their calls.
  - Select **Basic** if you want callers to be able to transfer to the Automated Attendant, operator, skillset mailbox or a CCR Tree. Select the transfers available to callers:
    - Select the Auto Attendant check box if you want callers to be able to transfer to the Automated Attendant. By default callers press [1] to transfer to the Automated Attendant. You can assign a different dialpad button by selecting a number from the list box.

- Select the **Operator** check box if you want callers to be able to transfer to the Operator. By default callers press ① to transfer to the Operator. You can assign a different dialpad button by selecting a number from the list box.
- Select the **Skillset Mailbox** check box if you want callers to be able to transfer to the skillset mailbox. By default callers press (9) to transfer to the skillset mailbox. You can assign a different dialpad button by selecting a number from the list box.
- Select the CCR check box if you want callers to be able to transfer to a CCR Tree.
   By default callers press 2 to transfer to a CCR Tree. You can assign a different dialpad button by selecting a number from the list box. From the Tree list box select the CCR Tree you want callers to transfer to.

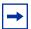

**Note:** You or the System Administrator must set up a CCR Tree before callers can transfer to it. For how to set up a CCR Tree, refer to the *CallPilot Manager Set Up and Operation Guide*.

- Select **Advanced** if you want callers to be able to enter multiple digits such as a passcode or a credit card number. Select the Advanced parameters:
  - From the **Retries** list box select the a number between 0 and 5.
     The default is 2. This is the number of times a Data Entry step repeats itself on a caller entry error.
  - From the Caller Input Rules Table list box select a number between 1 and 9.
     The default is 1. This is the rules table used for processing this route step.
     You must have created rules in the Caller Input Rules Table. For more information, refer to "Creating Caller Input Rules" on page 137.
- **9** Click the **Submit** button.

  The Greeting step appears in the Routing Table list.
- **10** Click the **Close** button to return to the Skillset list.

## Adding a Distribute for step

Distribute for steps put callers on hold while they wait for an agent.

### To add a Distribute for step

- 1 Start CallPilot Manager.
- **2** Click the **Call Center** heading.
- 3 Click the Skillset List link. The Skillset List page appears.
- 4 Click the **Day** or the **Night** link for the skillset you want to add a distribution step to. The Day or Night Routing Table page appears for the skillset.
- **5** Click the **Insert** link for the step you want to add a Distribute for step to. The Routing Step page appears.
- 6 Click the **Distribute for** option.
- 7 In the **Distribute for** box enter the longest time in minutes and seconds that callers can wait on hold in this step.
- 8 Click the **Submit** button. The Distribute For step appears in the Routing Table list.
- **9** Click the **Close** button to return to the Skillset list.

### Adding a Goto step

Goto steps send a caller to another step in the routing table. You can add a Goto step only to the end of a routing table.

#### To add a Goto step

- **1** Start CallPilot Manager.
- 2 Click the Call Center heading.
- 3 Click the **Skillset** link. The Skillset List page appears.
- 4 Click the **Day** or the **Night** link for the skillset you want to add a Goto step to. The Day or the Night Routing Table page appears.
- **5** Click the **Insert** link for the step you want to add a Goto step to. The Routing Step page appears.
- 6 Click the Goto Step option.
- 7 From the Goto Step list box select the number of the Routing Table step you want to send callers to.
- 8 Click the **Submit** button. The Goto step appears in the Routing Table list.
- **9** Click the **Close** button to return to the Skillset List page.

#### Adding a Transfer step

- **1** Start CallPilot Manager.
- **2** Click the **Call Center** heading.
- 3 Click the **Skillset List** link. The Skillset List page appears.
- 4 Click the **Day** or the **Night** link for the skillset you want to add a Transfer step to. The Day or the Night Routing Table page appears.
- **5** Click the **Insert** link for the step you want to add a Transfer step to. The Routing Step page appears.
- **6** Select where you want to transfer the call to:
  - if you want to transfer the call to an extension, select Transfer to Extension and enter the extension
  - if you want to transfer the call to a mailbox, select **Transfer to mailbox** and enter the mailbox number
  - if you want to transfer the call to an external number:
    - select **Transfer to external** and enter the external number
    - from the **Outdial Method** list box select **Line**. **Pool** or **Route**
    - if you select Line or Pool, in the **Line/Pool#** box enter the line or line pool number
  - if you want to transfer the call to the Automated Attendant, select Transfer to Auto Attendant
  - if you want to transfer the call to the operator, select Transfer to Operator
  - if you want to transfer the call to a CCR Tree, select Transfer to CCR and from the list box select the number of the CCR Tree you want to transfer the call to.

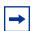

**Note:** You or the System Administrator must set up a CCR Tree before callers can transfer to it. For how to set up a CCR Tree, refer to the CallPilot Manager Set Up and Operation Guide.

7 Click the **Submit** button.

The Transfer step appears in the Routing Table list.

**8** Click the **Close** button to return to the Skillset list.

### Adding a Disconnect step

Disconnect steps release a call from the skillset it is in. If the first step in a routing table is a Disconnect step, Call Center does not answer the line.

#### To add a disconnect step

- **1** Start CallPilot Manager.
- **2** Click the **Call Center** heading.
- 3 Click the **Skillset List** link. The Skillsets List page appears.
- 4 Click the **Day** or the **Night** link for the skillset you want to add a disconnect step to. The Day or the Night Routing Table page appears.
- **5** Click the **Insert** link for a step in the routing table. The disconnect step is added before this step. To add the disconnect step to the end of the routing table, click the **Insert** link for the End step. If the Routing Table is full the End step does not appear. The Routing Step page appears.
- **6** Click the **Disconnect** option.
- 7 Click the **Submit** button. The Disconnect step appears in the Routing Table list.
- **8** Click the **Close** button to return to the Skillset List page.

## **Assigning Routing Table hours of operation**

To assign the routing table hours of operation for each day of the week, you set the start times for the Day and Night Routing Tables for each skillset. The start times determine which routing table is used for the skillset.

You can also leave the default as 24 hour operation. If you select 24 hour operation, the skillset uses the Day Routing Table only for that day.

#### To assigning hours of operation to a skillset

- Start CallPilot Manager.
- Click the **Call Center** heading.
- Click the **Skillset List** link. The Skillset List page appears.

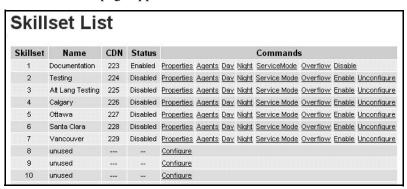

Click the **ServiceMode** link for the skillset you want to set up. The Skillset Service Mode page appears.

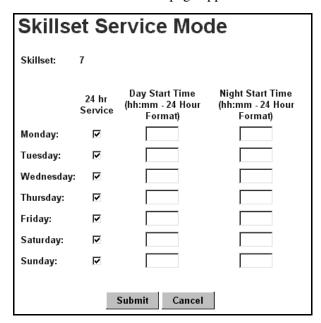

- **5** For each day of the week set the hours of operation for the skillset:
  - to have the skillset operate in 24 hour mode, leave the 24 hr Service check box selected for that day
  - to set the start time for the Day Routing Table, in the Day Start Time box enter the start time in 24 hour format
  - to set the start time for the Night Routing Table, in the Night Start Time box enter the start time in 24 hour format
- 6 Click the **Submit** button.

### **Setting the Service Mode for skillsets**

You must set the Service Mode the skillset uses so that calls are answered correctly.

Before you set the Service Mode you must:

- configure a skillset
- set up at least a Day Routing Table for the skillset

The default Call Center Service Mode is 24 hour operation. You can change the hours of operation using the Operator Feature Code ( 9 8 2). There are six possible Service Modes:

| Auto    | The skillset uses the Automatic Service Mode. You must configure both the Day and Night Routing Tables before you can assign the Automatic Service Mode to the skillset.                     |
|---------|----------------------------------------------------------------------------------------------------|
| Day     | The skillset uses the Manual Service mode and the Day Routing Table. You must configure the Day Routing Table before you can assign the Manual Service Mode and the Day Routing Table.       |
| Night   | The skillset uses the Manual Service mode and the Night Routing Table. You must configure the Night Routing Table before you can assign the Manual Service Mode and the Night Routing Table. |
| 24 Hour | The skillset uses the Day Routing Table only. You must configure the Day Routing Table for 24 hour operation to use this Service Mode.                                                       |
| Uninit  | The skillset is not configured. You must configure the skillset before you can assign the Service Mode.                                                                                      |
| Invalid | You have only partially configured the skillset. You cannot enable this skillset.                                                                                                    |

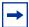

**Note:** If you originally configure the skillset with a Day Routing Table only and enable the skillset, Call Center will recognize the Service Mode as Day. Afterwards, if you and add a Night Routing Table, Call Center still recognizes the Service Mode as Day. You must set the Service Mode to Auto to get Call Center to function in the Auto Service Mode.

#### To set the Service Mode for a skillset

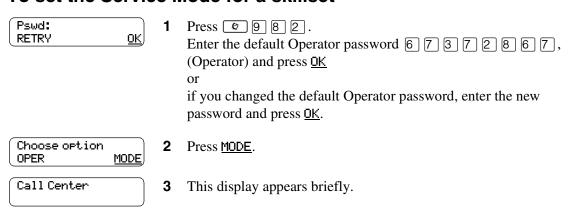

Mode 1: Auto CHNG VIEW NEXT 4 The display shows the Service Mode for skillset 1.
In this example, skillset 1 is in Auto mode.
Press CHNG if you want to change the Service Mode to Day or Night or
press VIEW if you want to view the details for the Service Mode or
press NEXT if you have a Day Routing Table for skillset 2.

Mode 2: Day CHNG NEXT The display shows the Service Mode for skillset 2. In this example, skillset 1 is in Auto mode.

Press CHNG if you want to change the Service Mode to Day or Night or press UIEW if you want to view the details for the Service Mode or press NEXT.

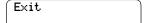

**6** The session ends when the Service Modes for all skillsets has been displayed.

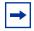

**Note:** Remember to manually choose the Day Routing Table or the Automatic Service Mode when your business returns to regular hours.

# **Example of a Day Routing Table**

To set up the routing table steps in shown in "Example of Day Routing Table steps", follow the procedure "To set up the Day Routing Table example".

#### **Example of Day Routing Table steps**

| Step number | Type of step   | Step parameters                                                                                              |
|-------------|----------------|----------------------------------------------------------------------------------------------------|
| 1           | Greeting       | Greeting 1, information greeting Forced Transfer none enabled                                                |
| 2           | Distribute for | 1:00 (one minute)                                                                                            |
| 3           | Greeting       | Greeting 2, general company greeting Not forced play Intelligent Call Input Routing, Basic with defaults     |
| 4           | Distribute for | Accept default - distribute for 00:30 (thirty seconds)                                                       |
| 5           | Greeting       | Greeting 3, please wait greeting Not forced play Intelligent Call Input Routing, Basic with operator default |
| 6           | Goto           | Routing Table step 2                                                                                         |

## To set up the Day Routing Table example

- **1** Start CallPilot Manager.
- 2 Click the Call Center heading.
- 3 Click the **Skillset List** link. The Skillset List link appears.
- 4 Click the **Day** link for Skillset 1. The Day Routing Table page appears.
- **5** Click the **Insert** link. The Routing Step page appears. Greeting 1 is assigned by default.
- 6 Select the Forced Play check box.
- 7 At the Intelligent Caller Input Routing option select None.
- 8 Click the **Submit** button. The Greeting step appears as step 1 in the Day Routing Table list.
- **9** Click the **Insert** link for the **End** step. The Routing Step page appears.
- **10** Click the **Distribute for** option.

- 11 In the **Distribute for** box enter the time 01:00.
- **12** Click the **Submit** button.

The Distribute For step appears as step 2 in the Day Routing Table list.

**13** Click the **Insert** link for the **End** step.

The Routing Step page appears.

The Greeting option is selected by default.

- **14** In the **Greeting** box type **2**.
- 15 At the Intelligent Caller Input Routing option, select Basic.

The Auto-Attendant, Operator, Skillset Mailbox and CCR check boxes are selected by default. The default DTMF digits for each destination are shown.

**16** Click the **Submit** button.

The Greeting step appears as step 3 in the Day Routing Table page.

17 Click the **Insert** link for the **End** step.

The Routing Step page appears.

**18** Select the **Distribute for** option.

The default time of 00:30 is shown in the Distribute for box.

**19** Click the **Submit** button.

The Distribute for step appears as step 4 in the Day Routing Table list.

**20** Click the **Insert** link for the **End** step.

The Routing Step page appears.

Greeting is selected by default.

- **21** In the **Greeting** box type **3**.
- 22 At the Intelligent Caller Input Routing option select Basic.
- 23 Clear the Auto-Attendant, Skillset Mailbox and CCR check boxes so that just the Operator check box is selected.
- **24** Click the **Submit** button.

The Greeting step appears as step 6 in the Day Routing Table list.

**25** Click the **Insert** link of the **End** step.

The Routing Step page appears.

- **26** Select the **Goto step** option.
- **27** From the **Goto step** list box select **2**.
- **28** Click the **Submit** button.

The Goto step appears as step 6 in the Day Routing Table list.

**29** Click the **Close** button to return to the Skillset List page.

# **Example of a Night Routing Table**

To set up the routing table steps shown in "Example of Night Routing Table steps", follow the procedure "To set up the Night Routing Table example".

#### **Example of Night Routing Table steps**

| Step number | Type of step | Step parameters                                                                               |
|-------------|--------------|-----------------------------------------------------------------------------------------------|
| 1           | Greeting     | Greeting 6, non-business hours greeting Not forced play Intelligent Call Input Routing, Basic |
| 2           | Disconnect   | There are no parameters for the Disconnect option.                                            |

### To set up the Night Routing Table example

- **1** Start CallPilot Manager.
- **2** Click the **Call Center** heading.
- 3 Click the **Skillset List** link. The Skillset List page appears.
- 4 Click the **Night** link for Skillset 1. The Night Routing Table page appears.
- **5** Click the **Insert** link. The Routing Step page appears. The **Greeting** option is selected by default.
- 6 In the **Greeting** box, type 6.
- 7 At the Intelligent Caller Input Routing option, select Basic.
- 8 Click the **Submit** button. The Greeting step appears as step 1 in the Night Routing Table list.
- **9** Click the **Insert** link for the **End** step. The Routing Step page appears.
- **10** Select the **Disconnect** option.
- **11** Click the **Submit** button. The Disconnect step appears as step 2 in the Night Routing Table list.
- **12** Click the **Close** button to return to the Skillset List page.

# **Changing a Routing Table**

You must disable a skillset before you can change its routing table. For how to disable a skillset refer to "Disabling a skillset" on page 53.

| То           | Follow the procedure                                                                                                    |
|--------------|----------------------------------------------------------------------------------------------------|
| Insert steps | "Adding a Greeting step" on page 121  "Adding a Distribute for step" on page 124  "Adding a Goto step" on page 125  "Adding a Transfer step" on page 126  "Adding a Disconnect step" on page 127 |
| Review steps | "Reviewing Routing Table steps" on page 135                                                                                                    |
| Modify steps | "Modifying Routing Table steps" on page 135                                                                                                    |
| Delete steps | "Deleting Routing Table steps" on page 136                                                                                                    |

### **Reviewing Routing Table steps**

You can review the steps for enabled skillsets.

- **1** Start CallPilot Manager.
- **2** Click the **Call Center** heading.
- 3 Click the **Skillset List** link. The Skillset List page appears.
- 4 Click the **Day** or **Night** link for the skillset whose routing table steps you want to review. The Day or Night Routing Table page appears.
- **5** Click the **View** link to view the steps.
- **6** After you review the steps, click the **Close** button.

## **Modifying Routing Table steps**

You must disable a skillset before you can modify its routing table steps. For how to disable a skillset refer to "Disabling a skillset" on page 53.

- **1** Start CallPilot Manager.
- **2** Click the **Call Center** heading.
- **3** Click the **Skillset List** heading. The Skillset List page appears.
- 4 Click the **Day** or the **Night** link for the skillset with the routing table you want to change. The Day or the Night Routing Table page appears for the skillset.

- Click the **Modify** link for the step you want to change. The Routing Step page appears.
- **6** Make the changes you want to the routing table step.
- 7 Click the **Submit** button. The changed step appears in the Routing Table list.
- Click the **Close** button to return to the Skillset List page.

## **Deleting Routing Table steps**

You must disable a skillset before you can delete its routing table steps. For how to disable a skillset refer to "Disabling a skillset" on page 53.

- 1 Start CallPilot Manager.
- 2 Click the Call Center heading.
- 3 Click the **Skillset List** link. The Skillset List page appears.
- 4 Click the **Day** or the **Night** link for the skillset with the step you want to delete. The Day or the Night Routing Table page appears for the skillset.
- **5** Click the **Delete** link for the step you want to delete. A message appears that asks you to confirm the deletion.
- 6 Click the **OK** button. The step is deleted from the Routing Table list.
- 7 Click the **Close** button to return to the Skillset List page.

## **Creating Caller Input Rules**

If you use Professional Call Center, you can create Caller Input Rules that route calls to other skillsets or locations based on caller multi-digit DTMF input. Caller Input Rules let you identify callers depending on what kind of services your call center has. For example, callers can enter a passcode to access a special service line. Refer to "An example of using Intelligent Caller Routing, Advanced" on page 141 for an example of how to use Caller Input Rules in your call center.

You can create up to 2,000 Caller Input Rules for each table. Each rule has a Match String, and an Action. The Match String is the string of digits that is checked, and the Action is the routing applied to calls that match the rule. The list of Caller Input Rules is sorted numerically by Match String. If strings overlap, longer, more-specific strings appear before shorter, less-specific strings.

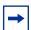

**Note:** When you record the greetings you want to use for Caller Input, include that the caller must press # after they enter their input. For example, "If you have a personal identification number, please enter it now, followed by the # key."

#### To create a Caller Input Rule

- **1** Start CallPilot Manager.
- **2** Click the **Call Center** heading.
- 3 Click the Caller Input Rules link.
  The Caller Input Rules Tables page appears.

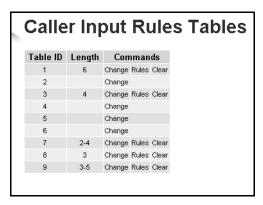

Click the **Change** link for the Caller Input Rules Table you want to add a rule to. The Rule Table Properties page appears.

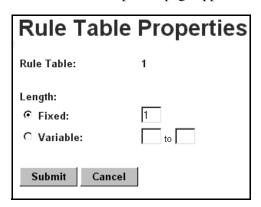

- 5 Select Fixed or Variable, depending on whether you want to create a rule that applies to a dialstring of a fixed or variable length:
  - If you select **Fixed**, in the **Fixed** box enter the number of digits allowed. The fixed length can be from 1 to 50 digits.
  - If you select Variable, in the Variable boxes type the minimum to the maximum range of caller input digits. The minimum value must be 1 or greater. The maximum value must be anything greater than the minimum value, up to 50.
- 6 Click the **Submit** button. You return to the Caller Input Rules Tables page.
- 7 Click the **Rules** link for the table you want to create a rule for. The Match Table page appears.

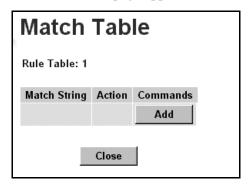

8 Click the **Add** button.
The Match Rule Setup page appears.

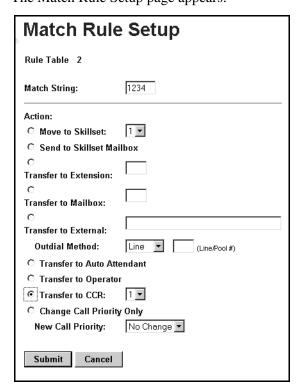

**9** In the **Match String** box type the string you want to match.

You can use # and \* as wildcard characters.

For information on using wildcard characters refer to "Using wildcard characters" on page 141.

- **10** Select an action for how you want to route the call:
  - if you want to transfer the call to another skillset:
    - select Move to Skillset
    - from the list box select the number of the skillset you want to transfer the call to.
    - if you want to change the priority of the call, select a number between 1 and 20 from the **New Call Priority** list box. The default is 10.
  - if you want to transfer the call to the skillset mailbox, select **Send to Skillset Mailbox**
  - if you want to transfer the call to an extension, select **Transfer to Extension** and in the box type the extension number you want to transfer the call to
  - if you want to transfer the call to a mailbox, select **Transfer to Mailbox** and in the box type the mailbox number you want to transfer the call to
  - if you want to transfer the call to an external number:
    - select Transfer to External
    - in the box type the number you want to transfer the call to
    - from the **Outdial Method** list box select an outdial method

- if you select Line or Pool, in the **Line/Pool#** box type the line or line pool number used
- if you want to transfer the call to the Automated Attendant, select Transfer to Auto **Attendant**
- if you want to transfer the call to the operator, select Transfer to Operator
- if you want to transfer the call to a CCR Tree, select Transfer to CCR and from the list box select the number of the CCR Tree you want to transfer the call to

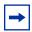

**Note:** You or the System Administrator must set up a CCR Tree before callers can transfer to it. For how to set up a CCR Tree, refer to the CallPilot Manager Set *Up and Operation Guide.* 

if you want to the call to remain in its skillset but you want to change the call's priority within the skillset, select Change Call Priority Only and from the New Call Priority list box select a priority between 1 and 20 for the call. The default is 10.

#### 11 Click the **Submit** button.

The rule you created appears in the Match Table.

Repeat steps 8 through 11 if you want to add another rule to the table

click the **Close** button to return to the Caller Input Rules Tables page.

#### **Using wildcard characters**

You can use the wildcard characters # and \* in the match string:

- # matches any single digit
- \* matches zero or more digits

When you use the \* wildcard character:

- it can appear only once in a match string
- it can appear only at the end of a match string
- it cannot be the only character in a match string

Some examples of using wildcard characters in the match string:

| 1111##  | Matches all account numbers 111100 to 111199                   |
|---------|----------------------------------------------------------------|
| ####### | Matches a credit card number with the correct number of digits |
| #*      | Matches all valid input greater than 1 character               |

### An example of using Intelligent Caller Routing, Advanced

The call center of Bridgestone Computers uses Intelligent Caller Routing, Advanced and Caller Input Rules to give some callers access to a special service line. Bridgestone Computers uses Professional Call Center, which gives them Intelligent Caller Routing, Advanced functionality.

Customers who purchase equipment that is under warranty have an eight-digit personal identification number. When they call Bridgestone Computers' service line and enter their personal identification number, their call receives priority handling in the call center.

Here is how their call is handled:

- 1 The caller hears the greeting for the service line, which includes "If you have a personal identification number, please enter it now, followed by the # key."
- **2** The caller enters their personal identification number.
- **3** If the caller enters their number incorrectly, the greeting can be repeated as many as three times, which is the number of retries the Call Center Administrator has set for Retries in Intelligent Caller Routing, Advanced.
- 4 If the caller enters their number correctly, Call Center compares the caller's personal identification number with the Match String in the rules for Rules Table 1.
- **5** For Rules Table 1, the Call Center Administrator created a rule of a fixed length of eight digits because all personal identification numbers are eight digits long.

- The Call Center Administrator created three rules for Rules Table 1:
  - rule 4709####. Customers with servers have a personal identification number that begins with 4709
  - rule 5709####. Customers with desktop computers have a personal identification number that begins with 5709
  - rule 6709####. Customers with laptop computers have a personal identification number that begins with 6709
- 7 The callers' personal identification number is 67095233, which matches the rule for laptop computers.
- **8** The Call Center Administrator set up the rules in Rules Table 1 with these Actions:
  - a match for 4709#### sends callers to skillset 1 (servers) and changes the call priority to 1
  - a match for 5709#### sends callers to skillset 2 (desktops) and changes the call priority
  - a match for 6709#### sends callers to skillset 3 (laptops) and changes the call priority to 1
- **9** The call enters skillset 3. Skillset 3 is the priority service skillset for laptops.

## **Changing a Caller Input rule**

You can change a caller input rule at any time. If you want to change the length for the rules in a Caller Input table, refer to "To change the rule length for a Caller Input Table" on page 143. If you want to change a specific rule in a table, refer to "To change a Caller Input Rule" on page 143.

### To change the rule length for a Caller Input Table

- **1** Start CallPilot Manager.
- **2** Click the **Call Center** heading.
- 3 Click the Caller Input Rules link. The Caller Input Rules Tables page appears.
- 4 Click the **Change** link for the table you want to change. The Rule Table Properties page appears.
- **5** Make the appropriate change to the length. Select **Fixed** or **Variable**, depending on whether you want to create a rule that applies to a dialstring of a fixed or variable length:
  - If you select **Fixed**, in the **Fixed** box enter the number of digits allowed. The fixed length can be from 1 to 50 digits.
  - If you select Variable, in the Variable boxes type the minimum to the maximum range of caller input digits. The minimum value must be 1 or greater. The maximum value must be anything greater than the minimum value, up to 50.
- 6 Click the **Submit** button.

## To change a Caller Input Rule

- **1** Start CallPilot Manager.
- **2** Click the **Call Center** heading.
- 3 Click the Caller Input Rules link. The Caller Input Rules Tables page appears.
- 4 Click the **Rules** link for the table that has the rule you want to change. The Match Table page appears.
- **5** Click the **Change** link for the rule you want to change. The Match Rule Setup page appears.
- **6** Make the changes you require to the Match String or Action.
- **7** Click the **Submit** button. The Match Table page appears with the changed rule.
- **8** Click the **Close** button to return to the Caller Input Rules Tables page repeat steps 5 through 7 to change another rule.

## **Deleting a Caller Input rule**

You can delete a Caller Input rule at any time.

### To delete a Caller Input rule

- **1** Start CallPilot Manager.
- **2** Click the **Call Center** heading.
- 3 Click the Caller Input Rules link. The Caller Input Rules Tables page appears.
- 4 Click the **Rules** link for the table with the rule you want to delete. The Match Table page appears.
- **5** Click the **Delete** link for the rule you want to delete. A message appears that asks you to confirm the deletion.
- 6 Click the **OK** button. The rule is deleted from the Match Table list.
- 7 Click the **Close** button to return to the Caller Input Rules Tables page.

## **Clearing a Caller Input Rule Table**

If you clear a Caller Input Rule Table, you delete all the rules and rule length information from the table.

# To clear a Caller Input Rule Table

- **1** Start CallPilot Manager.
- 2 Click the Call Center heading.
- 3 Click the Caller Input Rules link. The Caller Input Rules Tables page appears.
- 4 Click the Clear link for the table you want to clear. A message appears that asks you to confirm the deletion.
- **5** Click the **OK** button.

# Chapter 10 Line administration

Before Call Center can answer an incoming line, you must assign the line to be answered by a Call Center skillset. Refer to "A comparison of Basic and Professional Call Center" on page 13 for information on how many lines you can configure for your call center. The line numbers can be any line number from 1 to 500.

For each line that you want Call Center to answer, you assign:

- the line to be answered by Call Center
- the skillset that calls on this line go to
- the number of rings before the line is answered

You can record your line answering information in the table "Line answering" on page 181.

## **Configuring lines**

You must disable a skillset and wait until there are no calls in the skillset before you can add lines to it. You cannot add lines to a skillset while it is in use.

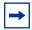

**Note:** Target lines that are assigned to a B2 skillset cannot have their prime extension programmed as the Control DN of the skillset. This is restricted by the software. The recommended setting for these lines is blank.

For information on how to program the prime extension, refer to the *Business Communications Manager Programming Operations Guide* or the *Norstar System Coordinator Guide*.

Lines that are programmed to be answered by Call Center must not be programmed to be answered by another peripheral or application.

To delay calls being answered, you can assign Call Center to answer incoming calls after a specified number of rings. The number of rings ranges from zero to 12. If the number of rings is zero, Call Center answers immediately.

For lines equipped with Caller ID, you must set the number of rings to two or more. Caller ID information is not provided until just prior to the second ring, so if you set the number of rings to zero or one, Caller ID information is not relayed.

Long distance charges start when a call is answered by Call Center. To minimize long distance charges, set the ring count higher than 0 so that calls spend more waiting time in a ringing state.

#### To configure a line

- **1** Start CallPilot Manager.
- 2 Click the Auto-Attendant heading. The Lines Administration page appears.

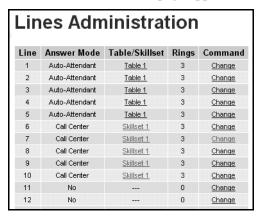

**3** Click the **Change** link for the line you want to assign to a skillset. The Line Properties page appears.

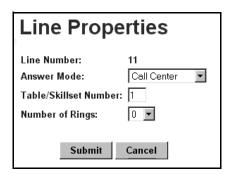

- 4 From the **Answer Mode** list box, select **Call Center**.
- 5 In the **Table/Skillset Number** box type the number of the skillset you want to answer this line.
- **6** From the **Number of rings** box select the number of rings before Call Center answers. You must select a number from 0 to 12.
- 7 Click the **Submit** button.

## **Configuring several lines**

- Start CallPilot Manager.
- 2 Click the **Auto-Attendant** heading.
- 3 Click the Change Many Lines link. The Change Many Lines page appears.

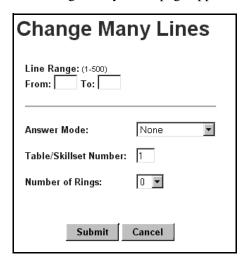

- In the **From** box type the number of the first line to add.
- 5 In the **To** box type the number of the last line to add.
- **6** From the **Answer Mode** list box select **Call Center**.
- 7 In the Table/Skillset Number box type the number of the skillset you want to answer these lines.
- From the **Number of rings** list box select the number of rings before Call Center answers. You must select a number from 0 to 12.
- Click the **Submit** button.

## **Setting the Answer Lines status**

The Answer Lines status determines whether Call Center answers the assigned lines. If the Answer Line status is set to Yes, Call Center answers the lines assigned as Call Center and CallPilot answers the lines assigned as AA. If the Answer Line status is set to No, neither Call Center nor CallPilot answers lines.

#### To set the Answer Lines status

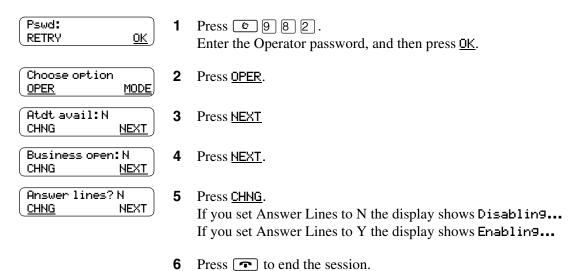

# **Chapter 11 Setting up Call Center general properties**

Setting up Call Center includes assigning the language and setting up general Call Center properties.

You can generate a System Configuration Report to see a snapshot of your Call Center settings.

You can enable Software Authorization Codes if you want to increase the number of agents at your call center or enhance your call center with options such as Multimedia Call Center.

## **Assigning the Call Center language**

The languages available for Call Center are the languages that are available for CallPilot. If you change the Call Center language, you also change the CallPilot language.

#### To assign the Call Center language

- 1 Start CallPilot Manager.
- **2** Click the **Configuration** heading.
- **3** Click the **System Properties** link. The System Properties page appears.

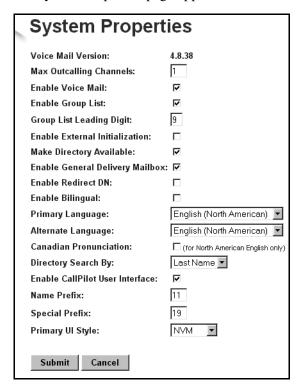

- If you want to use a Primary and an Alternate language, select the **Enable Bilingual** check box. If you clear this check box alternate language prompts are not available. Disabling bilingual operation affects:
  - language designations for Automated Attendant greetings
  - voice prompt selections for callers who use the Automated Attendant
  - voice prompt selections for callers who transfer to mailbox greetings
- 5 Select a primary language from the **Primary Language** list box. Prompting for the Automated Attendant and CCR Trees occurs in this language.
- 6 Select an alternate language from the **Alternate Language** list box. The alternate language cannot be the same as the primary language.
- 7 Select the Canadian Pronunciation check box if you want voice prompts that include the letter "z" to be pronounced "zed" instead of "zee". The Canadian Pronunciation check box appears only if North American English is the primary or alternate language.
- 8 Click the **Submit** button.

## **General Call Center properties**

When you set up Call Center you must assign values for the general properties. The general Call Center properties are:

#### **Primary and Secondary alert times**

Alert times are time limits for calls waiting in skillsets. The Secondary alert time must be a greater than the Primary alert time. You can have Primary and Secondary alerts for all the calls in the call center, or for just the calls waiting in skillsets that you are logged on to.

If a call exceeds the Primary alert time:

- a memory button indicator programmed with Display Waiting Calls ( 9 0 9 ) flashes slowly. 9 9 9 flashes based on the status of all the calls in the call center.
- a memory button indicator programmed with Agent Login (© 9 0 4) flashes slowly.

  © 9 0 4 flashes based on the status of the calls for the skillsets an agent is logged on to.

If a call exceeds the Secondary alert time:

- a memory button indicator programmed with Display Waiting Calls ( 9 0 9 ) flashes quickly. 9 0 9 flashes based on the status of all the calls in the call center.
- a memory button indicator programmed with Agent Login ( 9 0 4) flashes quickly.

  9 0 4 flashes based on the status of the calls for the skillsets an agent is logged on to.

A slowly flashing indicator alerts you that a call has exceeded the Primary alert time. A quickly flashing indicator alerts you that a call has exceeded the Secondary alert time. The indicator stops flashing when the calls are handled.

You assign alert times in minutes and seconds. There is no default value for alert times.

For how to program a memory button, refer to "Programming a memory button with a Feature Code" on page 26.

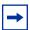

**Note:** Agents do not have to be logged on to see the Display Waiting Calls memory button flashing. A memory button must be programmed with the Display Waiting Calls Feature Code and the Primary alert time must be set up for the memory button to show waiting calls status.

#### Reserved channels

Reserved channels are voice channels that are reserved for use by Call Center. If you reserve channels you ensure that callers are played skillset announcements, and CallPilot does not use all of the voice channels.

A reserved channel is used when:

- a Call Center greeting plays to a caller
- Off-premise Message Notification notifies you that there is a message in a skillset mailbox

#### **Master Client Address**

The Master Client Address is the address where the real time data stream for Call Center Reporting purposes is delivered. You must enter either the host name or the IP address of the computer that is running the Call Center Reporting Master Client.

The Master Client Address appears only if you use Call Center Professional on a Business Communications Manager 2.5 system, or if you have purchased and enabled the Call Center Reporting Software Authorization Code. Contact your service representative if you are interested in the Call Center Reporting Software Authorization Code.

### **Setting up general Call Center properties**

For information about the general Call Center properties refer to "General call center properties" on page 151.

#### To set up the general Call Center properties

- 1 Start CallPilot Manager.
- 2 Click the Call Center heading.
- 3 Click the **General Properties** link. The Call Center Properties page appears.

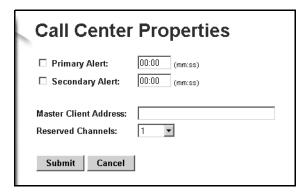

- **4** To enable the Primary Alert, select the **Primary Alert** check box and enter the Primary Alert time.
- **5** To enable the Secondary Alert, select the **Secondary Alert** check box and enter the Secondary Alert time. The Secondary Alert time must be greater than the Primary Alert time.
- 6 If you use Call Center Reporting, in the **Master Client Address** box type the host name or IP address of the computer running the Call Center Reporting Master Client. The Master Client Address box is available only if you use Call Center Reporting.
- **7** From the **Reserved Channels** list box select the number of voice channels you want to reserve for Call Center.
- 8 Click the **Submit** button.

# **System Configuration Report**

The System Configuration Report includes information about Call Center configuration.

The Call Center information in the System Configuration Report:

|                            | 1                                                                                                    |  |  |
|----------------------------|----------------------------------------------------------------------------------------------------|--|--|
| Call Center Parameters     | Lists the current Call Center general parameters.                                                                                                    |  |  |
| Voice Button Properties    | <ul> <li>whether Voice Button (Multimedia Call Center) is enabled or disabled</li> <li>Server Address</li> <li>Server Port</li> </ul>                                 |  |  |
| Call Center agents         | Lists for each agent:                                                                                                    |  |  |
| Call Center skillsets      | Lists for each skillset:  Skillset ID  Skillset Name  Control DN  Message Waiting Indicator extension  Method of Call Distribution  Not Ready time  Delay answer time |  |  |
| Call Center Routing Tables | Lists for each skillset:  Skillset number  Day Routing Table start time  Night Routing Table start time  Day Routing Table steps  Night Routing Table steps           |  |  |
| Call Center overflow       | <ul> <li>Skillset number</li> <li>Skillset name</li> <li>Enabled or disabled</li> <li>Rule</li> <li>Service Mode</li> <li>Conditions</li> <li>Actions</li> </ul>      |  |  |
| Call Center Greetings      | Lists for each call center greeting:  Greeting number  Status (whether the greeting is recorded)  Skillsets that use the greeting                                     |  |  |

| Call Center Intelligent CLID/<br>DNIS Routing       | <ul><li>Line</li><li>CLID/ANI number</li><li>DNIS number</li><li>Action</li></ul> |
|-----------------------------------------------------|-----------------------------------------------------------------------------------|
| Call Center Intelligent Caller Input Routing Tables | <ul><li>Length of rule</li><li>Match string</li><li>Action</li></ul>              |

### To generate the System Configuration Report

- **1** Start CallPilot Manger.
- **2** Click the **Reports** heading.
- 3 Click the **System Configuration** link.

  The System Configuration Report appears. It can take several minutes to generate the report.

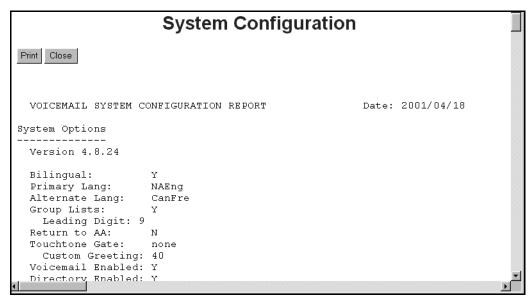

- 4 To print the report, click the **Print** button.
- **5** When you are finished printing or viewing the report, click the **Close** button.

### **Enabling Software Authorization Codes**

You enable software authorization codes to install Call Center, to increase the number of agents at your call center, and to enhance your call center with options such as Multimedia Call Center and Call Center Reporting.

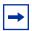

**Note:** If you enable the software authorization code for Call Center or Professional Call Center, you must reboot your system.

#### To enable a software authorization code for Business **Communications Manager 2.5**

1 Point your web browser to the URL http://<IP address>:6800 where <IP address> is the IP address of Business Communications Manager 2.5. The Business Communications Manager 2.5 Unified Manager screen appears.

**2** Click the **Configure** button. The Login screen appears.

- **3** In the **User ID** box type the supervisor user ID. The default user ID is *supervisor*.
- 4 In the **Password** box type the supervisor password. The default password is *visor*.
- **5** Click the **Login** button. The Business Communications Manager screen appears.
- **6** Click the **System** key.
- **7** Click the **Licensing** heading. The Licensing Setting screen appears.
- 8 On the Configuration menu click Add a Keycode. The Applied Keycodes screen appears.
- 9 In the **Keycode** box type the number of the software authorization code for the option you want to install.
- 10 Click the Save button.
- 11 If you enable the software authorization code for Call Center or Professional Call Center, you must reboot your system by following steps 12 through 14. If you enabled any other software authorization codes you do not have to reboot your system.
- **12** Choose **System** in the navigation tree.

The Logoff menu is enabled.

**13** On the **Logoff** menu, click **Reboot**. A message appears that asks you to confirm your request to reboot.

**14** Click the **Yes** button to reboot.

#### To enable a software authorization code for CallPilot 150

- **1** Start CallPilot Manager.
- 2 Click the **Configuration** heading.
- **3** Click the **Installed Options** link. The Installed Options page appears.
- 4 In the **Keycode** boxes type the software authorization code for the option you want to install.
- 5 Click the **Add** button.

  The option you installed appears in the Installed Options list.
- 6 If you enable the software authorization code for Call Center or Professional Call Center, you must reboot your system by performing step 7.

  If you enabled any other software authorization codes you do not have to reboot your system.
- **7** Reboot your system by removing and then reapplying power.

# **Chapter 12 Monitoring Call Center call activity**

### Monitoring call activity

There are two ways that you and supervisors can monitor call activity at your call center.

You can also use 9999 to monitor the real-time status of call activity. As your call center receives calls, you can use 99999 to view for each skillset:

- the display waiting calls status (enabled or disabled)
- the number of agents logged on
- number of calls waiting
- the longest time a call has been waiting

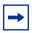

**Note:** You can monitor only incoming calls. You cannot monitor outgoing calls.

If you want to monitor agents, ask them not to:

- use Call Forward on Busy
- use Do Not Disturb.
- make conference calls while they are logged onto Call Center

You cannot monitor agents who are using any of these features.

Display Waiting Calls lets you know when a skillset in your call center gets very busy. You can ask qualified agents to log on to the busy skillset.

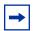

**Note:** Multimedia Call Center Calls that do not have a PSTN component do not appear in Call Center Reporting.

If a Multimedia Call Center agent logs on to their set but does not log onto their computer, the agent appears as logged on to the Call Center, but does not receive any calls. To check whether agents are taking calls, you can create a report in Call Center Reporting.

If you have the Call Center Reporting option enabled, you can monitor and record call activity from a computer that is running Call Center Reporting.

## Using Display Waiting Calls to monitor call activity

In the example shown here, there are calls waiting in skillset 1. In this situation, after you monitor the skillsets, you can ask any qualified and available agents from another skillset to log on to skillset 1 until the calls in skillset 1 are handled.

#### To monitor call activity in a skillset

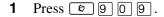

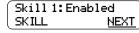

Press **MEXT** to monitor skillset 1. In this example, skillset 1 is enabled and appears on the display first. If skillset 1 is not enabled, press <u>MEXT</u> to go to skillset 2. To monitor the next skillset, press **SKILL** at any time.

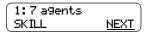

The display shows the number of agents logged on to skillset 1. Press NEXT.

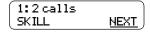

The display shows the calls that are currently waiting to be answered by agents in skillset 1. Press <u>NEXT</u>.

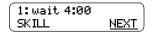

- The display shows that the call waiting the longest in skillset 1 has been waiting for four minutes.
- Press **•** to end the session 6 press **NEXT** to monitor skillset 2.

#### To monitor calls using a one line telephone

You can monitor calls using a one line telephone. While you are using [2] [9] [0] [9], on a one line or a two line telephone you can:

- press from GOTO to enter the number of the skillset you want to monitor
- press 2 for SKILL to monitor the next enabled skillset
- press 3 or 6 for NEXT
- press 4 for PREV to go to previous menu
- press # to go to the next menu
- press \* to cancel the session

# **Chapter 13 Tips for operating Call Center**

This chapter provides tips to improve the operation of Call Center.

#### Agent administration

- Agents can log on to any telephone on the system.
- Call Center has an Auto Busy Mode feature that ensures that calls do not ring indefinitely at an
  abandoned agent set. If an agent does not answer a call within a specified number of rings, the
  call returns to the skillset to be presented to another agent, and the telephone is placed into
  Auto Busy Mode by Call Center. The agent must manually cancel Auto Busy Mode to resume
  accepting calls.

#### Skillset administration

If a call comes in on a line that belongs to a skillset with no available agents, the call is not
answered until either the Delay Answer Time elapses or an agent becomes available for the
call.

During the Delay Answer period when the caller hears ringback, the line the call comes in on still rings on the sets configured to answer this line.

If your call center has long Delay Answer Times (longer than about 10 seconds), specify to callers that their call is being tracked by Call Center. Otherwise, it is possible for callers not to understand the long ringback delay and hang up.

### **Call Center greetings**

- Record greetings that are a maximum of 20 seconds long. If your greetings are longer than 20 seconds, waiting callers must wait longer before they hear a greeting. The longest recorded greeting for a skillset affects the frequency with which callers hear greetings. If your greeting length times vary a lot, there is a very large variance in how often callers hear greetings. Therefore it is best to keep greetings similar lengths if possible, about 20 seconds each.
- Ensure that when you record greetings that you use to transfer callers to a skillset mailbox you include in the greeting: "To leave a message in the mailbox press zero" (or the keypad button you designate for the skillset mailbox).

#### **Routing Table administration**

- Use Forced Play greetings sparingly. If you use Forced greetings, keep them as short as possible. Many long Forced Play greetings slows transferring calls to agents and causes unpredictable increases in distribution times. Calls in other skillsets are not affected.
- When a Forced Play greeting plays for the highest priority call in a skillset, the other lower priority calls in the skillset have to wait even if agents become available during this time. For example, the longest waiting call, which is the highest priority call, gets routed to a Forced Play greeting. Agents become available during the time that the highest priority call is played a Forced Play greeting. The result is that no calls in this skillset are routed to an agent until the Forced Play greeting is finished playing to the highest priority call. This guarantees that the highest priority call is answered before lower priority calls in the skillset.
- Ensure that an Intelligent Caller Input Routing, Basic transfers calls to a skillset mailbox if you want callers to be able to press [9] to leave a message in a skillset mailbox. Remember to explain in your greeting that the you can press [9] to leave a message in a mailbox.
- Program Intelligent Caller Input Routing, Basic to transfer calls to a skillset mailbox for Non-business hours greetings so that you do not miss any messages.
- If a Goto step follows a greeting, make a Distribution step the target for the Goto step. If you make the Goto target step after a Greeting step another Greeting step, callers hear two greetings in a row.

### **Call Center general parameters**

- Do not assign all the available voice channels as reserved channels. Call Center can use any voice channel, but reserved channels are never used by voicemail.
- A reserved or voice channel is used when:
  - a Call Center greeting is played to a caller
  - Off-premise Message Notification notifies you of a message in a skillset mailbox

## How to calculate the longest time a caller can be on hold

The formula used to calculate the longest wait time a caller can be on hold without hearing a greeting is:

Wait Time = 
$$\left[ \left( \frac{\text{maximum calls}}{\text{voice channels}} \right) - 1 \right]$$
 x maximum greeting length

#### where:

- wait time is the longest time in seconds that a caller can be on hold without hearing a greeting
- maximum calls is the maximum number of calls that Call Center can normally handle
  - In a call center where external calls are **not** transferred or forwarded to Call Center, the
    maximum number of calls is the same as the number of lines programmed to be answered
    by Call Center
  - In a call center where external calls are frequently transferred or forwarded to Call Center, the maximum number of calls is the total number of lines on the system.
     For information on how calls transfer to a skillset, refer to "How incoming calls are sent to a skillset" on page 37.
- voice channels is the estimated number of voice channels available to Call Center
  - The minimum number of voice channels available is equal to the number of reserved channels you set up in General call center parameters. Additional channels that are not used by CallPilot can also be used. For example, even though you assign two reserved channels when you set up the General Call Center parameters, Call Center can use additional voice channels if and when they are available.
- maximum greeting length is the duration of the longest greeting of a skillset in seconds

## Tips to improve the efficiency of Call Center

Plan for busy times:

- when you assign agents to the skillsets, assign as many qualified agents as possible to answer calls for the skillsets
- have agents log on to a skillset when it gets busy

#### Plan for slow times:

- for example, if agents are logged on to skillset 1 only, ensure that incoming calls to skillset 2 overflow to skillset 1. When you set up skillset parameters for skillset 2, assign a time to the Overflow parameter. Then callers can still speak to an agent.
- When no agents are logged on to any skillset, ensure that the call center greetings set up in the Routing Table have Transfers set up. If a call center greeting transfers to a skillset mailbox, callers can press (9) to leave a message in the skillset mailbox. Ensure that the greeting includes that callers can press [9] to leave a message in a mailbox. [9] is the default keypad button callers can press to transfer to the skillset mailbox. You can select a different number.

# **Chapter 14 Troubleshooting Call Center**

This chapter contains troubleshooting information for problems that can occur while setting up and operating Call Center.

## **Resetting passwords**

You can reset passwords if they are lost or forgotten.

| To reset                               | refer to |
|----------------------------------------|----------|
| the Operator password                  | page 165 |
| the Call Center Administrator password | page 166 |
| a skillset mailbox password            | page 61  |
| an agent password                      | page 33  |

#### **Resetting the Operator password**

You can reset the Operator ( 9 8 2 ) password if it is lost or forgotten.
9 8 2 is used by the receptionist, Operator and Call Center Administrator.

If you reset the Operator password it is reset to  $\boxed{6}$   $\boxed{7}$   $\boxed{3}$   $\boxed{7}$   $\boxed{2}$   $\boxed{8}$   $\boxed{6}$   $\boxed{7}$  (Operator).

### To reset the Operator password using CallPilot Manager

- **1** Start CallPilot Manager.
- **2** Click the **Operations** heading.
- **3** Click the **Operator Settings** link. The Operator Settings page appears.
- 4 Click the **Reset Operator Password** check box.
- 5 Click the **Submit** button.

  The password is reset to 6 7 3 7 2 8 6 7 (Operator).

#### To reset the Operator password using a phone

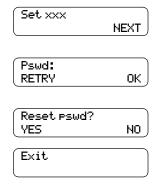

- **1** Press 9 8 5.
- Press 7.
  In this example, \*\*\* represents the CDN for skillset 1.
- 3 Enter 7 3 7 3 8 6 7 3 7 7 7 9 3 (Resetoperpswd) and press <u>0K</u>.
- 4 Press <u>YES</u>.
- The session ends.The Operator password is now reset to7 3 7 2 8 6 7(Operator.)

#### **Resetting the Call Center Administrator password**

You can reset the Call Center Administrator password if it is lost or forgotten.

# To reset the Call Center Administrator password using CallPilot Manager

For how to reset the Call Center Administrator password refer to "Call Center password access" on page 20.

### **Agent problems**

#### Agent log on problems

If an agent cannot log on at their phone:

- ensure the agent ID and password match
- check to see if the agent is already logged on to a different phone
- check to see if a different agent is logged on to this phone

#### Features that logged on agents must not use

Agents logged on to a skillset must not use theses features:

#### Call Park

Instead of using Call Park, agents can transfer a call to another agent or send the call back to a skillset:

- if the agent wants to send the call to a specific agent, the agent can enter the Transfer Feature Code ( [ 7 0 ) and enter the agent's extension number
- if the agent wants to send the call to a skillset, the agent can enter the Transfer Feature Code ( 7 0 ) and enter the CDN of a skillset to send the call to a skillset

#### Call Forward

#### Call Pickup

Agents must not use Call Pickup to retrieve a call that is ringing on another agent's phone. Instead:

let the call ring at the agent's phone until the number of rings for Transfer Callback Timeout is reached

enter the Not Ready Feature Code ( 9 9 0 8 ) on the other agent's phone

#### **Answer DN**

Do not use the Answer DN feature on any sets that you use as agent or supervisor sets.

#### Restrictions for using Do Not Disturb

Instead of using Do Not Disturb, agents can use the Not Ready Feature Code ( 9 0 8 ).

#### **Restrictions for using Call Forward No Answer**

When an agent's phone is on Call Forward No Answer to the voicemail extension, the number of rings for Call Forward No Answer must be greater than the number of rings for Transfer Callback Timeout.

Agents can use Call Forward All Calls, Call Forward No Answer, and Call Forward on Busy only to the voicemail extension.

#### Restrictions for using Call Forward on Busy

When an agent hone is programmed with Call Forward on Busy to the voicemail extension, the Call Center Administrator must program the call center line for that agent as "Appear Only" (not ringing).

When an agent phone has a mailbox associated with it, the Call Center lines assigned to the agent phone must be set up as "Appear Only", not ringing.

Agents can use Call Forward All Calls, Call Forward No Answer, and Call Forward on Busy only to the voicemail extension.

#### Preventing calls from ringing at an agent's set

To prevent agents who are on a Call Center call from having a second internal call ring on their phone, do one of these two things through Unified Manager:

- turn the Do Not Disturb on Busy feature on for the agent's set
- set the Call Forward on Busy feature for your set to the voicemail DN.

  Make sure the Call Center lines on the agent's set are set to Appear Only, not Ringing.

For information on programming any of these settings, refer to the *Business Communications Manager 2.5 Programming Operations Guide* or the *Norstar System Coordinator Guide*.

### **Skillset problems**

#### Problems enabling skillsets

Make sure that skillsets are assigned a valid CDN before you enable them. If you cannot enable a skillset, make sure you assigned it a valid CDN. For information about skillset CDNs refer to "Control DN" on page 38.

#### Problems changing skillset properties

If you cannot change a skillset's properties, there are two possible reasons:

- The call center skillset is enabled. You must disable the call center skillset before you can change the skillset properties.
- The skillset mailbox has the wrong extension number. Refer to "Determining a skillset mailbox number" on page 56 for how to determine a skillset's extension number. The extension number of the skillset mailbox must be the same as the Control DN of the skillset. If the skillset mailbox has the wrong extension, you cannot change the properties for a skillset mailbox.

#### To change a skillset mailbox CDN

- **1** Start CallPilot Manager.
- **2** Click the **Mailbox Administration** heading. The Mailbox List page appears.
- **3** Click the **Change** link for the skillset mailbox. The page for the skillset mailbox appears.
- 4 In the **Extension** box type the CDN of the skillset.
- 5 Click the **Submit** button.

## Problems viewing skillset settings

If you use Netscape Communicator version 4.77 and not all the Call Center settings shown in this guide appear in your browser, refresh the browser by clicking the View menu and clicking Reload.

#### Call processing problems

To achieve the most efficient use of your call center, make sure you operate Call Center within its maximum limits. If you overload Call Center, slow or unpredictable call processing times can occur.

The Call Center maximum configuration limits are 80 active agents, 100 active calls and 50 skillsets. Although these are the configuration limits for Call Center software, we recommend that you are cautious about approaching the maximum of any of these limits. Business Communications Manager 2.5 has other services that also use its hardware and software resources.

As a guideline, we recommend that if you are approaching the limit for agents, active calls or skillsets, you keep the other two settings at about half their configurable maximum or less.

| For example, if your number of active agents is between | we recommend that your maximum number of active calls is between | and your number of enabled skillsets is between |
|---------------------------------------------------------|------------------------------------------------------------------|-------------------------------------------------|
| 41 - 80                                                 | 1 - 50                                                           | 1 - 25                                          |
| 1 - 40                                                  | 51 - 100                                                         | 1 - 25                                          |
| 1 - 40                                                  | 1 - 50                                                           | 26 - 50                                         |

# Chapter 15 Call Center Programming Record

| For this programming task                                                                                   | see                              | on page |
|----------------------------------------------------------------------------------------------------|----------------------------------|---------|
| Record the Feature Codes used by Call Center                                                                | Feature Codes                    | 172     |
| Record the line information for lines answered by Call Center                                               | Line answering                   | 181     |
| Record the Operator and Business Status settings                                                            | Operator/Business Status         | 172     |
| Record the number of reserved channels, the Primary and Secondary Alert times and the Master Client Address | General Call Center properties   | 172     |
| Record agent ID, agent name, Priority, supervisor status and skillset for each agent                        | Call Center agents               | 175     |
| Record Control DN, skillset name, MWI ext, Method, Break Time and Delay Answer time limit                   | Call Center skillsets            | 173     |
| Record the Intelligent Overflow Routing parameters for each skillset                                        | Intelligent Overflow<br>Routing  | 174     |
| Record agents assigned to the skillsets                                                                     | Skillset assignments             | 176     |
| Record the skillset mailbox name, skillset mailbox number, MWI extension and skillset mailbox password      | Skillset mailboxes               | 177     |
| Record the type of step and step parameters for Day and Night Routing Tables                                | Routing Tables                   | 178     |
| Record Caller Input Rules                                                                                   | Caller Input Rules               | 179     |
| Record CLID/DNIS Routing                                                                                    | Intelligent CLID/DNIS<br>Routing | 180     |
| Record Line Answering details                                                                               | Line answering                   | 181     |

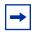

**Note:** Make copies of these pages as required.

#### **Feature Codes**

| Feature code name               | Dialpad buttons | Custom Feature Code |
|---------------------------------|-----------------|---------------------|
| Display Waiting Calls           | © 9 0 9         | © 9                 |
| Open Mailbox                    | © 9 8 1         | © 9                 |
| Log on/Log off                  | © 9 0 4         | © 9                 |
| Not Ready                       | © 9 0 8         | © 9                 |
| Return to skillset on No Answer |                 | © 9                 |
| Voicemail DN                    | © 9 8 5         | © 9                 |
| Operator status                 | © 9 8 2         | Ø 9                 |

# **General Call Center properties**

| Number of Reserved channels         |  |
|-------------------------------------|--|
| Primary alert time limit in mm:ss   |  |
| Secondary alert time limit in mm:ss |  |
| Master Client Address               |  |

# **Operator/Business Status**

| Password OPERATOR (67372867)         |  |        |     |       |  |
|--------------------------------------|--|--------|-----|-------|--|
| Receptionist or Operator available*  |  | Y N    |     |       |  |
| Business open*                       |  | Y N    |     |       |  |
| Answer trunks                        |  | Y N    |     |       |  |
| Receptionist or Operator extension   |  |        |     |       |  |
|                                      |  | Auto   |     |       |  |
| Skillset Number                      |  | Manual | Day | Night |  |
| Skillset Number Call Center Service* |  | Auto   |     |       |  |
|                                      |  | Manual | Day | Night |  |

<sup>\*</sup> These settings are usually changed by the receptionist or Operator on a daily basis.

# **Call Center skillsets**

| Skillset parameter | Rules                                                               | Default    | Skillset # |
|--------------------|---------------------------------------------------------------------|------------|------------|
| Skillset name      | Maximum 16 characters                                               | SKILLn     |            |
| Control DN (CDN)   | Extension cannot be used by another telephone or peripheral         |            |            |
| MWI extension      |                                                                     |            |            |
| Method             | Least Busy or Preferred                                             | Least Busy |            |
| Break Time         | Enter as mm:ss<br>minimum: 00 min 00 sec<br>maximum: 59 min, 59 sec | 00:30      |            |
| Delay answer       | Enter as mm:ss<br>minimum: 00 min 01 sec<br>maximum: 10 min 00 sec  | 00:00      |            |

| Skillset parameter | Rules                                                               | Default    | Skillset # |
|--------------------|---------------------------------------------------------------------|------------|------------|
| Skillset name      | Maximum 16 characters                                               | SKILLn     |            |
| Control DN (CDN)   | Extension cannot be used by another telephone or peripheral         |            |            |
| MWI extension      |                                                                     |            |            |
| Method             | Least Busy or Preferred                                             | Least Busy |            |
| Break Time         | Enter as mm:ss<br>minimum: 00 min 00 sec<br>maximum: 59 min, 59 sec | 00:30      |            |
| Delay answer       | Enter as mm:ss<br>minimum: 00 min 01 sec<br>maximum: 10 min 00 sec  | 00:00      |            |

# **Intelligent Overflow Routing**

| Skillset:                    |                                   |                                                                     |
|------------------------------|-----------------------------------|---------------------------------------------------------------------|
| Service Mode<br>(circle one) | Conditions                        | Destination                                                         |
| Day<br>Night<br>24 Hour      | Timer::Agents not logged in: Y N  | Move to skillset: Overflow to skillset(s): Send to skillset mailbox |
| Day<br>Night<br>24 Hour      | Timer::                           | Move to skillset: Overflow to skillset(s): Send to skillset mailbox |
| Day<br>Night<br>24 Hour      | Timer:: Agents not logged in: Y N | Move to skillset: Overflow to skillset(s): Send to skillset mailbox |
| Day<br>Night<br>24 Hour      | Timer::                           | Move to skillset: Overflow to skillset(s): Send to skillset mailbox |
| Day<br>Night<br>24 Hour      | Timer::                           | Move to skillset: Overflow to skillset(s): Send to skillset mailbox |
| Day<br>Night<br>24 Hour      | Timer::                           | Move to skillset: Overflow to skillset(s): Send to skillset mailbox |
| Day<br>Night<br>24 Hour      | Timer::                           | Move to skillset: Overflow to skillset(s): Send to skillset mailbox |
| Day<br>Night<br>24 Hour      | Timer::                           | Move to skillset: Overflow to skillset(s): Send to skillset mailbox |
| Day<br>Night<br>24 Hour      | Timer::                           | Move to skillset: Overflow to skillset(s): Send to skillset mailbox |
| Day<br>Night<br>24 Hour      | Timer::                           | Move to skillset: Overflow to skillset(s): Send to skillset mailbox |

# **Call Center agents**

| Agent ID | Agent name | Supervisor<br>status<br>(yes or no) | Names and #s of skillsets agent is assigned to | Priority in skillset |
|----------|------------|-------------------------------------|------------------------------------------------|----------------------|
|          |            |                                     |                                                |                      |
|          |            |                                     |                                                |                      |
|          |            |                                     |                                                |                      |
|          |            |                                     |                                                |                      |
|          |            |                                     |                                                |                      |
|          |            |                                     |                                                |                      |
|          |            |                                     |                                                |                      |
|          |            |                                     |                                                |                      |
|          |            |                                     |                                                |                      |
|          |            |                                     |                                                |                      |
|          |            |                                     |                                                |                      |
|          |            |                                     |                                                |                      |
|          |            |                                     |                                                |                      |
|          |            |                                     |                                                |                      |
|          |            |                                     |                                                |                      |
|          |            |                                     |                                                |                      |
|          |            |                                     |                                                |                      |

# **Skillset assignments**

| Skillset name and # | Agent ID and name | Priority |
|---------------------|-------------------|----------|
|                     |                   |          |
|                     |                   |          |
|                     |                   |          |
|                     |                   |          |
|                     |                   |          |
|                     |                   |          |
|                     |                   |          |
|                     |                   |          |
|                     |                   |          |
|                     |                   |          |
|                     |                   |          |
|                     |                   |          |
|                     |                   |          |
|                     |                   |          |
|                     |                   |          |
|                     |                   |          |
|                     |                   |          |
|                     |                   |          |
|                     |                   |          |
|                     |                   |          |

# **Skillset mailboxes**

| Skillset # | Mailbox name | Mailbox number (Control DN) | MWI extension | Mailbox password |
|------------|--------------|-----------------------------|---------------|------------------|
|            |              |                             |               |                  |
|            |              |                             |               |                  |
|            |              |                             |               |                  |
|            |              |                             |               |                  |
|            |              |                             |               |                  |
|            |              |                             |               |                  |
|            |              |                             |               |                  |
|            |              |                             |               |                  |
|            |              |                             |               |                  |
|            |              |                             |               |                  |
|            |              |                             |               |                  |
|            |              |                             |               |                  |
|            |              |                             |               |                  |
|            |              |                             |               |                  |
|            |              |                             |               |                  |
|            |              |                             |               |                  |
|            |              |                             |               |                  |
|            |              |                             |               |                  |
|            |              |                             |               |                  |
|            |              |                             |               |                  |

| Routing Tables |              |
|----------------|--------------|
| Skillset #     | Day or Night |

| Step # | Type of step:<br>Greeting, Distribution,<br>Transfer, Intelligent Caller<br>Input Routing Basic or<br>Advanced, Disconnect | Step parameters |
|--------|----------------------------------------------------------------------------------------------------|-----------------|
|        |                                                                                                    |                 |
|        |                                                                                                    |                 |
|        |                                                                                                    |                 |
|        |                                                                                                    |                 |
|        |                                                                                                    |                 |
|        |                                                                                                    |                 |
|        |                                                                                                    |                 |
|        |                                                                                                    |                 |
|        |                                                                                                    |                 |
|        |                                                                                                    |                 |
|        |                                                                                                    |                 |
|        |                                                                                                    |                 |
|        |                                                                                                    |                 |
|        |                                                                                                    |                 |

| Caller Input R      |              | h: Fixed | Variable |
|---------------------|--------------|----------|----------|
| Skillset name and # | Match string | Action   |          |
|                     |              |          |          |
|                     |              |          |          |
|                     |              |          |          |
|                     |              |          |          |
|                     |              |          |          |
|                     |              |          |          |
|                     |              |          |          |
|                     |              |          |          |
|                     |              |          |          |
|                     |              |          |          |
|                     |              |          |          |
|                     |              |          |          |
|                     |              |          |          |

# **Intelligent CLID/DNIS Routing**

| Type of call: Line, Voice<br>Button, CLID/ANI, DNIS | Action |
|-----------------------------------------------------|--------|
|                                                     |        |
|                                                     |        |
|                                                     |        |
|                                                     |        |
|                                                     |        |
|                                                     |        |
|                                                     |        |
|                                                     |        |
|                                                     |        |
|                                                     |        |
|                                                     |        |
|                                                     |        |
|                                                     |        |
|                                                     |        |
|                                                     |        |
|                                                     |        |
|                                                     |        |
|                                                     |        |
|                                                     |        |
|                                                     |        |

# Line answering

| Line # | Skillset # | # of rings (0 to 12) for Caller ID minimum 2 rings |
|--------|------------|----------------------------------------------------|
|        |            |                                                    |
|        |            |                                                    |
|        |            |                                                    |
|        |            |                                                    |
|        |            |                                                    |
|        |            |                                                    |
|        |            |                                                    |
|        |            |                                                    |
|        |            |                                                    |
|        |            |                                                    |
|        |            |                                                    |
|        |            |                                                    |
|        |            |                                                    |
|        |            |                                                    |
|        |            |                                                    |
|        |            |                                                    |
|        |            |                                                    |
|        |            |                                                    |
|        |            |                                                    |
|        |            |                                                    |

## **Glossary**

#### AA

See Automated Attendant.

## Agent

An agent is a person who is assigned to answer calls for one or more skillsets in your call center.

## Agent ID

When you add an agent, Call Center assigns an agent ID number you use to identify the agent. The agent uses their agent ID number and password to log on when they are ready to receive calls.

## Alert times

Alert times are time limits that you assign for calls waiting in skillsets. If a call exceeds the Primary or the Secondary alert time limit, a programmed memory button indicator flashes. A slow flash means that a call has exceeded the Primary alert time. A quick flash means that a call has exceeded the Secondary alert time.

#### **Attendant**

The attendant is the person who you assign to answer an extension number. The attendant can be a receptionist, operator or target attendant.

## **Automated Attendant (AA)**

The Automated Attendant is similar to an automatic answering service. AA answers incoming calls with a Company Greeting and a menu of options. AA routes calls in response to a caller's dialpad selections. For a greater range of options and services for incoming calls, a Custom Call Routing (CCR) menu can be assigned to play instead of the Automated Attendant menu.

#### **Automatic Answer**

Automatic Answer (previously called *Force Call*) is an agent parameter that force delivers calls to an agent. If Automatic Answer is enabled, the agent hears a tone that indicates that a call is delivered. The agent is automatically in the handsfree mode.

If Automatic Answer is not enabled, calls ring at the agent's telephone and the agent must manually answer the calls.

#### **Break Time**

Break Time is a time period you set up for agents to complete paperwork or other tasks after they finish a call. After an agent completes a call, they are taken out of the skillset for this Break Time. The agent can extend or cancel the Break Time by using the Not Ready Feature Code.

## **CCR**

See Custom Call Routing.

#### CDN

See Control Directory Number.

#### **Call Center**

Call Center receives, holds and routes calls to agents in a call center.

#### call center

A call center is a department or a business that uses Nortel Networks Call Center to handle numerous incoming calls. A call center typically employs several agents to answer calls.

#### **Call Center Administrator**

The Call Center Administrator sets up, and manages the day-to-day operation of a call center. The Call Center Administrator monitors the overall performance of the call center and balances the staffing according to call traffic demands.

#### **Call Forward All Calls**

This feature forwards all calls from a phone to another extension number. For example, all calls from a telephone can be forwarded to the CDN of a skillset.

## **Call Forward No Answer**

This feature forwards unanswered calls from a phone to another extension number. A call is considered unanswered if no one answers the call before a specified number of rings.

## **Call Forward On Busy**

This feature forwards all calls from a phone to another extension if all the lines assigned to the phone are busy.

## Channel

A channel is the voice path that Call Center uses to play greetings to callers. A voice channel is also the voice path used when anyone uses a Feature Code to access Call Center.

## **Class of Service**

The Class of Service defines the values for mailboxes.

## **Control Directory Number (CDN)**

The Control Directory Number (Control DN or CDN) is the extension number of a Call Center skillset. The CDN is the number used to transfer calls to a skillset. The CallPilot installer is responsible for assigning a CDN to each skillset before the skillset can be enabled.

## **Custom Call Routing (CCR)**

CCR is a routing feature that you can program to present a customized menu of single-digit choices to callers. CCR automatically answers lines with customized menus. With CCR, callers can listen to pre-recorded messages, leave a message in a skillset mailbox or transfer to an extension. With CCR you can replace Automated Attendant menus with a more sophisticated menu that offers callers a wider range of options.

## **Delay Answer**

Delay Answer is a feature that prevents Call Center from answering calls and playing greetings when there are no agents available. When a skillset has Delay Answer activated, waiting callers hear ringback.

When a call comes in on a line for a skillset that does not have any free agents, the call is not answered until either the Delay Answer time elapses or an agent becomes available, whichever comes first.

## **Display Waiting Calls**

Display Waiting Calls, (previously known as *Queue Status*), is a Feature Code that you and agents can use to display waiting calls and view real-time information about skillsets. The Display Waiting Calls/Skillset Status Feature Code shows:

- the skillset number and whether the skillset is enabled or disabled
- number skillset of agents logged into the skillset
- number of calls waiting
- the longest wait time of a call

#### DN

DN is a Directory Number or an extension number.

## Dynamic agent priority

On Business Communications Manager 2.5 agents can have a different priority depending upon which skillset they are logged on to. For example when an agent is a member of the English skillset, their priority can be 1 because they are fluent in English. The same agent can have a priority of 3 when they are logged on to the Spanish skillset and, a priority of 6 when they are logged on to the German skillset.

## **Greeting Table**

The Greeting Table determines which recorded greeting is played and which line is answered according to the time of day.

#### Indicator

See memory button indicator.

## Intelligent Caller Input Routing, Advanced

Intelligent Caller Input Routing, Advanced lets callers route their calls based on multi-digit fixed or variable rules that you create in the Caller Input Rules Tables.

## Intelligent Caller Input Routing, Basic

Intelligent Caller Input Routing, Basic (Previously called Basic Transfer), lets callers direct their calls to an Operator, Automated Attendant, skillset mailbox, CCR Tree or internal or external number.

## Intelligent CLID/DNIS Routing

CLID/DNIS Routing is the initial routing that Call Center calls encounter. The CLID/ DNIS Routing you set up lets Call Center route calls quickly based on their incoming line number. Callers are routed to skillsets depending on who the caller calls, the line the call comes in on, or where the caller is calling from.

### Intelligent Overflow Routing

Intelligent Overflow Routing uses routing rules you create to overflow, change the priority of, and move calls to multiple skillsets, a skillset mailbox, an internal or external number, a mailbox, a CCR Tree, the Automated Attendant or an operator.

#### **Least Busy**

Least Busy, (previously called *Longest idle*) is a method of call distribution that routes calls to the agent who has been available the longest. The other method of call distribution is Preferred.

#### MWI

See Message Waiting Indication.

#### Memory button indicator

Memory button indicators are the triangular-shaped indicators on a phone next to the memory buttons. Memory button indicators can be used to monitor call activity and view the Login/Logout status and the Not Ready status of agents.

## Message Waiting Indication (MWI)

The Message Waiting Indication appears on a phone display as *Message for you* when there are new messages.

#### Message Waiting Indication extension (MWI extension or MWI DN)

For each skillset mailbox, you can assign a phone as the designated MWI extension. The Message Waiting Indication extension is an optional phone number that indicates when a skillset mailbox has messages waiting. The MWI extension that you assign shows Message for you on the phone display when there are new messages in the skillset mailbox.

#### **Method of Call Distribution (Method)**

The method of call distribution determines which of several available agents to route the call to. There are two methods of call distribution: Least Busy and Preferred. Least Busy routes calls to an agent who has been available the longest. Preferred routes calls to the agent with the highest priority (the best qualified agent).

## **Not Ready**

Not Ready, (previously known as *Make Busy*), is a Feature Code that extends a Break Time if agents need additional time after a call to do paperwork or other tasks.

## Off-premise Message Notification

Off-premise Message Notification is a feature that notifies you at a destination number when there are new or urgent messages in a skillset mailbox.

## **Priority**

You assign a priority to each agent according to their qualifications. On Business Communications Manager 2.5 Professional, agents can have *dynamic agent priority*.

#### Primary alert time

The Primary alert time is the first time limit that you assign for calls waiting in skillsets. If a call exceeds the Primary alert time limit, you are given a visual warning on programmed memory button indicators. The other alert time is Secondary alert time.

#### Make Not Ready (Return to Skillset)

Make Not Ready (Return to Skillset), (previously known as Auto Make Busy) is an agent property that controls how a call is treated if an agent does not answer the call. Make Not Ready assigns an agent's telephone to respond as it does with the Not Ready feature enabled. Automatic Logout automatically logs an agent out of their skillset if they do not answer a call.

## Real time

Real time is a term for when there is very little response time between when an event occurs and when the information about the event is displayed. You can monitor the real time or current situation of agents and call activity by using the Display Waiting Calls Feature Code.

## Reserved channel

Reserved channels are voice channels reserved exclusively for Call Center. Reserved channels are used to play greetings to callers waiting in a skillset. These channels ensure that CallPilot does not use all the voice channels. See also voice channel.

## **Routing Table**

Routing Tables handle incoming calls for each skillset. A Routing Table determines the order of greetings and hold times for callers while they wait to be routed to an available agent.

#### Skillset

Skillsets, (previously called queues) collect and distributes calls for departments such as "sales" and "technical support". If several calls arrive at the same time, the calls are held in a skillset where callers hear greetings and are put on hold until an agent is available.

#### Skillset mailbox

A skillset mailbox stores messages left by callers. The calls can be retrieved by designated agents.

## Skillset name

The skillset name is a maximum of 16 characters. A skillset name is the same as the skillset mailbox name.

## Supervisor

A supervisor is an agent with supervisor status. A supervisor has additional capabilities, such as the ability to monitor calls between agents and callers.

## **Supervisor monitor**

Supervisor monitor is a feature supervisors can use to monitor or participate in calls between agents and callers.

#### Voice channel

A voice channel is the voice path that Call Center uses to play greetings to callers.

# Index

| Numerics                                                           | Call answering 146, 147                                                      |
|--------------------------------------------------------------------|------------------------------------------------------------------------------|
| 24 Hour Service mode, skillset 108                                 | configuration limits 15, 170                                                 |
|                                                                    | efficiency tips 164 Feature Codes 25                                         |
| Α                                                                  | greetings 101                                                                |
| Adding                                                             | language availability 149                                                    |
| agents to a skillset 48                                            | maximum capacities 15, 170                                                   |
| agents to Call Center 31                                           | password access 20                                                           |
| multiple agents to Call Center 32                                  | password, creating 20                                                        |
| Additional Routing Steps 10                                        | preventing call congestion 159                                               |
| Agent                                                              | Professional 13                                                              |
| adding multiple agents to Call Center 32 adding to Call Center 31  | setting up general parameters 153<br>skillset mailboxes 55                   |
| assigning to a skillset 48                                         | Call Center Administrator                                                    |
| Autobusy mode 161                                                  | resetting password 166                                                       |
| changing information 33                                            | Call Center Reporting 14                                                     |
| deleting 34                                                        | Caller Directed Transfer 13                                                  |
| Display Waiting Calls Feature Code 159 dynamic priority 10, 13, 48 | Caller ID 71                                                                 |
| Feature Codes 28                                                   | CallPilot mailbox interface 24                                               |
| listening to skillset mailbox messages 68                          | CallPilot Manager 11, 14, 17                                                 |
| logging off 35                                                     | interface 19                                                                 |
| parameters 29                                                      | starting 17                                                                  |
| resetting password 33                                              | timeout 19                                                                   |
| viewing in a skillset 51                                           | CCR                                                                          |
| Assigning                                                          | using Call Center with 12                                                    |
| Call Center language option 149                                    | Changing                                                                     |
| Intelligent Overflow to a skillset 114                             | agent information 33                                                         |
| Automated Attendant                                                | language 149                                                                 |
| and Call Center 12                                                 | skillset mailbox password 60                                                 |
| Automatic Answer 10                                                | Channels                                                                     |
| Automatic timeout 28                                               | reserved 152                                                                 |
| _                                                                  | voice 152                                                                    |
| В                                                                  | Character limit                                                              |
| Basic Call Center 13                                               | for Off-premise Message Notification destination pager number and message 85 |
| Button 151                                                         | for Off-premise Message Notification destination                             |
| memory button indicators 151 programming a memory button 26        | number 86, 88, 97                                                            |
|                                                                    | Checking the telephone mailbox interface 24                                  |
| C                                                                  |                                                                              |
| Call                                                               | CLID/DNIS Routing ANI 43                                                     |
| Distribution Method 186                                            | CLID 43                                                                      |
| Dynamic Priority 10                                                | DNIS 43                                                                      |
| monitoring 160                                                     | line 43                                                                      |
| priority 10                                                        | Multimedia Call Center 43                                                    |
| Call Center                                                        | routing properties 43                                                        |
| adding agents 29, 31                                               | Company Directory 57                                                         |
| adding multiple agents 32                                          | Configuring lines 145                                                        |
| Basic 13                                                           | Configuring fines 143                                                        |

| Control DN 38, 55, 56, 169                                                                             | Custom Feature Codes 28                                                                                                    |
|----------------------------------------------------------------------------------------------------|----------------------------------------------------------------------------------------------------|
| Conventions, guide 23                                                                                  | descriptions 27, 28                                                                                                    |
| Copying a message 69                                                                                   | determining 25 Display Waiting Calls 151, 159, 160                                                                              |
| D                                                                                                    | Open Mailbox 27                                                                                                    |
| Day mode, skillset 108                                                                                 | programming memory buttons 26                                                                                                   |
| Day of Week Service 14                                                                                 | Forced Play greetings 120, 162                                                                                                  |
| Day Routing Table example 132                                                                          | Formula for waiting calls 163 Forwarding a message 72                                                                           |
| Default mode, skillset 108                                                                             | G                                                                                                    |
| Delay Answer feature 161, 185                                                                          | General Call Center parameters 153                                                                                              |
| Deleted messages, retrieving 70                                                                        | Greeting                                                                                                    |
| Deleting agent 34 messages 69, 72                                                                      | exporting 106<br>importing 105<br>recording 106                                                                                 |
| Destination number character limit 86, 88, 97 for pagers 85 when CallPilot is behind PBX or Centrex 85 | Greetings, call center examples 101 Forced Play 120 Greeting parameters in Routing Table 120 Greeting step in Routing Table 119 |
| Destination pager number character limit 85                                                            | recording 103                                                                                                    |
| Destination, Off-premise Message Notification numbers 77                                               | Routing Table parameters 162<br>tips 161<br>types 101                                                                           |
| Determining Control DN 56                                                                              | Greetings, skillset mailbox                                                                                                    |
| Control DN 56 Feature Codes 25                                                                         | example 62, 66                                                                                                    |
| mailbox interface 24                                                                                   | Н                                                                                                    |
| Message Waiting Indication extension 56 skillset mailbox number 56                                     | Highest priority call 162                                                                                                    |
| DID routing 42                                                                                         | Hours                                                                                                    |
| Directory, Company 57                                                                                  | operation for a skillset 128 Routing Tables 107                                                                                 |
| Disabling a skillset 53                                                                                | _                                                                                                    |
| Display telephone                                                                                      | 1                                                                                                    |
| entering characters 22                                                                                 | Indicators                                                                                                    |
| two line 21                                                                                            | Message Waiting 27, 39, 41, 56, 154                                                                                             |
| Display Waiting Calls Feature Code 159                                                                 | Primary 172 Primary alert time 151                                                                                              |
| Dynamic agent priority 10, 13, 48                                                                      | Secondary 172 Secondary alert time 151                                                                                          |
| E                                                                                                    | Initializing a skillset mailbox 57                                                                                              |
| Enabling a skillset 52, 169                                                                            | Intelligent Caller Input Routing                                                                                                |
| Erasing messages 69, 72                                                                                | Advanced 10, 107<br>Basic 10, 107                                                                                               |
| F                                                                                                    | Intelligent CLID/DNIS Routing 10, 107                                                                                           |
| Feature 983 telephone administration 14                                                                | Intelligent Overflow 14, 108                                                                                                    |
| Feature Codes 25<br>about 25                                                                           | Intelligent Routing 10 using with CCR 10, 107                                                                                   |
| agent 28                                                                                               | Internal messages, replying to 73                                                                                               |

| L                                                               | saving 70                                         |
|-----------------------------------------------------------------|---------------------------------------------------|
| Language 149                                                    | silence timeout 73                                |
| changing availability 149                                       | skillset mailbox 55                               |
| Least Busy method of call distribution 186                      | Method of Call Distribution 186                   |
| Lines                                                           | Monitoring                                        |
| assigned to be answered by skillset 37                          | call activity, about 159                          |
| configuring 145                                                 | example of monitoring 160                         |
| Logging off                                                     | Primary alert time 151 Secondary alert 151        |
| agent 35                                                        | •                                                 |
|                                                                 | Multimedia Call Center 11, 30                     |
| M                                                               | CLID/DNIS Routing 43                              |
| Mailbox                                                         | MWI extension 186                                 |
| opening skillset mailbox 58                                     | N                                                 |
| outdial route 78                                                | Nome                                              |
| skillset mailbox 55                                             | Name<br>skillset 188                              |
| Mailbox interface                                               | skillset mailbox 57                               |
| CallPilot 24                                                    |                                                   |
| Norstar Voice Mail 24                                           | Night mode, skillset 108                          |
| Manual call presentation 10, 29                                 | Night Routing Table                               |
| Master Client Address 152                                       | example 132                                       |
| Memory button                                                   | Norstar Voice Mail mailbox interface 24           |
| indicator 26, 27, 151, 159                                      | Notification, Off-premise Message Notification 77 |
| programming 26, 27                                              | Number                                            |
| Message Waiting Indication                                      | Control DN 27                                     |
| determining extension 56                                        | skillset mailbox 27                               |
| extension 186                                                   | 0                                                 |
| Messages                                                        |                                                   |
| copying 69                                                      | Off-premise Message Notification 162              |
| deleted, retrieving 70                                          | about 77 changing parameters 90                   |
| deleting 69, 72                                                 | destination number                                |
| erasing 69, 72                                                  | character limit 86, 88, 97                        |
| external 73, 75                                                 | destination pager number and message              |
| forwarding 72                                                   | character limit 85                                |
| internal 73                                                     | feature restrictions 79                           |
| minimum recording length 73 Off-premise Message Notification 77 | setting up                                        |
| playing                                                         | to a pager number 85                              |
| envelope, CallPilot interface 72                                | to a telephone number 80                          |
| envelope, Norstar Voice Mail 69                                 | to an extension number 83                         |
| next, CallPilot 71                                              | to wrong destination 77                           |
| next, Norstar Voice Mail 70                                     | Off-premise Message Notification parameters       |
| pausing 70                                                      | destination telephone number 79                   |
| previous, CallPilot 71                                          | destination type 79                               |
| previous, Norstar Voice Mail 70                                 | time range 79<br>types of message 79              |
| rewinding 69, 71                                                |                                                   |
| skipping forward 70, 71                                         | Open Mailbox Feature Code 27                      |
| skipping to end 69 quitting 70                                  | Opening a skillset mailbox 58                     |
| replaying 70                                                    | Opening the Skillset Mailbox                      |
| replying, CallPilot 72, 73                                      | remotely 58                                       |
| replying, Norstar Voice Mail 70, 73                             | Opening your mailbox                              |

| CallPilot 58                                                                                                    | Reviewing                                                                                                    |
|----------------------------------------------------------------------------------------------------|----------------------------------------------------------------------------------------------------|
| Norstar Voice Mail 58                                                                                                    | agents 51                                                                                                    |
| Operator                                                                                                    | Routing Table steps 135                                                                                                    |
| resetting password 165                                                                                                    | Rewinding messages 69, 71                                                                                                    |
| Outdial route, mailbox 78                                                                                                    | Rings assigning 147                                                                                                    |
| Overflow, Intelligent 14                                                                                                    | Rings, assigning number 146                                                                                                    |
| P                                                                                                    | Routing DID 42                                                                                                    |
| Parameters general Call Center 153, 162 Routing Table Greetings 120                                                                                                    | Routing Table assigning skillset hours 128 examples of 132                                                                                                    |
| Password changing skillset mailbox 60 resetting agent password 33 resetting Call Center Administrator 166 resetting Operator 165 resetting skillset mailbox 61 skillset mailbox 57, 60 Pausing a message 70 | Greeting parameters 120 Greeting step 119 hours 107 maximum number of steps 13, 107 parameters of Greeting step 120 reviewing the steps 135 setting up 132 tips 162 |
| Playing message envelope, CallPilot interface 72                                                                                                    | Routing Table steps                                                                                                    |
| Playing message envelope, Norstar Voice Mail 69                                                                                                    | Disconnect 119                                                                                                    |
| Post call Break Time<br>automatic timeout 28                                                                                                    | Distribute for 119 Greeting 119 Transfer 119                                                                                                    |
| Preferred method of call distribution 186                                                                                                    | Routing Table, about 107                                                                                                    |
| Professional Call Center 9, 13                                                                                                    |                                                                                                    |
| Programming a memory button 26                                                                                                    | S                                                                                                    |
| R                                                                                                    | Saving messages 70                                                                                                    |
|                                                                                                    | Secondary alert 151                                                                                                    |
| Real time status of call activity 159                                                                                                    | Service Mode, skillset 108                                                                                                    |
| Recording                                                                                                    | Setting up                                                                                                    |
| greeting 106                                                                                                    | general Call Center parameters 153                                                                                                    |
| Remotely opening a skillset mailbox 59                                                                                                    | general parameters 149 Off-premise Message Notification                                                                                                    |
| Replaying messages 70                                                                                                    | to a pager number 85                                                                                                    |
| Reply feature 71                                                                                                    | to a telephone number 80                                                                                                    |
| Replying to an external message sender 75 using the DIAL option 75                                                                                                    | to an extension number 83 skillset parameters 40                                                                                                    |
| to an internal message sender 73<br>to messages, CallPilot 72<br>to messages, Norstar Voice Mail 70                                                                                                    | Skillset 24 Hour Service mode 108 about 37 assigning agents 48                                                                                                    |
| Reserved channels 152, 163                                                                                                    | assigning hours of operation 128                                                                                                    |
| Resetting agent password 33 Call Center Administrator password 166 Operator password 165 skillset mailbox password 61                                                                                       | Day mode 108 default mode 108 disabling 53 enabling 52, 169 how calls are received 37                                                                               |
| Retrieving deleted messages 70                                                                                                    | how lines are answered 37                                                                                                    |
| Retrieving messages from skillset mailbox 68                                                                                                    | maximum greeting length 163 name 188                                                                                                    |

| night mode 108                                     | T                                                 |
|----------------------------------------------------|---------------------------------------------------|
| problems changing general parameters 169           | Table Pouring Table 107                           |
| problems enabling 169                              | Table, Routing Table 107                          |
| properties 38                                      | Telephone                                         |
| Service Mode 108                                   | line display 21                                   |
| setting up 37                                      | system timeout 21                                 |
| start and end times 14                             | Time                                              |
| unconfiguring 54                                   | Primary alert time-limit 151                      |
| viewing agents in 51                               | Secondary alert 151                               |
| Skillset mailbox                                   | Timeout                                           |
| about 55                                           | CallPilot Manager 19                              |
| changing password 60                               | telephone 21                                      |
| checking for messages. 68                          | Tips                                              |
| Class of Service 55                                | agent administration 161                          |
| determining MWI extension 27 determining number 27 | Call Center general parameters 162                |
| greeting example 62, 66                            | configuration limits 15, 170                      |
| initializing 57                                    | recording call center greetings 161               |
| leaving a message in 162, 164                      | Routing Table administration 162                  |
| listening to messages 68                           | skillset administration 161                       |
| Message Waiting Indication extension 56            | skillset mailbox 162, 164                         |
| messages 68                                        | Transfer                                          |
| messages waiting 186                               | to Auto Attendant 10                              |
| number 38, 55, 56                                  | to CCR 10                                         |
| opening 58                                         | to Operator 10                                    |
| opening remotely 59                                | to skillset mailbox 10                            |
| password 57, 60                                    | Transfer Allowed                                  |
| password, changing 60                              | enabled 120                                       |
| resetting password 61                              | Troubleshooting                                   |
| retrieving messages 68                             | agent log in problems 167                         |
| setting up 55                                      | call processing problems 15, 170                  |
| tips 162, 164                                      | cannot change the Call Center Skillset Parameters |
| Skillset parameters                                | 169                                               |
| Control Directory Number (CDN) 38                  | enabling a skillset 169                           |
| Delay answer 185                                   | skillset settings 17, 169                         |
| Message Waiting Indication extension 186           | slow call processing 15, 170                      |
| Method of Call Distribution 186                    | unpredictable call processing 15, 170             |
| setting up 40                                      | Two line display telephone                        |
| Skillset name 188                                  | using 21                                          |
| Skipping forward in messages 70, 71                | U                                                 |
| Skipping forward to end of messages 69             | Unconfiguring a skillset 54                       |
| Software Authorization Codes 156                   |                                                   |
| Steps, Routing Table 119                           | Using Intelligent Overflow 108                    |
| Supervisor                                         | V                                                 |
| functionality 13                                   | Viewing agents in a skillset 51                   |
| Supervisor Monitor feature 51                      |                                                   |
| System Administrator                               | Voice Button calls 30 CLID/DNIS Routing 44        |
| Feature Codes 27                                   | _                                                 |
|                                                    | Voice channels 152, 162                           |